# Programat<sup>®</sup> P510

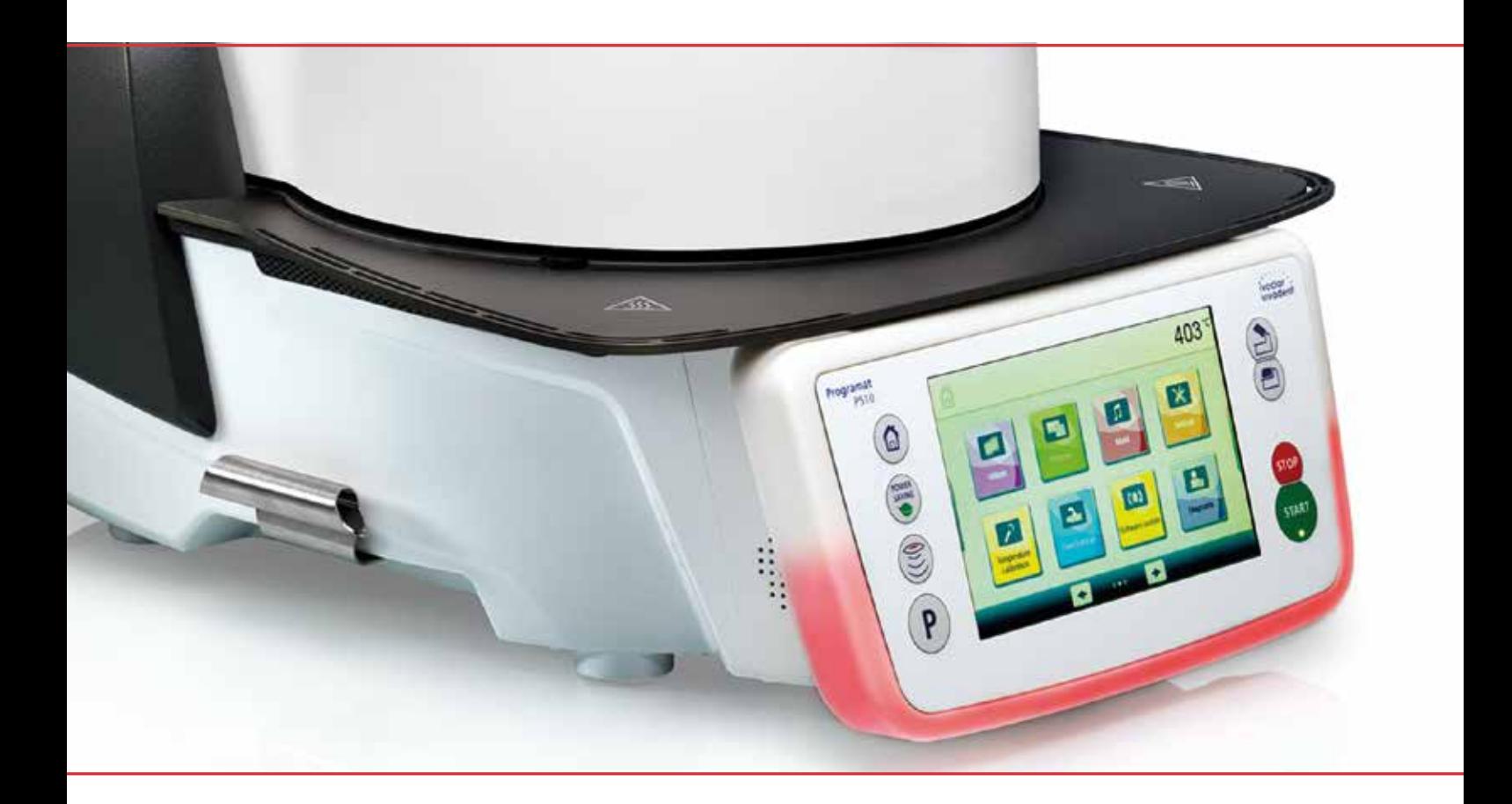

## Uputa za uporabu

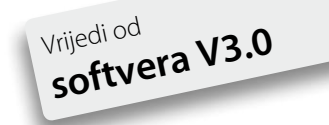

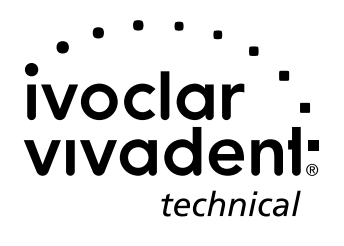

## Sadržaj

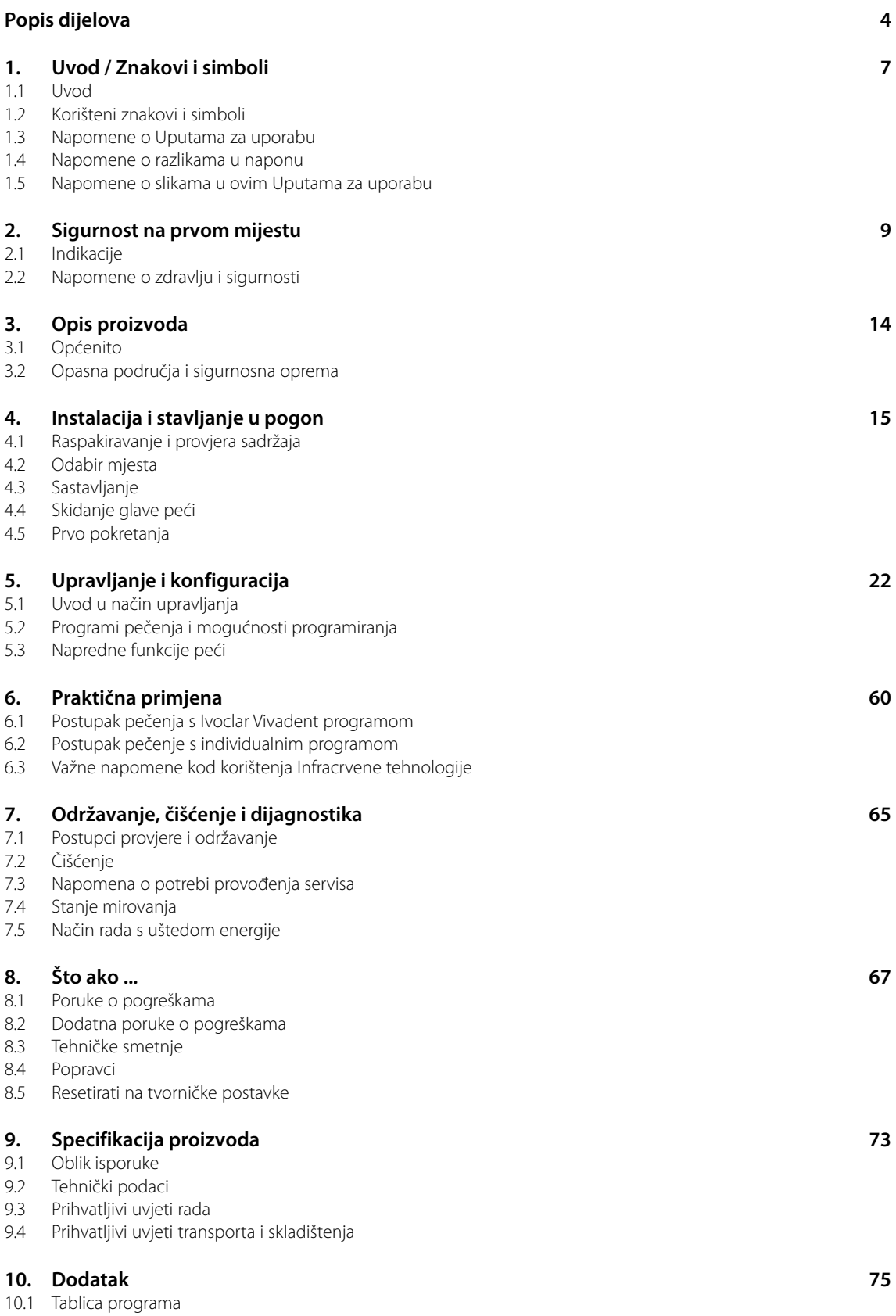

## Popis dijelova

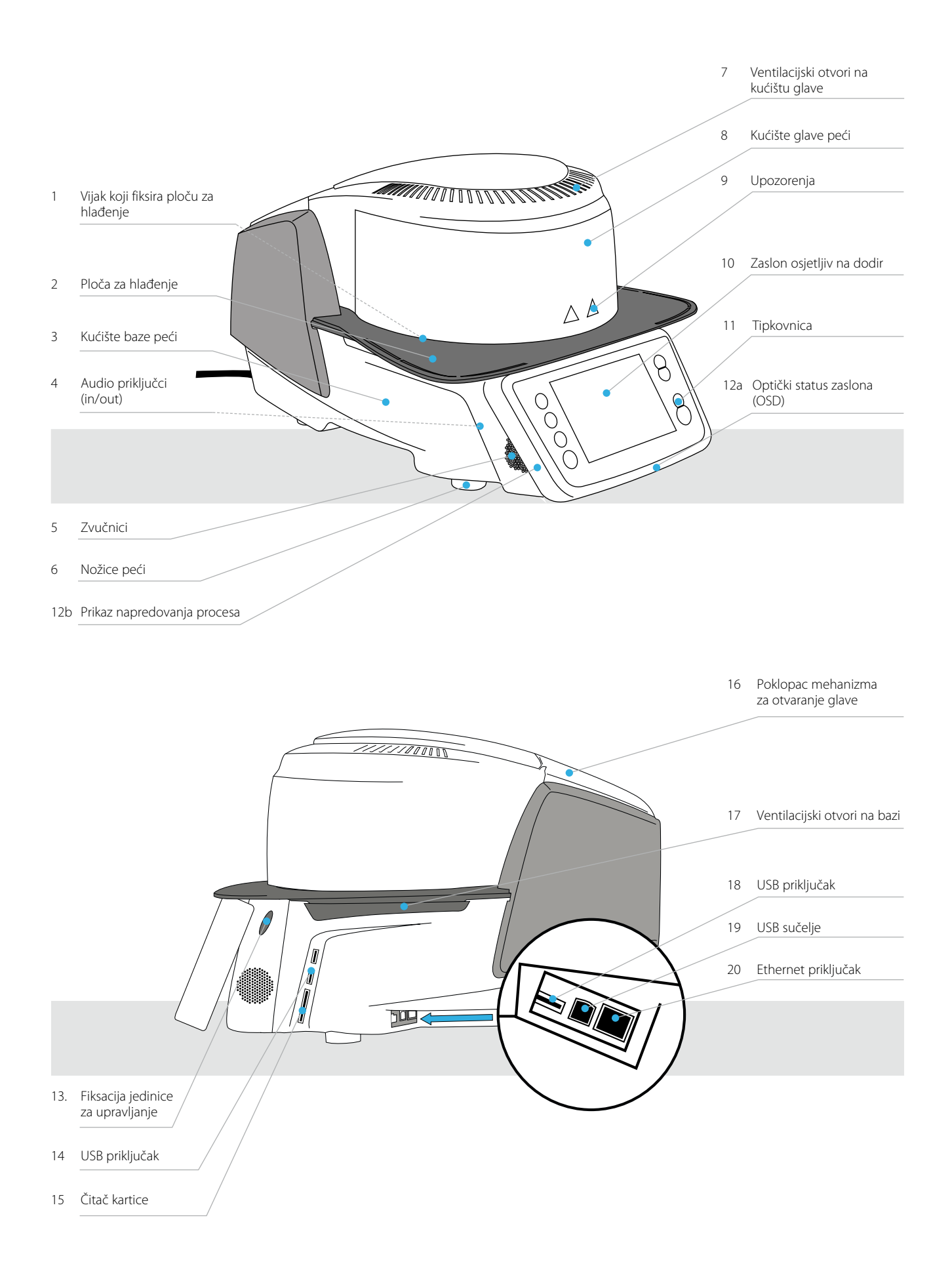

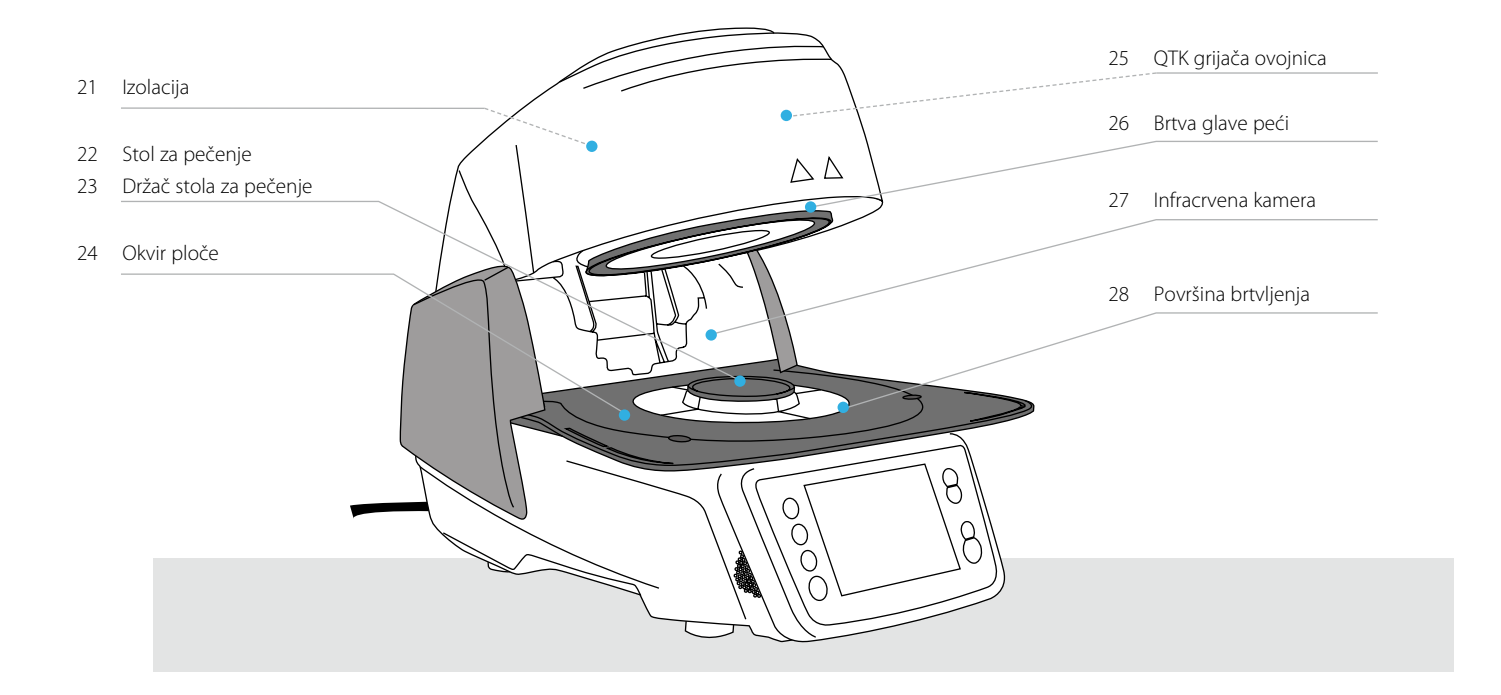

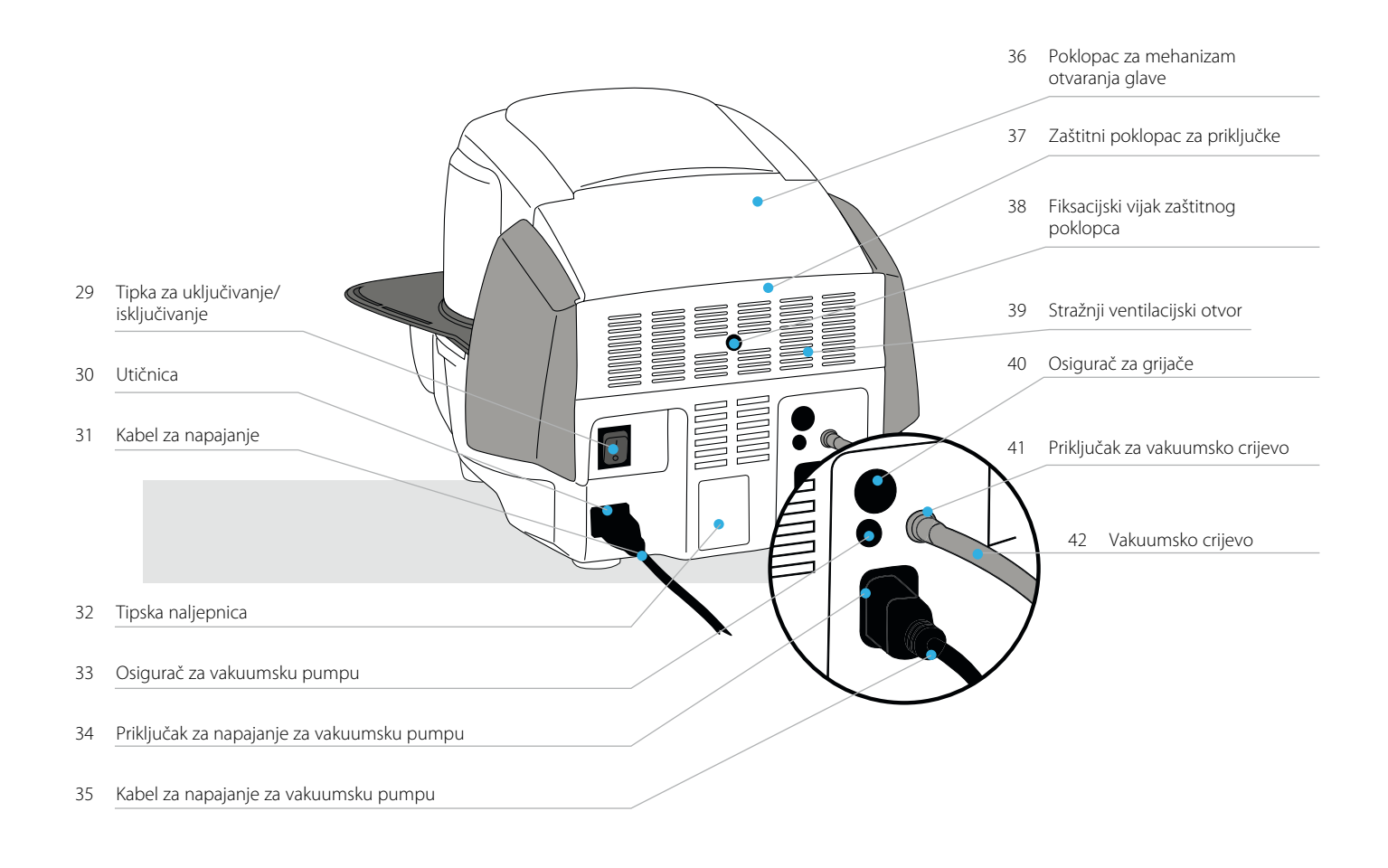

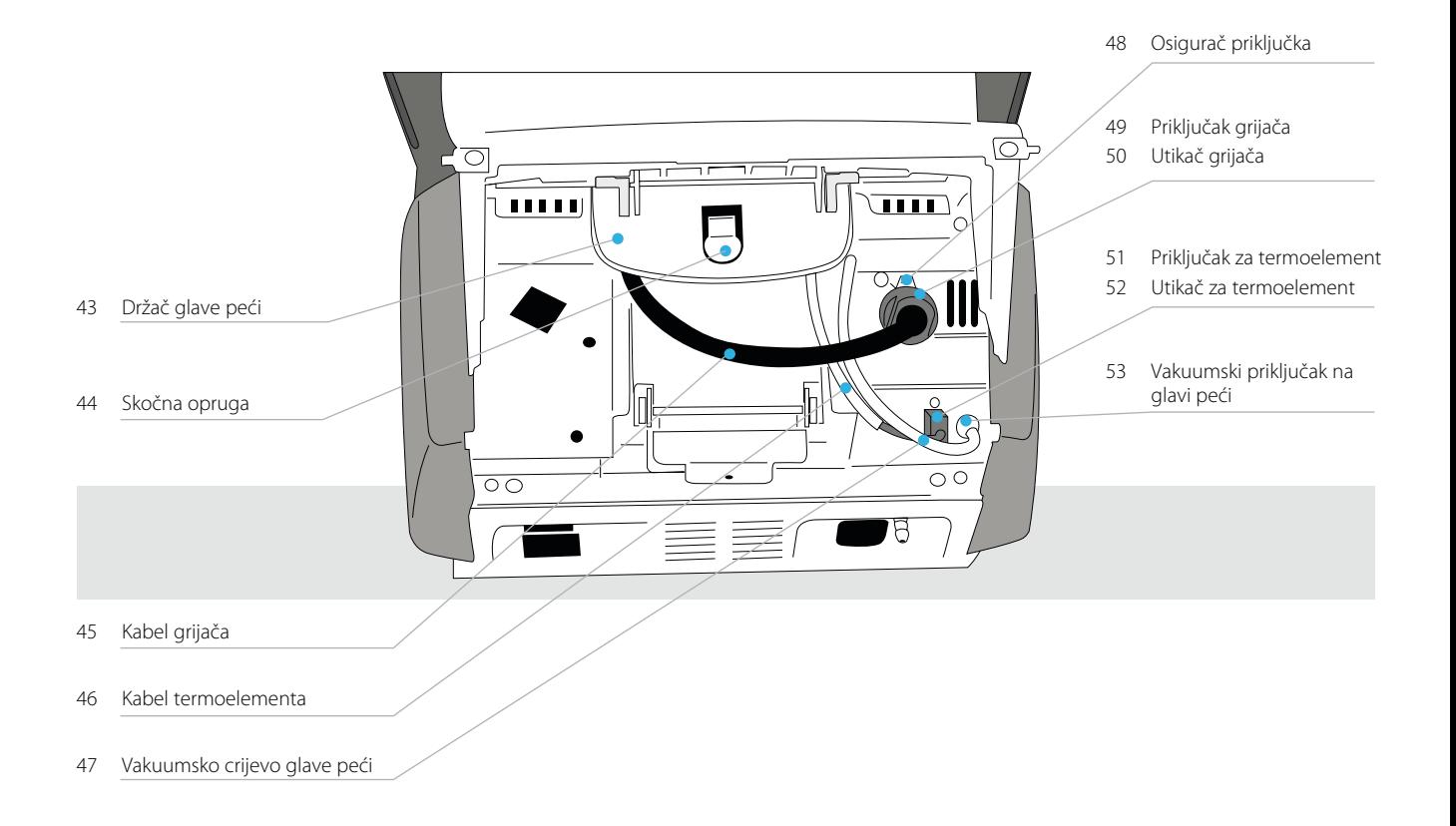

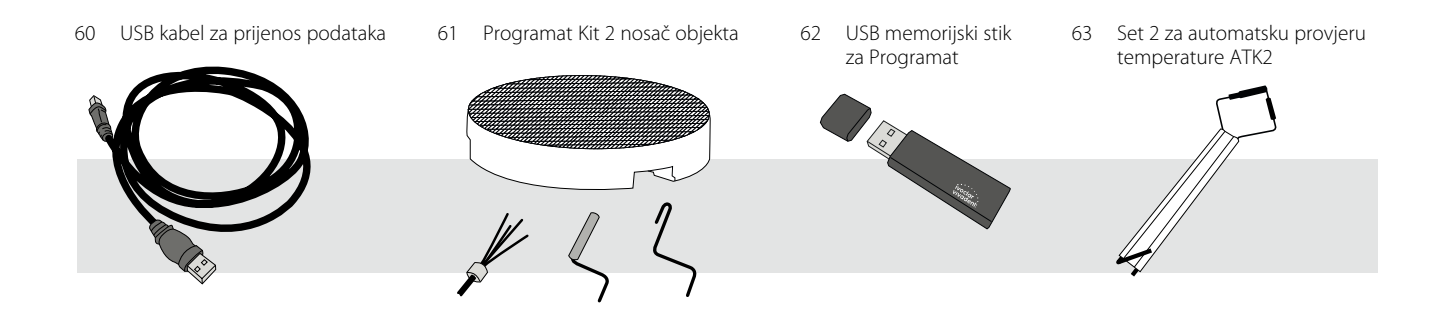

## 1. Uvod / Znakovi i simboli

## **1.1 Uvod**

#### *Dragi korisniče,*

Hvala Vam što ste kupili Programata P510. To je najmodernija peć za pečenje dentalne keramike. Peć je dizajnirana u skladu s najnovijim standardima tehnike. Neprikladno korištenje može rezultirati oštećenjem opreme i opasnosti po osoblje. Molimo obratite pozornost na sigurnosna upozorenja i pažljivo pročitajte ove upute.

Nadamo se da ćete uživati u radu s peći Programat P510.

## **1.2 Korišteni znakovi i simboli**

Znakovi i simboli koji se koriste u ovim Uputama za uporabu olakšavaju Vam pronalaženje važnih točaka i imaju slijedeće značenje:

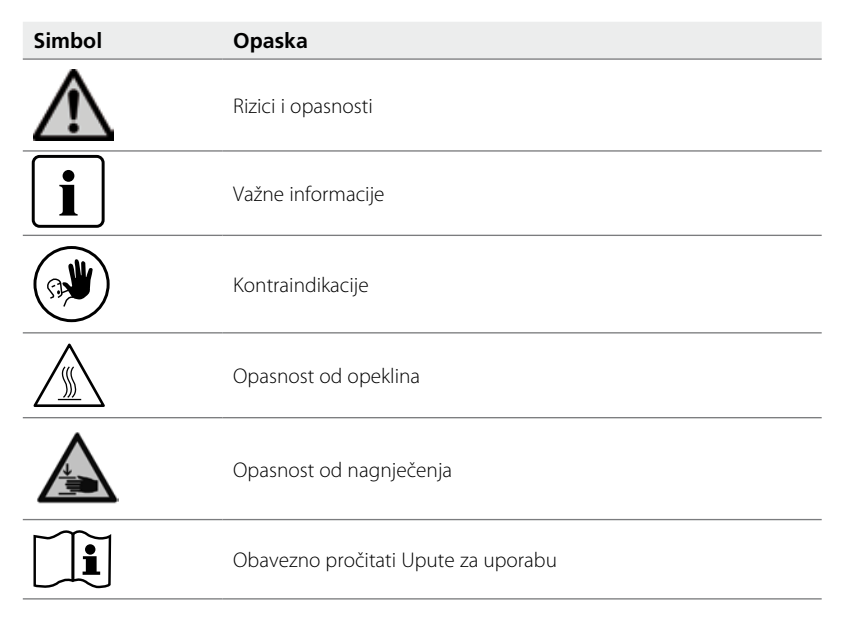

## **1.3 Napomene o Uputama za uporabu**

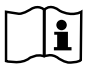

Peć na koju se odnose : Programat P510

Ciljana grupa : Dentalni tehničari, Doktori dentalne medicine

Ove Upute za uporabu olakšavaju ispravnu, sigurnu i ekonomičnu uporabu peći. Ukoliko ste izgubili ove Uputa za uporabu, dodatne kopije se mogu naručiti uz nominalnu naknadu u lokalnom servisnom centru Ivoclar Vivadenta ili preuzeti sa stranica **www.ivoclarvivadent.com**.

## **1.4 Napomene o razlikama u naponu**

Peć je raspoloživa u dvije verzije napona.

– 110–120 V / 50–60 Hz

– 200–240 V / 50–60 Hz

U Uputama za uporabu opisana je verzija peć s naponom 200–240 V. Imajte na umu da se raspon napona prikazan na slikama (npr. na tipskoj naljepnici) može razlikovati ovisno o verziji peći.

## **1.5 Napomena o korištenim slikama u Uputama za uporabu**

Sve slike i ilustracije u ovim Uputama za uporabu imaju isključivo opisnu funkciju, te ne reproduciraju vjerodostojno građu peći u svim detaljima. Zbog pojednostavljenja one se mogu neznatno razlikovati od originala.

## 2. Sigurnost na prvom mjestu

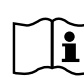

Ovo je poglavlje posebno važno za osobe koje rade s Programatom P510 ili koje provode održavanje ili popravak peći.<br>Ovo poslavlje pužno je pročitati i pridržavati se odnovarajućih paputaka Ovo poglavlje nužno je pročitati i pridržavati se odgovarajućih naputaka.

## **2.1 Indikacije**

Peć Programat P510 namijenjen je pečenju dentalne keramike te bi se trebala koristiti isključivo u tu svrhu. Uporaba u svrhe drukčije od propisanih, npr. kuhanje hrane, pečenje drugih materijala itd. strogo je zabranjena. Proizvođač ne preuzima odgovornost za štetu nastalu uslijed zlouporabe. Korisnik je isključivo sam odgovoran za eventualne opasnosti koje proizlaze iz nepridržavanja ovih Uputa.

Dodatne upute kako bi se osiguralo pravilno korištenje peći:

- Upute, propisi i napomene u Uputama za uporabu moraju se poštivati.
- Upute, propisi i proizvođačeve preporuke za korištenje materijala moraju se poštivati.
- Sustavu je nužno omogućiti rad u naznačenim uvjetima (Poglavlje 9.3).
- Programat P510 mora se propisno održavati.

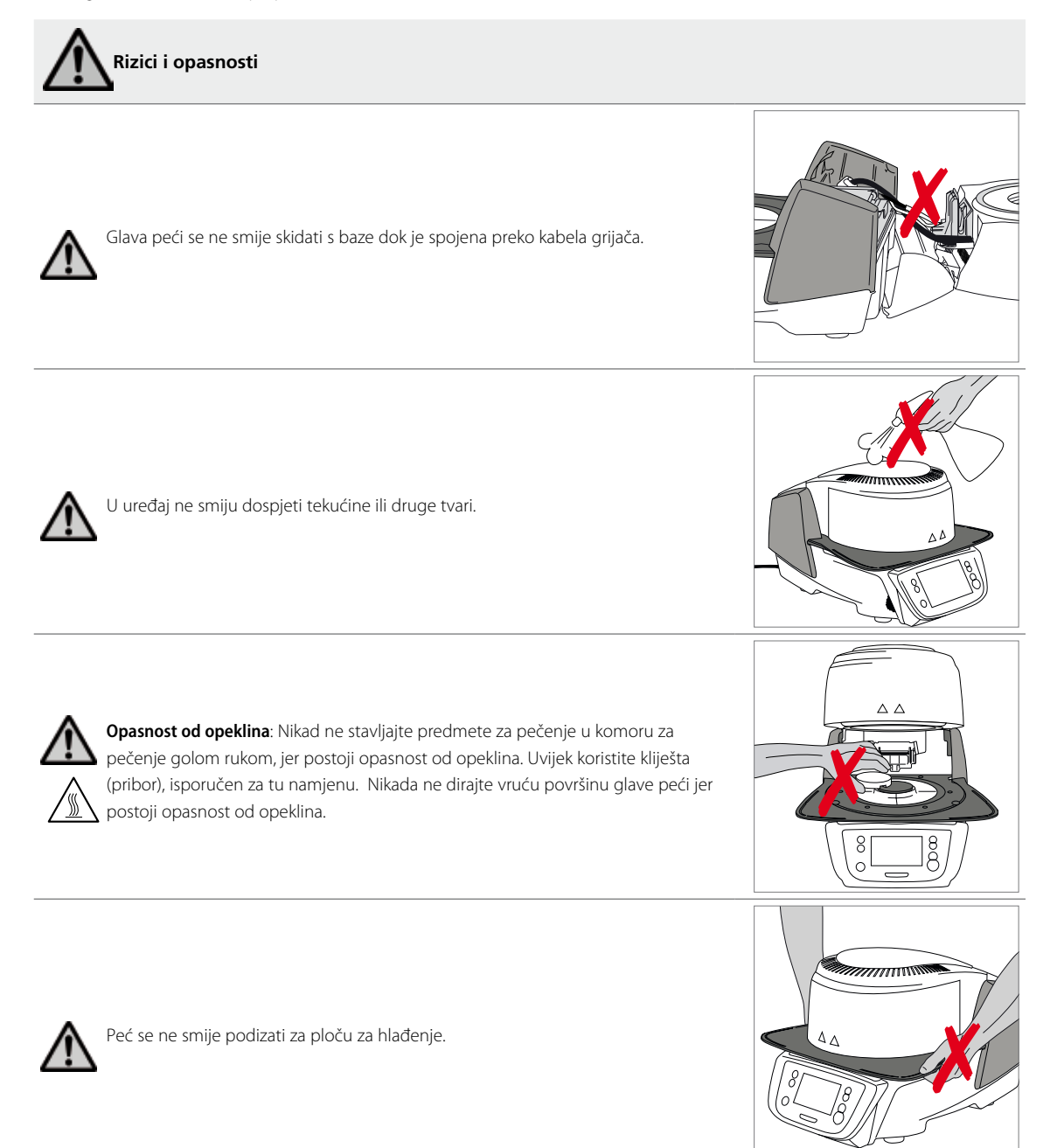

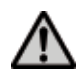

Ne nosite glavu peći držeći za kablove, jer se kablovi i priključci mogu oštetiti.

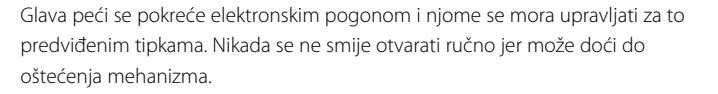

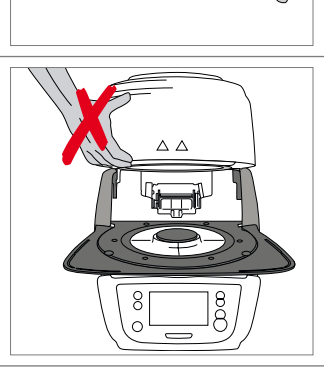

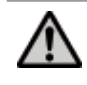

 Peć se ne smije uključivati ako je oštećena kvarcna cijev ili izolacija u komori za pečenje. Postoji opasnost od strujnog udara nakon dodira sa žicom grijača. Izbjegavajte oštećenja izolacijskog sloja kao posljedice kontakta s kliještima i ostalim priborom.

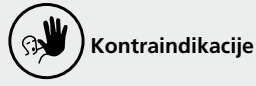

od strujnog udara.

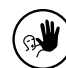

 $\mathbb{R}$ 

Nosači se ne smiju odlagati izvan ploče za pečenje, jer se na taj način ometa zatvaranje glave peći.

Predmeti se ne smiju odlagati na glavu peći ili ventilacijske otvore. Osim toga, tekućine i ostale tvari ne smiju dospjeti u ventilacijske otvore jer prijeti opasnost

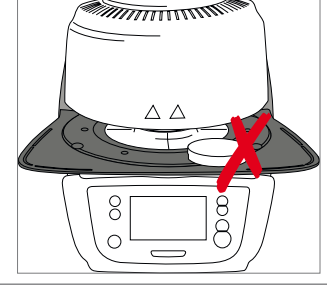

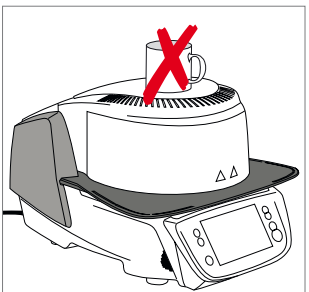

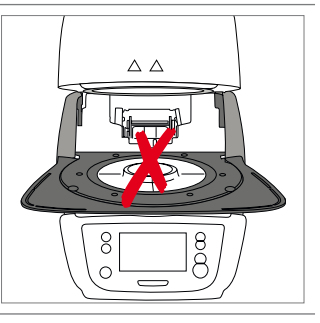

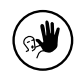

Peć se nikada ne smije koristiti bez stola za pečenje.

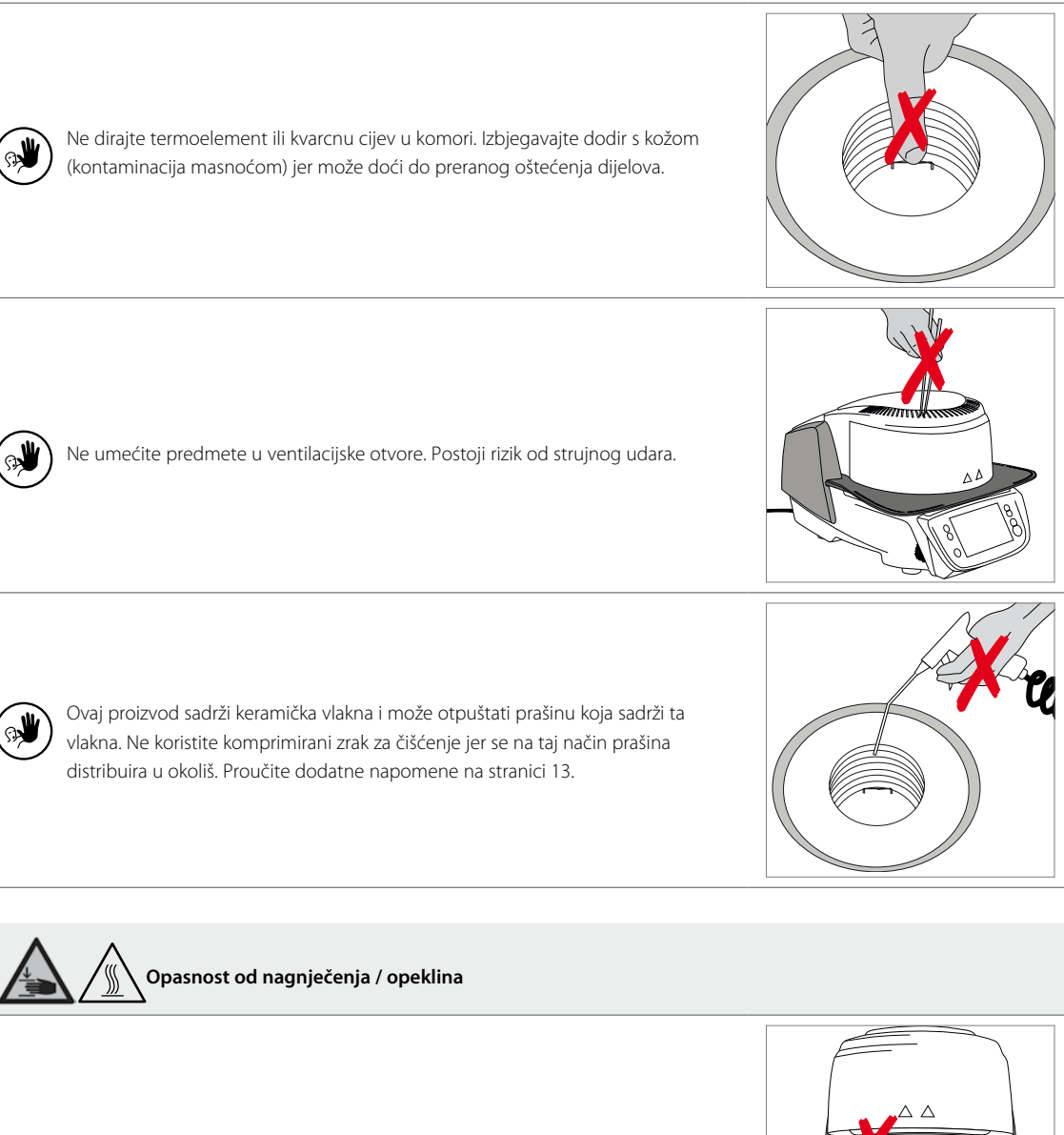

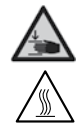

Nikada ne stavljajte ruke ili druge dijelove tijela pod glavu peći tijekom rada. Postoji opasnost od opeklina ili nagnječenja.

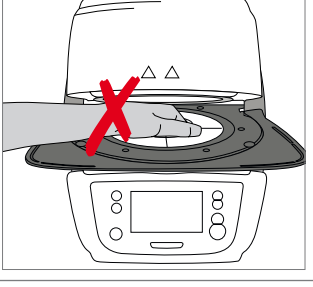

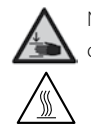

Nikada ne umećite ruke, osobito prste, u mehanizam zatvaranja. Postoji opasnost od nagnječenja.

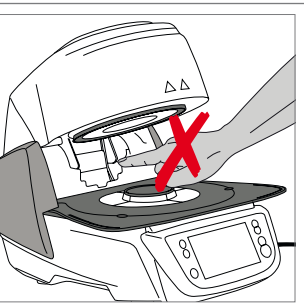

## **2.2 Napomene o zdravlju i sigurnosti**

Ova peć proizvedena je u skladu s propisima EN 61010-1 te ju je proizvođač isporučio u sigurnosno tehnički besprijekornom stanju. Kako bi se to stanje očuvalo i osiguralo korištenje bez rizika, korisnik se mora pridržavati naputaka i upozorenja koji se nalaze u ovim Uputama za uporabu:

- Korisnik mora biti dobro upoznat sa svim upozorenjima i uvjetima rada, kako bi se spriječile ozljede osoba ili oštećenje materijala. Proizvođač ne odgovara za štetu nastalu zbog zloupotrebe ili nepridržavanja Uputa za uporabu. Pravo na jamstvo u takvim slučajevima automatski prestaje.
- Prije uključivanja peći provjerite odgovara li napon naveden na tipskoj naljepnici vašem lokalnom napajanju.
- Mrežna utičnica mora biti opremljena zaštitnom sklopkom od diferencijalne struje (Fl).
- Utikač se smije priključivati isključivo na utičnice s jednostavnim pristupom i zaštitnim kontaktom.
- Koristite samo isporučeni originalni kabel za napajanje. Nemojte koristiti zamjenske kabele neodgovarajuće dužine.
- Peć držite na vatrostalnom stolu. Poštujte lokalne propise, (npr. udaljenost od zapaljivih tvari ili predmeta, itd.).
- Ventilacijske otvore na stražnjem dijelu peći uvijek držite slobodnima.
- Ne dodirujte dijelove koji se zagrijavaju tijekom rada. Postoji opasnost od opeklina!
- Prilikom uklanjanja vrućih dijelova iz komore za pečenje, (npr. stolića za pečenje ili nosača) pazite da ih ne odlažete na zapaljive površine.
- Peć čistite samo suhom mekanom krpom. Nemojte koristiti sredstva za čišćenje! Prije čišćenja isključite iz struje i pričekajte da se peć ohladi.
- Peć mora biti hladna prije nego što se zapakira za transport.
- Koristite samo originalno pakiranje za potrebe transporta.
- Prije kalibracije, održavanja, popravaka ili promjene dijelova, peć mora biti otpojena od izvora struje i ohlađena ako ju je potrebno otvarati.
- Ako se kalibracija, održavanje ili popravak moraju provesti pod naponom i uz otvorenu peć, postupak smije izvoditi isključivo kvalificirano osoblje upoznato s rizicima i opasnostima koje prijete.
- Nakon održavanja potrebno je provesti sigurnosne provjere (otpornost na visoki napon, uzemljenje itd.).
- Pobrinite se da su korišteni osigurači istog tipa i strujne jakosti kao i originalni.
- Ako postoji sumnja da siguran rad više nije moguć, peć se mora otpojiti od izvora struje kako bi se izbjeglo slučajno pokretanje. Siguran rad više nije moguć ako
	- je peć vidno oštećena
	- peć više ne radi
- je peć tijekom dužeg vremenskog razdoblja bila pohranjena u neprikladnim uvjetima.
- Koristite samo originalne rezervne dijelove.
- Kako bi se osigurao besprijekoran rad, temperatura okoline mora iznositi između +5 °C do + 40 °C.
- Ako je peć bila pohranjena na vrlo niskim temperaturama ili u vrlo vlažnim uvjetima, potrebno je otvoriti glavu, osušiti uređaj ili ostaviti barem 4 sata da se prilagodi sobnoj temperaturi (još nemojte priključiti na struju).
- Peć je testirana za uporabu na visinama do 2000 m nadmorske visine.
- Peć se smije koristiti samo u zatvorenom prostoru.
- Prije izlaska iz tvornice, sve funkcije peći testirane su u trajanju od nekoliko sati. Stoga je moguće da su ti testovi izazvali laganu promjenu boje izolacije. Unatoč tome vaš Programat P510 još je uvijek potpuno nova peć.

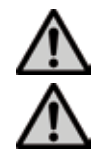

Svako prekidanje zaštitnog vodiča unutar ili izvan peći ili njegovo odvajanje može predstavljati opasnost za korisnika u slučaju kvara. Namjerno izazvani prekidi nisu dopušteni.

Ne smiju se peći materijali koji razvijaju štetne plinove!

### **Oprez prilikom skidanja grijače ovojnice**

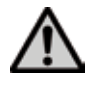

Ovaj proizvod sadrži keramička vlakna i može otpuštati prašinu koja sadrži vlakana. Prašina s vlaknima u pokusima na životinjama pokazala se kancerogenom. Skidanje grijače ovojnice smije provoditi isključivo kvalificirano osoblje servisnog centra. Informacije o sigurnosno-tehničkom listu također su dostupne u servisnom centru.

### **Odlaganje :**

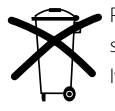

Peći se ne smiju odlagati zajedno s komunalnim otpadom. Molimo stare peći pravilno zbrinuti u skladu s EU smjernicama. Informacije o zbrinjavanju otpada možete naći i na odgovarajućim nacionalnim mrežnim stranicama Ivoclar Vivadenta. Ambalaža se može odložiti zajedno s kućnim otpadom.

## 3. Opis proizvoda

## **3.1 Općenito**

Programat P510 je moderna peć za pečenje i prešanje keramike namijenjena primjeni u dentalnoj medicini. Komora za pečenje može se zagrijati do maksimalnih 1200ºC pomoću grijačih elemenata. Nadalje, komora za pečenje je osmišljena tako da se s pomoću vakuumske pumpe u njoj može stvarati vakuum. Programima pečenja upravlja se odgovarajućim elektronskim kontrolama i putem softvera. Kontinuirano se odvija usporedba između poželjne i stvarne temperature.

Programat P510 sastoji se od slijedećih dijelova:

- Baze peći s upravljačkom elektronikom
- Glave peći s komorom za pečenje
- Ploča za hlađenje
- Stola za pečenje
- Kabela za napajanje i crijeva za vakuumsku pumpu.

## **3.2 Opasna područja i sigurnosna oprema**

Opis potencijalno opasnih dijelova peći:

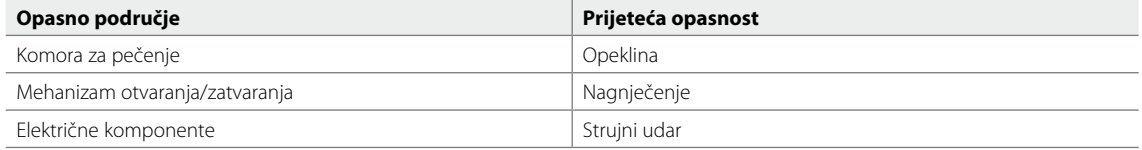

Opis sigurnosne opreme peći:

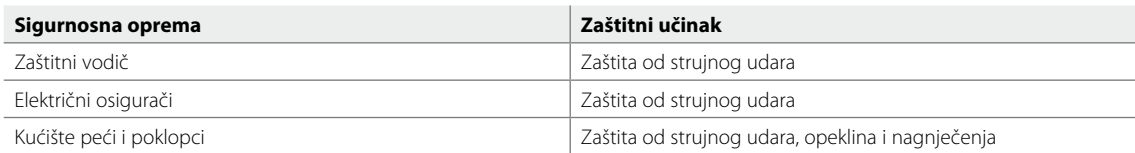

## 4. Instalacija i stavljanje u pogon

## **4.1 Raspakiravanje i provjera sadržaja**

Dijelove peći raspakirajte i peć stavite na prikladan stol. Pridržavajte se uputa koje se nalaze na vanjskom dijelu ambalaže.

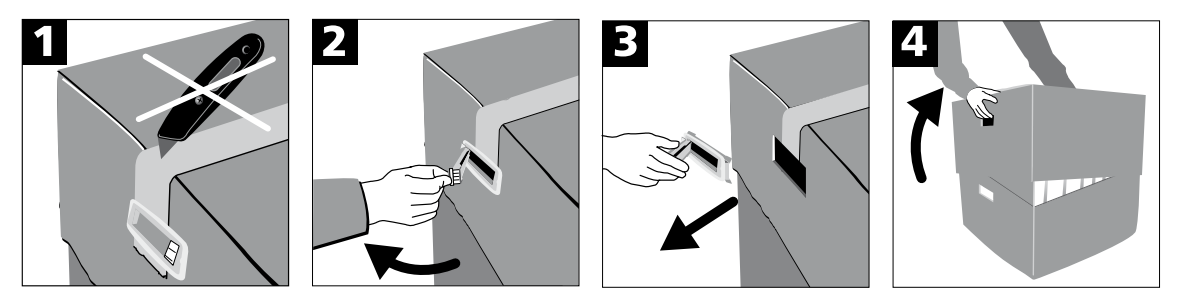

Peć nema posebne ručke, ali se bez problema može prenositi hvatanjem za dno. Provjeriti je li isporuka potpuna (vidi oblik isporuke u poglavlju 9.) i je li došlo do oštećenja uslijed transporta. Ako su neki dijelovi oštećeni ili nedostaju, obratite se lokalnom Ivoclar Vivadent servisnom centru.

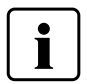

Preporučujemo da se originalna ambalaža sačuva za potrebe eventualnog ponovnog transporta.

## **4.2 Odabir mjesta**

Stavite peć s nožicama na ravnu površinu stola. Provjerite da nisu u neposrednoj blizini smješteni grijači ili drugi izvori topline. Omogućite cirkulaciju zraka između zida i peći. Također je potrebno ostaviti dovoljno prostora između peći i korisnika jer se prilikom otvaranja glave oslobađa vruć zrak.

**Peć ne smije biti smještena ni stavljena u pogon na mjestima gdje postoji opasnost od eksplozije.** 

## **4.3 Sastavljanje**

Sastavljanje peći vrlo je jednostavno i uključuje samo nekoliko koraka. Prije početka sastavljanja peći provjerite odgovara li napon na tipskoj naljepnici lokalnom napajanju. Ako to nije slučaj, peć se ne smije priključiti.

## **Korak 1:**

#### **Montaža ploče za hlađenje (2)**

Skinite dva fiksacijska vijka ploče za hlađenje (1) i transportnu zaštitu s infracrvene kamere.

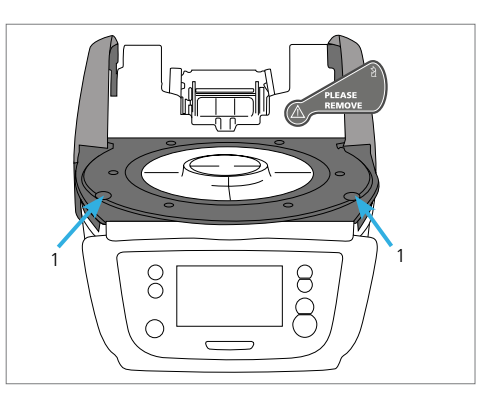

2

 $24$ 

Ploču za hlađenje (2) postavite oko okvir ploče (24). Pripazite da ploča za hlađenje točno leži na okviru.

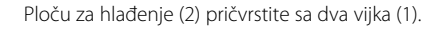

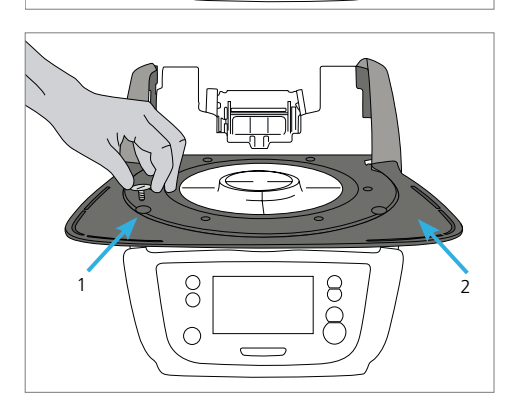

8

 $\bigcap$ 

 $\theta$ 

î

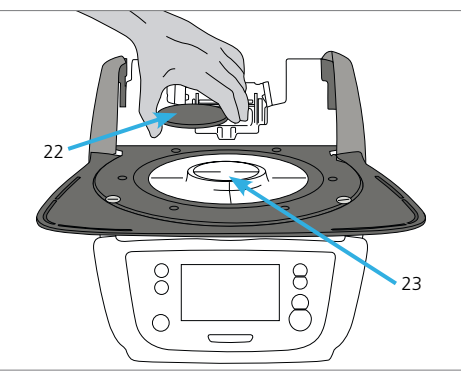

## **Korak 2:**

### **Postavljanje stola za pečenje**

Stol za pečenje (22) smjestite na za to predviđeno postolje (23). Ako je pravilno postavljen, dno stola za pečenje automatski se centrira unutar držača.

## **Korak 3:**

## **Montaža glave peći**

Glava peći najjednostavnije se montira kad je stražnji dio peći okrenut prema korisniku. Podignite glavu peći objema rukama (vidi sliku) i pažljivo je pozicionirajte iznad držača.

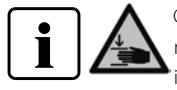

Glavu umetnite kao što je prikazano na slici dok čujno ne sjedne na svoje mjesto. Paziti da se stol za pečenje i izolacija ne oštete tijekom montaže

### **Korak 4:**

### **Spajanje kabela**

Kabele glave peći priključite na bazu peći. Postupak je slijedeći:

- Spojite vakuumsko crijevo (53)
- Priključite utikač termoelementa (51). (Pripazite na ispravnu polarnost)
- Priključite utikač grijača (49).
- 1. Umetnite utikač grijača u za to predviđeni priključak
- 2. Fiksirajte utikač grijača rotacijom za 45º dok čujno ne sjedne na svoje mjesto.

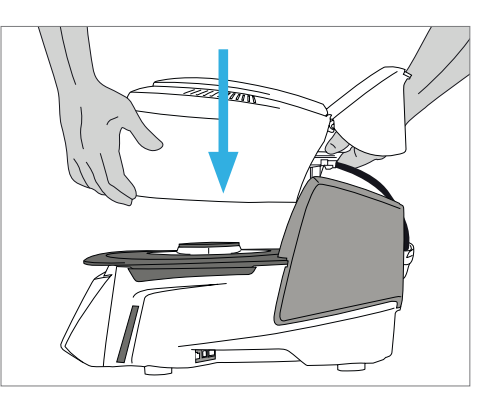

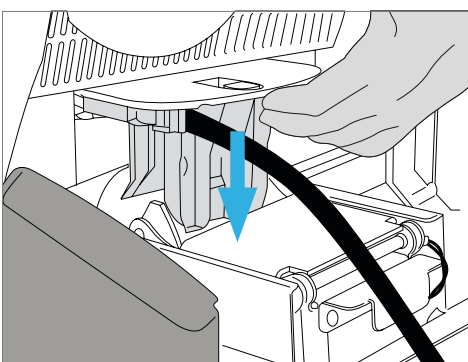

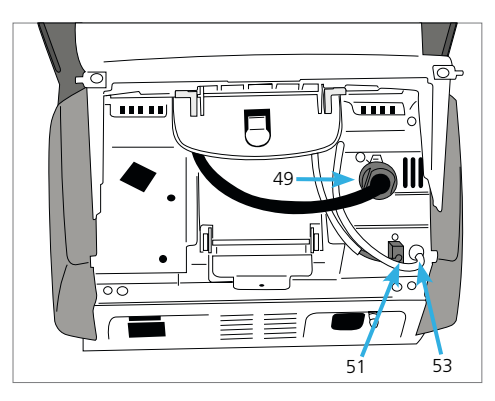

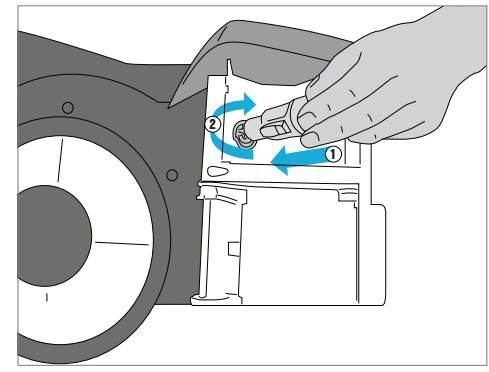

## **Korak 5:**

#### **Postavljanje pokrovnog poklopca**

**Postavljanje zaštitnog poklopca** 

opruge sjele na svoje mjesto.

poklopcima.

Nakon što su svi kabeli ispravno spojeni na bazu peći, postavite pokrovni poklopac (16) dok čujno ne sjedne na svoje mjesto.

Preko priključka postavite zaštitni poklopac (37) i učvrstite ga vijkom (38). Prilikom postavljanja čuje se škljocaj koji označava da su postranične

Peć smije raditi isključivo s montiranim pokrovnim i zaštitnim

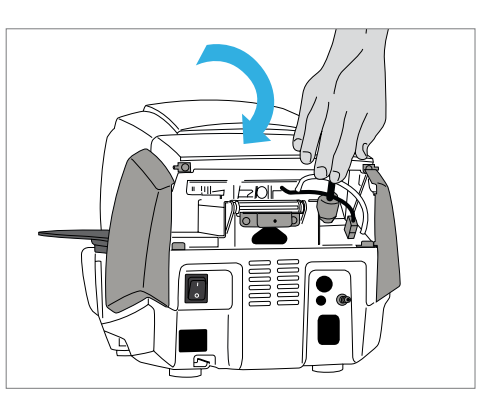

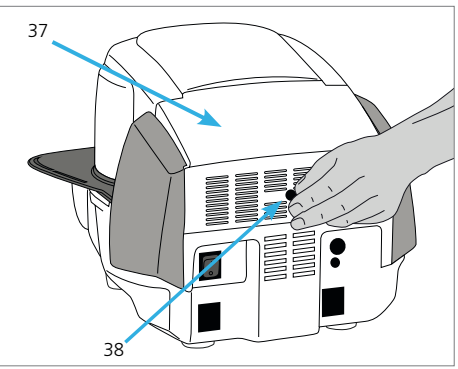

## **Korak 7:**

**Korak 6:**

#### **Uspostavljanje dodatnih priključaka**

*Spajanje struje*

Prije priključivanja na struju provjerite odgovara li lokalni napon iznosu napona na tipskoj naljepnici. Nakon toga, spojite kabel za napajanje (31) u za to predviđenu utičnicu peći (30).

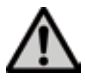

Peć smije raditi samo s isporučenim kabelom za napajanje.

## *Spajanje vakuumske pumpe*

Spojite utikač vakuumske pumpe (35) u odgovarajuću utičnicu (34). Preporučujemo da se koriste samo Vakuumske pumpu proizvođača Ivoclar Vivadent, s obzirom na to da su one usklađene s peći. Ako koristite druge pumpe, pazite da one ne prelaze maksimalnu potrošnju.

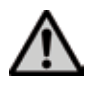

 Nemojte skraćivati vakuumsko crijevo. Minimalna duljina crijeva iznosi 1,6 m.

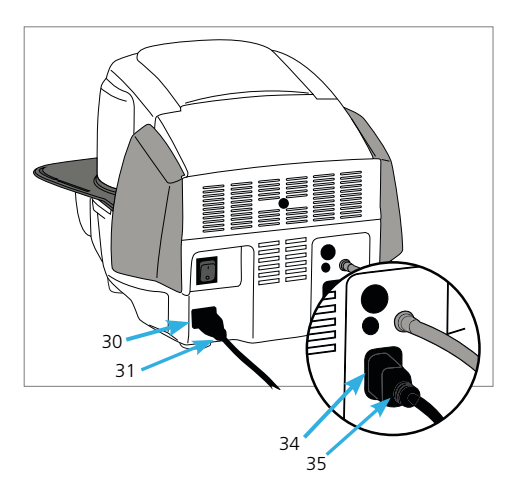

## **4.4 Skidanje glave peći**

Prije skidanja pokrovnog i zaštitnog poklopca peć se mora isključiti i odpojiti od izvora struje.

- 1. Otpustite i uklonite vijak (38) sa poklopca (37).
- 2. Skinite zaštitni poklopac (37).
- 3. Skinite pokrovni poklopac (36).
- 4. Otpustite utikač grijača (49) i otpojite ga rotacijom za 45º suprotno od smjera kazaljke na satu
- 5. Otpojite utikač termoelementa (51).
- 6. Otpojite vakuumsko crijevo (53).
- 7. Pritisnite skočnu oprugu (44) prstima, istovremeno odižući glavu peći i skinite je.

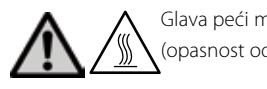

Glava peći mora biti potpuno ohlađena prije skidanja (opasnost od požara).

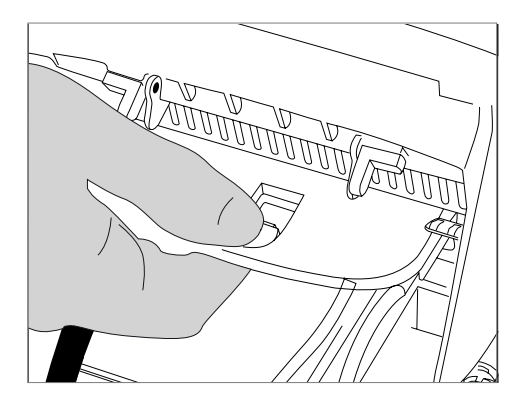

## **4.5 Stavljanje u pogon**

- 1. Strujni utikač priključite u zidnu utičnicu.
- 2. Tipku za uključivanje/isključivanje na stražnjoj strani peći stavite u položaj «I».

## **4.5.1 Osnovne postavke nakon stavljanja u pogon**

Nakon stavljanja u pogon nove peći, potrebno je zadati nekoliko osnovnih postavki. Te će se postavke spremiti i više se neće pojavljivati pri narednim paljenjima peći.

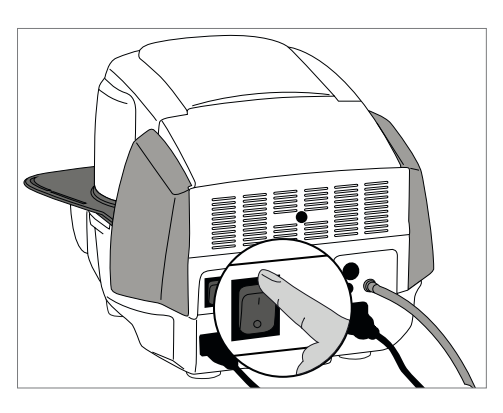

## **Korak 1:**

## **Odabir jezika**

Prva postavka je izbor jezika. Tipkama se upravlja pritiskom na zaslon osjetljiv na dodir.

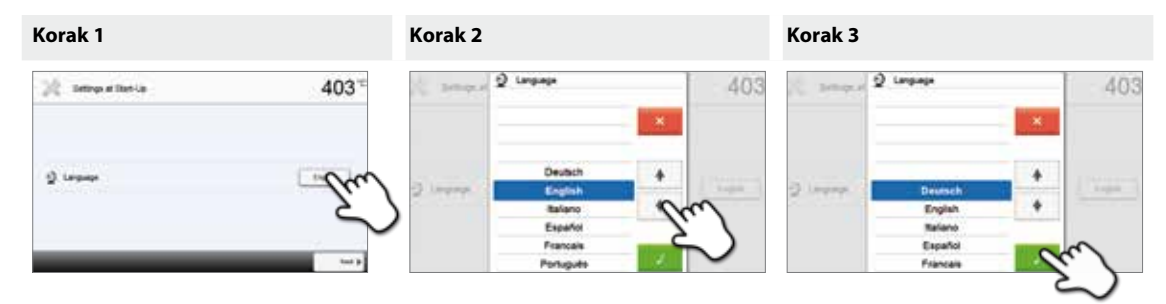

Odaberite željeni jezik korištenjem tipki **[gornja/donja strelica]**. Odabir potvrdite pritiskom na zelenu tipku. Tipka **[Next]** slijedeći, služi za prelazak na slijedeću postavku.

## **Korak 2:**

#### **Odabir mjerne jedinice temperature**

Odaberite željenu mjernu jedinicu temperature.

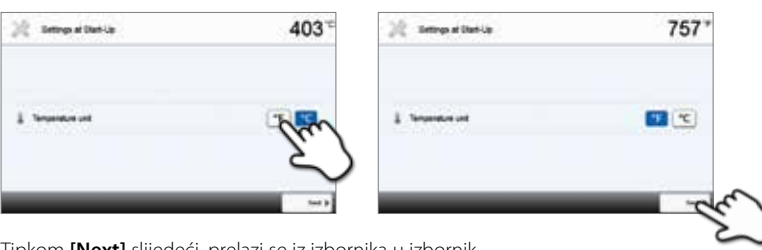

Tipkom **[Next]** slijedeći, prelazi se iz izbornika u izbornik.

## **Korak 3:**

## **Odabir forme datuma**

Odaberite formu datuma.

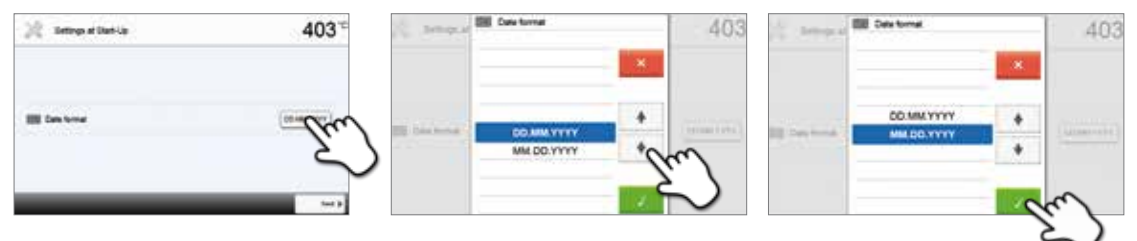

Odabir potvrdite pritiskom na zelenu tipku. Tipka **[Next]** slijedeći, služi za prelazak na slijedeću postavku.

## **Korak 4:**

**Unesite datum** 

Postavite datum (dan/mjesec/godina).

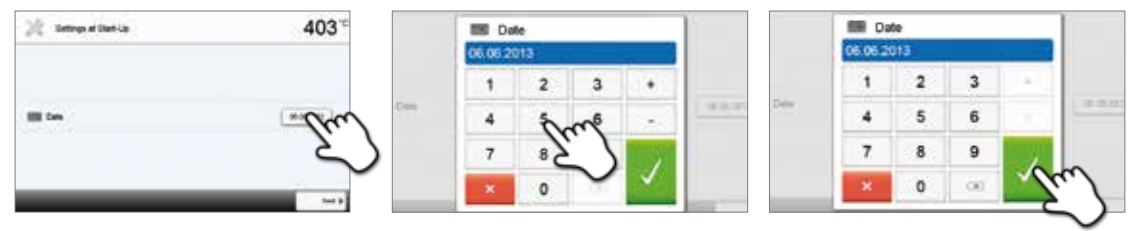

Odabir potvrdite pritiskom na zelenu tipku. Tipka **[Next]** slijedeći, služi za prelazak na slijedeću postavku.

## **Korak 5:**

### **Unesite vrijeme**

Postavite vrijeme (sati/minute/sekunde).

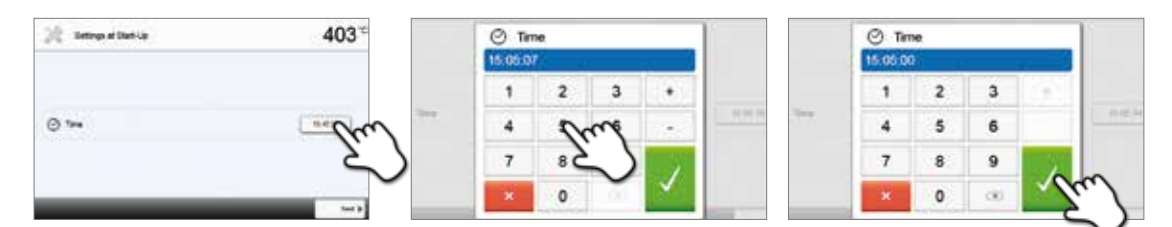

Odabir potvrdite pritiskom na zelenu tipku. Tipka **[Next]** slijedeći, služi za prelazak na slijedeću postavku.

Stavljanje u pogon, odnosno temeljne postavke ovime su uspješno završene. Peć će sada automatski provesti samoprovjeru.

## **4.5.2 Početni zaslon i samotestiranje**

Neposredno nakon uključivanja, kratko se pokazuje početni zaslon. Nakon toga peć automatski provodi samotestiranje. Pri tome se automatski provjeravaju sve komponente peći.

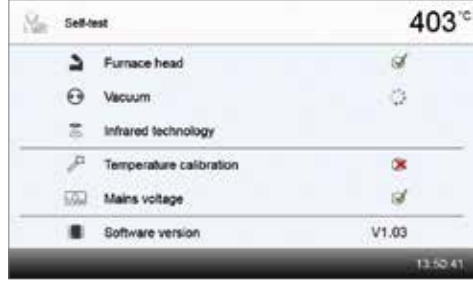

#### **Provjeravaju se slijedeće funkcije:**

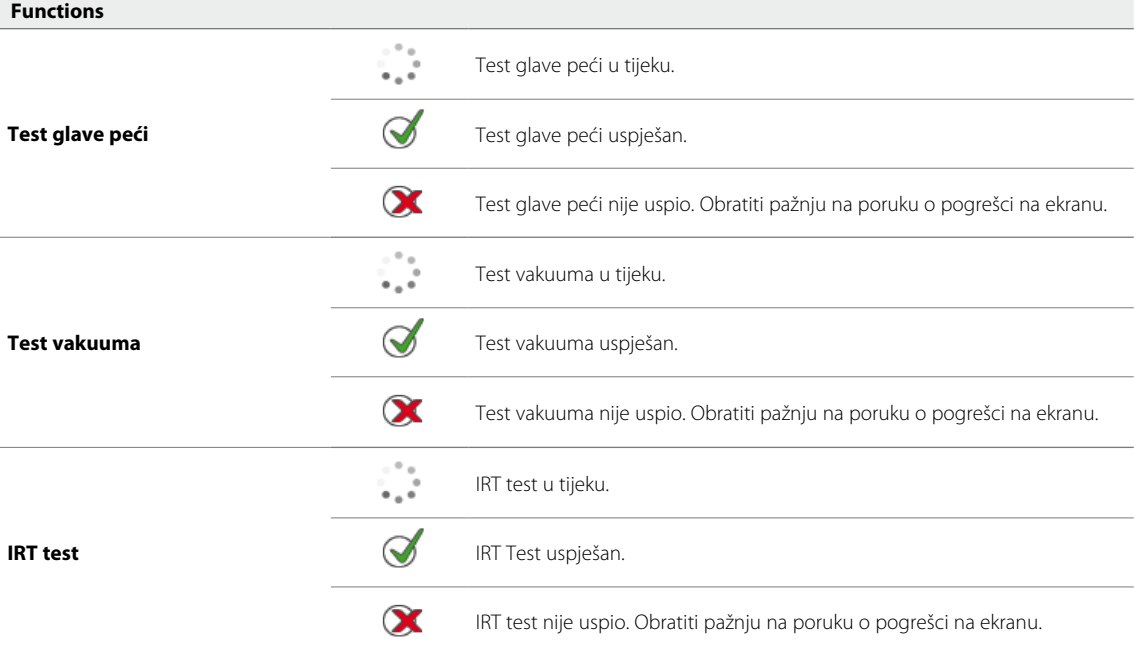

#### **Prikazuju se sljedeće informacije:**

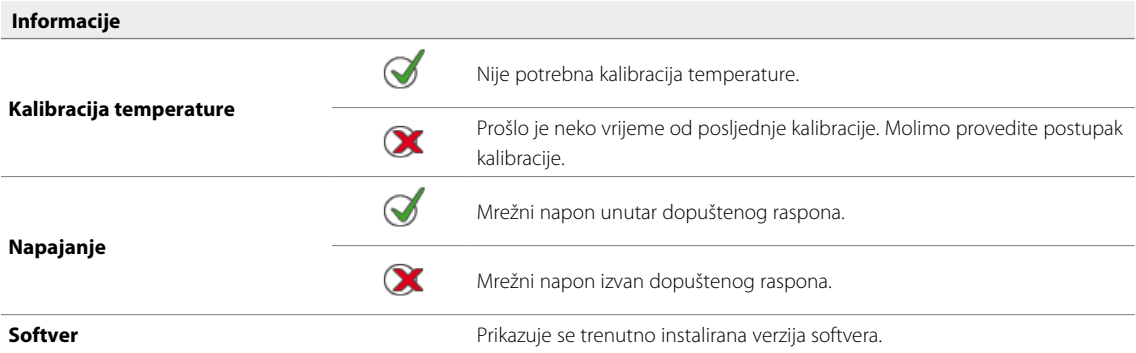

Ukoliko je samotestiranje bilo uspješno, peć će automatski prikazati početni zaslon.

Ako se tijekom provjere utvrdi kvar, na zaslonu se prikazuje odgovarajuća poruka o pogrešci s odgovarajućom uputom kako je otkloniti.

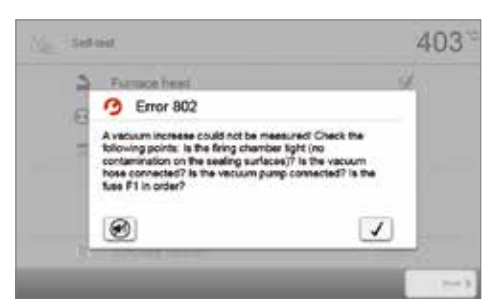

Zvučni signal i poruka o pogrešci mogu se potvrditi odgovarajućom tipkom.

Pritisni tipku slijedeći **[Next]** kako biste potvrdili samotestiranje.

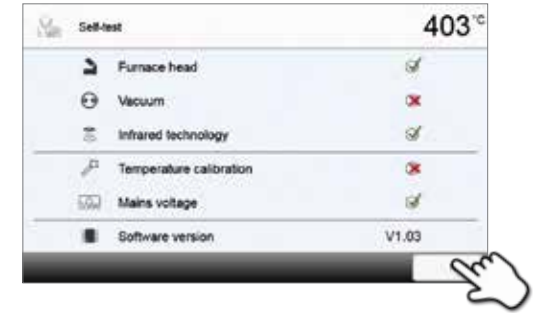

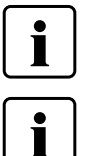

 **Prije prvog pečenja , potrebno je isušiti komoru za pečenje pomoću programa za odvlaživanje (za detalje vidi poglavlje 5.4)** 

 **Imajte na umu da peć zahtijeva određeno vrijeme prilagodbe na sredinu nakon instalacije. To se naročito odnosi na peći koje su bile izložene značajnim temperaturnim razlikama (kondenzacija vode).**

## 5. Upravljanje i konfiguracija

## **5.1 Uvod u način upravljanja**

## **5.1.1 Upravljačka jedinica**

Programat P510 opremljen je širokim zaslonom u boji. Peć omogućuje intuitivno upravljanje putem tipkovnice zaštićene membranom i zaslona osjetljivog na dodir. Tipke se aktiviraju laganim dodirivanjem zaslona vrškom prsta nakon čega uređaj obavlja željenu funkciju.

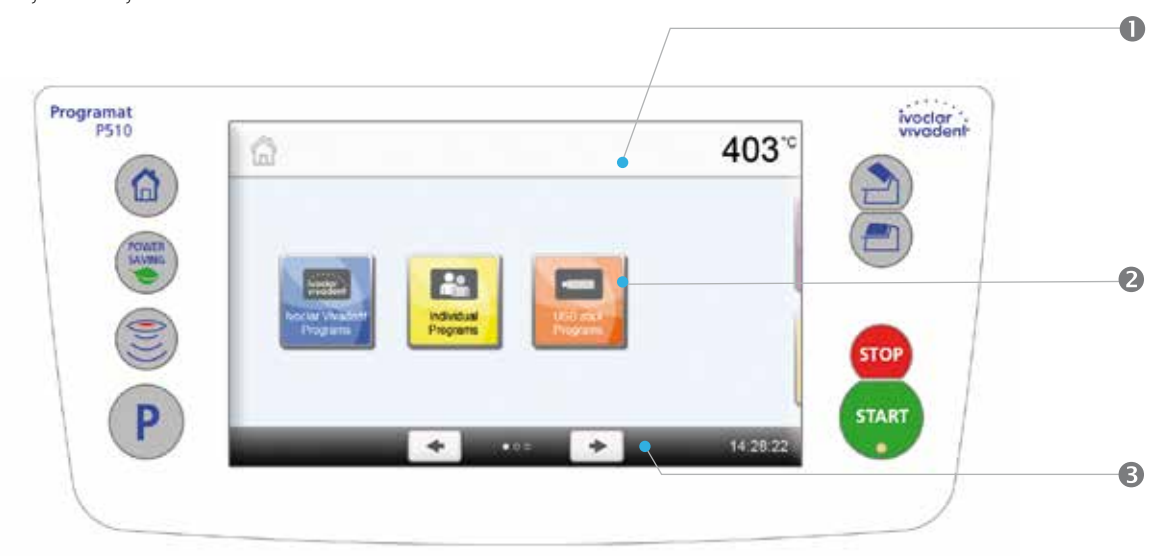

Korisničko sučelje na zaslonu podijeljeno je na tri dijela:

- 1. **Informacijska traka** (npr. prikaz trenutne temperature peći, odabrane vrste programa itd)
- 2. **Glavni zaslon** (npr. uređivanje programa pečanja, promjena postavki itd)
- 3. **Upravljačka traka** (npr. kretanje, kretanje kroz izbornik, pozivanje omiljenog programa, itd.)

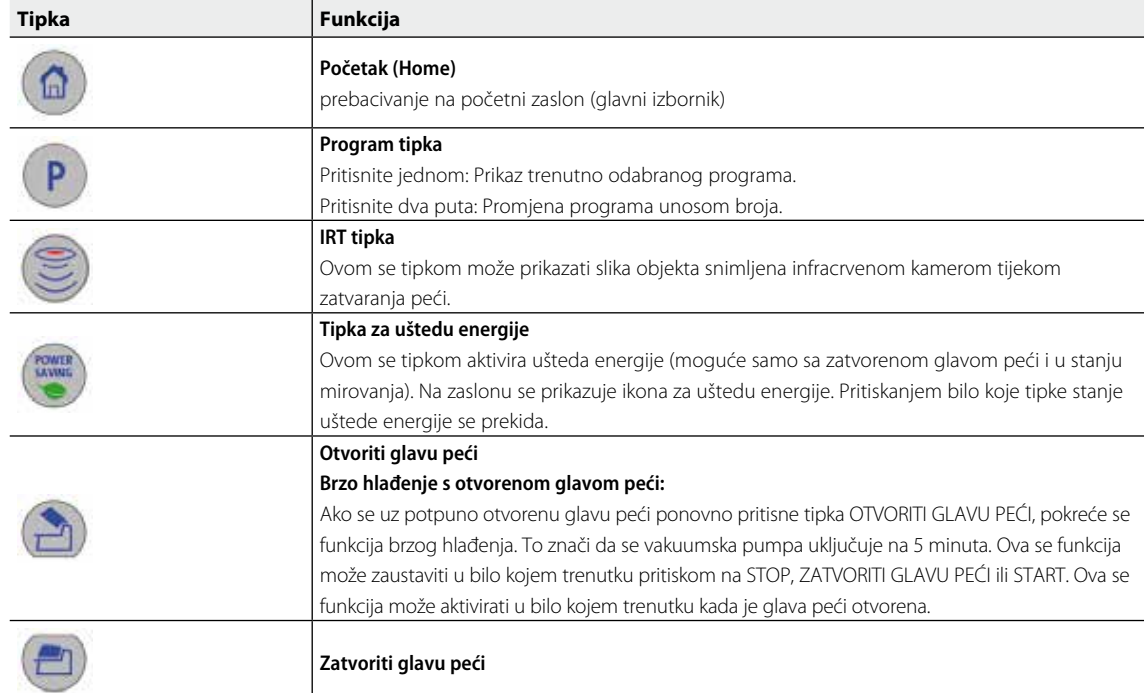

## **5.1.2 Objašnjenje funkcija tipki**

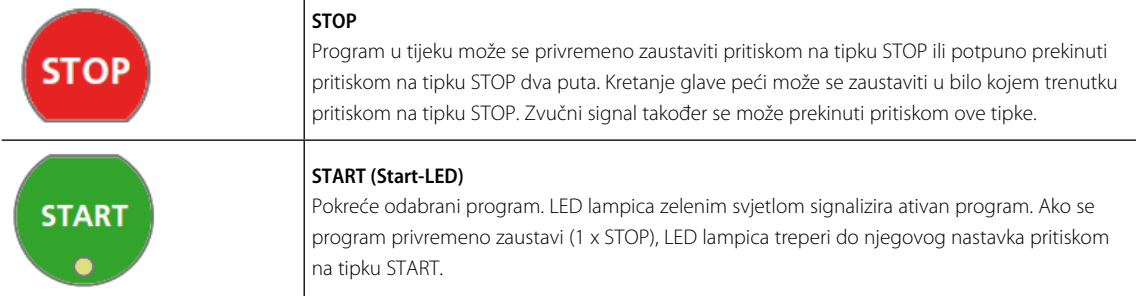

## **5.1.3 Objašnjenje najvažnijih tipki na zaslonu osjetljivom na dodir**

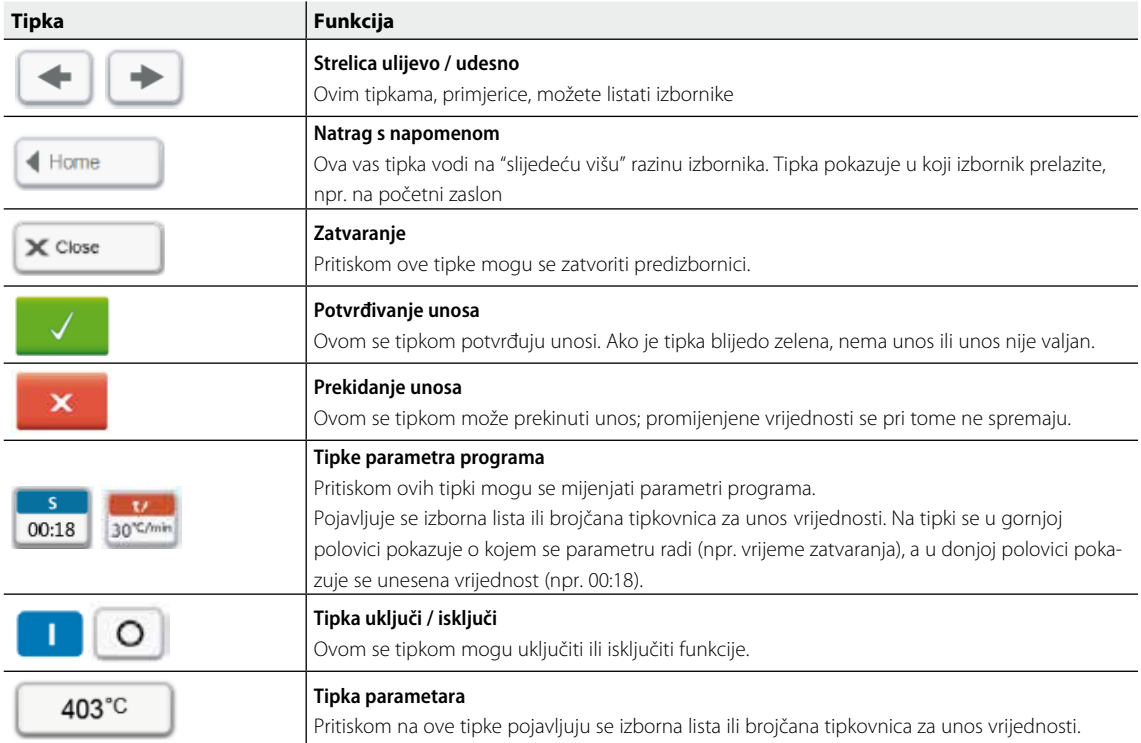

### **5.1.4 Objašnjenje brojčane tipkovnice i izborne liste**

### **– Brojčana tipkovnica**

Brojčana tipkovnica omogućuje unos i promijenu parametara, npr. program pečenja ili izbornika postavki. Osim toga, prikazuje se trenutno zadana vrijednost, kao i minimalne i maksimalne vrijednosti.

Unos se mora potvrditi zelenom tipkom. Čim je unos potvrđen, brojčana tipkovnica se zatvara. Ako je tipka blijedo zelena, vrijednost nije u prihvatljivom rasponu.

Brojčana tipkovnica može se zatvoriti pritiskom na crveni gumb, bez ikakvih promjene parametara..

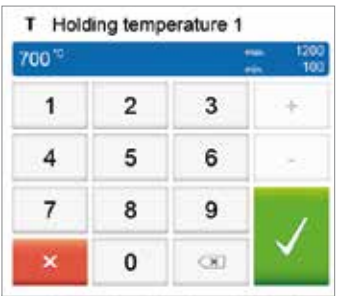

## **– Izborna lista**

U izbornoj listi željeni se parametri odabiru pritiskom strelica prema gore/dolje. Unos se mora potvrditi zelenom tipkom. Nakon toga se izborna lista zatvara. Izborna se lista može zatvoriti pritiskom na crveni gumb, bez ikakvih promjene parametara.

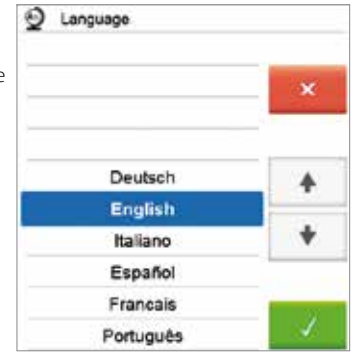

#### **5.1.5 Objašnjenje početnog zaslona**

Nakon što se peć uključi, prikazuje se početni zaslon. S tog se zaslona mogu birati sve funkcije Programata. Na početni se zaslon možete vratiti s pomoću tipke **[Home]**.

Pritiskom na odabranu tipku ulazite u odgovarajući izbornik (npr. programi pečenja, postavke, kalibracija itd.).

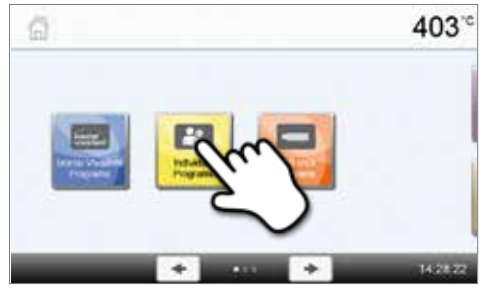

Pritiskom na tipku **[desna strelica]**, ulazite na sljedeću stranicu početnog zaslona gdje su dostupne dodatne funkcije. Točke između strelica pokazuju broj stranice. Stranica na kojoj se nalazite označena je svijetlom točkom.

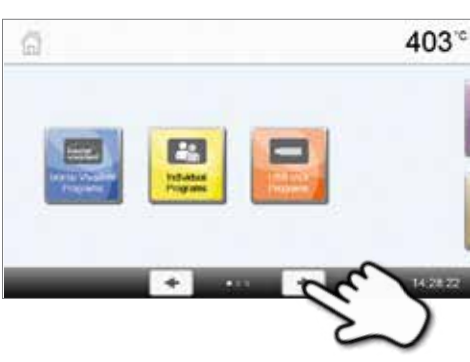

#### **5.1.6 Objašnjenje zvučnih signala**

#### **– Nakon zatvaranja glave peći kod temperature ispod 100 °C**

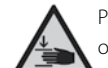

Prilikom zatvaranja glave peći postoji opasnost od nagnječenja. Kod zatvaranja ispod 100 ºC, korisnik se upozorava na opasnost zvučnim signalom.

#### **– Nakon završetka samotestiranja**

Kako bi se korisnik obavijestio da je automatsko samotestiranje uspješno dovršeno, oglašava se zadana kratka melodija koju nije moguće mijenjati.

#### **– Glava peći je otvorena, a temperatura je ispod 560 °C**

Kako bi se obavijestilo korisnika da je temperatura peći s otvorenom glavom pala ispod 560 °C, oglašava se odabrana melodija (5 sekundi). Drugim riječima, glava peći je dovoljno ohlađena da se može započeti sa slijedećim programom. Zvučni signal može se zaustaviti pritiskom na STOP.

### **– Glava peći je otvorena, a temperatura je ispod 360 °C**

Kako bi se obavijestilo korisnika da je temperatura otvorene peći pala ispod 360 °C, oglašava se odabrana melodija. Ako se prvo oglašavanje (10 sekunda) ne prekine tipkom STOP, drugo oglašavanje slijedi nakon 5 minuta (i traje 5 minuta) i signalizira da se glava peći hladi. Nakon toga nema daljnjih signala. Ako se jedna od signala prekine tipkom STOP, odašiljač signala je isključen te neće biti daljnjih oglašavanja.

#### **– Za poruka o pogreškama**

Poruke o pogreškama zvučno prati "melodija pogreške" (beskrajnim "bip"). Zvučni signala može se prekinuti pritiskom na tipku STOP, dok se poruka o pogrešci i dalje prikazuje. Ako se čitanje poruke o pogrešci potvrdi odgovarajućom tipkom, istovremeno se isključuje signal.

## **5.1.7 Optički status zaslona (Optical Status Disply OSD)**

Optički status zaslona (OSD) pokazuje najvažnije statuse peći. Slijedeće aktivnosti su navedene:

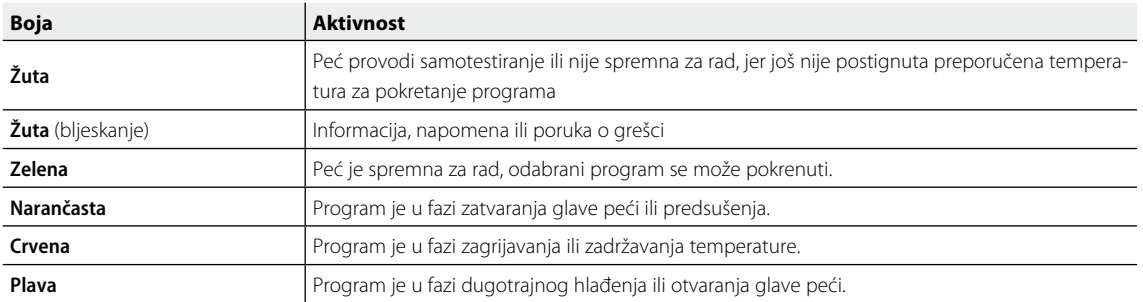

#### **Prikaz napredovanja procesa:**

Tijekom aktivnog procesa, OSD dodatno prikazuje napredovanje programa. Prilikom zagrijavanja to se događa postepenim svijetljenjem rubnog dijela OSD zaslona (12b).

## **5.1.8 Korisnička šifra**

Za neke je postavke iz sigurnosnih razloga potrebna korisnička šifra. Tvornički postavljena korisnička šifra je:

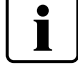

## **1234**

Korisnička šifra može se individualno mijenjati. Za detalje vidi poglavlje 5.4.

## **5.2 Programi pečenja i mogućnosti programiranja**

#### **5.2.1 Struktura programa**

Peć nudi nekoliko vrsta programa:

- **a. Programi za Ivoclar Vivadent materijale**
- **b. 500 slobodnih, individualno prilagodljivih programa**
- **c. 500 slobodnih, individualno prilagodljivih programa na USB stiku**

Vrste programa dijele se na nekoliko podskupina. Svaka se skupina sastoji od 20 programa.

Svi su programi jednako vrijedni dakle punopravni. Svi se parametri mogu u svakom programu individualno prilagoditi.

## **a) Programi za Ivoclar Vivadentove materijale** (Vidi priloženu Tablicu programa)

Parametri za Ivoclar Vivadentove programe tvornički su zadani u skladu s preporukama za određene materijale te su zaštićeni od izmjena. Stoga se ti programi ne mogu slučajno izbrisati.

Parametri se prema potrebi mogu mijenjati u bilo koje vrijeme, kad se ti programi koriste u ostale svrhe. Tako korisniku i ti programi stoje na raspolaganju kao individualni programi.

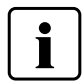

 **Prilikom ažuriranja softvera moguće je da se individualno promijenjeni parametri u Ivoclar Vivadent programima vrate na tvorničke postavke!**

#### **b) Slobodni, individualno prilagodljivi programi**

Programi su osmišljeni tako, da se po potrebi mogu primijeniti kao standardni, jednorazinski ili dvorazinski programi. Programima i programskim skupinama mogu se individualno davati imena.

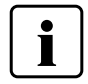

 **Individualno promijenjeni parametri se kod slobodnih programa prilikom ažuriranja softvera NE vraćaju na tvorničke postavke!**

#### **c) Slobodni, individualno prilagodljivi programi na USB stiku**

U prvom koraku, potrebno je pripremiti USB stik kao programsku memoriju (vidi poglavlje 5.4). Programi su osmišljeni tako da se po potrebi mogu primijeniti kao standardni, jednorazinski ili dvorazinski programi. Programima i programskim skupinama mogu se individualno davati imena.

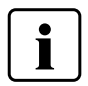

 **Individualno promijenjeni parametri se kod slobodnih programa prilikom ažuriranja softvera NE vraćaju na tvorničke postavke!**

#### **5.2.2 Odabir programa**

Odabir programa zahtjeva samo nekoliko koraka:

**1. Odaberite vrstu programa**

**2. Odaberite skupinu programa**

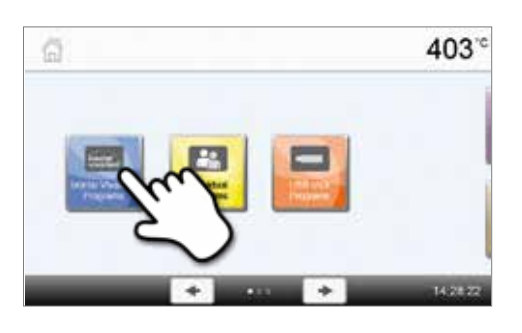

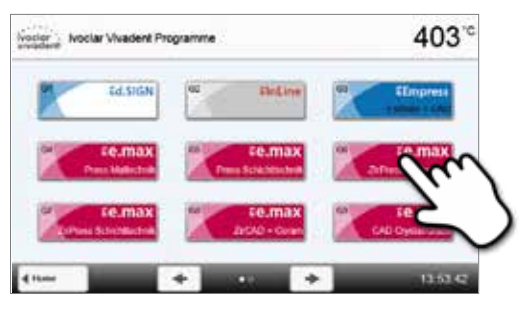

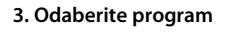

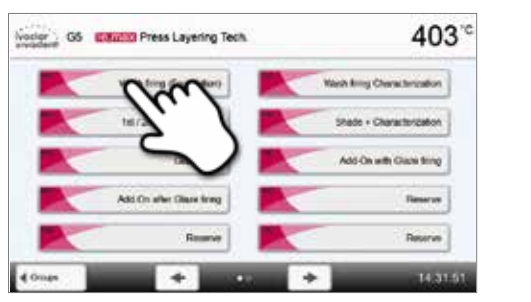

#### EBILITY Ziffress Steining Tech ce 403 Vocior 06 Elling Ziffress St Ä ī. B3 Z,  $\frac{1}{100}$  $\frac{1}{2}$  $\frac{3}{200}$  $\frac{1}{100}$ 4 Frapars

### **4. Pokrenite program ili promijenite parametre programa.**

Program pečenja se sada može pokrenuti ili se prema potrebi mogu promijeniti parametri programa.

## **Brzi odabir programa**

Pritiskom na tipku P ulazi se u programski prikaz trenutnog program. Kad se prikaže programski zaslon, ponovnim pritiskom na tipku P prebacuje se na brzi odabir programa unosom broja.

#### **Listanje programa**

Ako je programi odabran, slijedeći se mogu pregledavati stiskanjem tipki **[strelice]**.

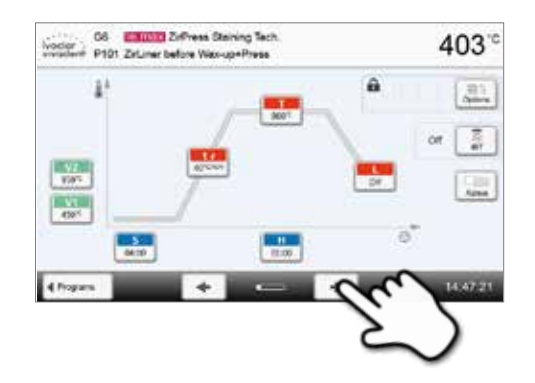

 $403^\circ$ 

14.47.21

B

4

â

ë

G6 Entertain ZirPress Staining Tech

Noclaric C6 Material ZirPress Starring Technology

 $\frac{5}{9400}$ 

 $\overline{\mathbf{R}}$ 

 $\frac{V}{\sqrt{2}}$  $\frac{V}{450}$ 

4 Programs

#### **5.2.3 Programski zaslon / Uređivanje programa**

Kad se odabere program, pojavljuje se odgovarajući zaslon. Na njemu se programi pečenja mogu mijenjati ili uređivati.

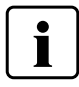

Kod Ivoclar Vivadent programa, prije promjene parametara potrebno je deaktivirati zaštitu.

#### Prikazane su slijedeće informacije:

- **1. Informacijska traka**
- Oznaka programa
- Trenutna temperatura peći

#### **2. Krivulja pečenja**

- Vrijeme zatvaranja, vrijeme održavanja
- -– Stopa porasta temperature, temperatura zadržavanja, dugotrajno hlađenje
- Vakuum uključen, vakuum isključen

#### **3. Opcije programa**

Osim parametara prikazanih u krivulji pečenja, dodatno su raspoložive i druge opcije koje se mogu aktivirati pritiskom na tipku **[Opcije]**. Ikone u rešetci pokazuju aktivirane opcije.

#### **4. IRT opcije**

Za infracrvenu tehnologiju Programata dostupni su različiti načini rada. Načini rada mogu se odabrati pritiskom na tipku (IRT). Ikona u rešetci pokazuje aktiviranje IRT načina rada.

ົາ

#### **Uređivanje parametara**

Parametri se upisuju ili uređuju u dva koraka. *Primjer: Podešavanje temperature zadržavanja* 

**1. Pritisni tipku (T).**

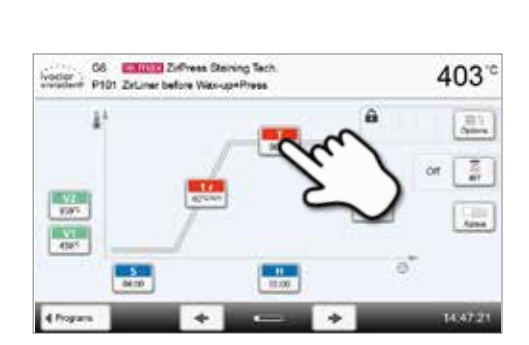

## **STREET Published Converse Top** 403 Holding temperature 1 T  $\overline{c}$ 3 6

## **2. Upišite željenu temperaturu zadržavanja i unos potvrdite pritiskom na zelenu tipku.**

Temperatura zadržavanja je uspješno promijenjena. Na isti se način mogu promijeniti/urediti i svi drugi paramatri prikazani u krivulji pečenja.

## **Mijenjanje opcije programa**

Pritiskom na tipku **[Opcije]** otvara se izbornik za napredne opcije programa:

*Primjer 1: Deaktiviranje zaštite od brisanja*

**1. Pritisni tipku [Opcije].**

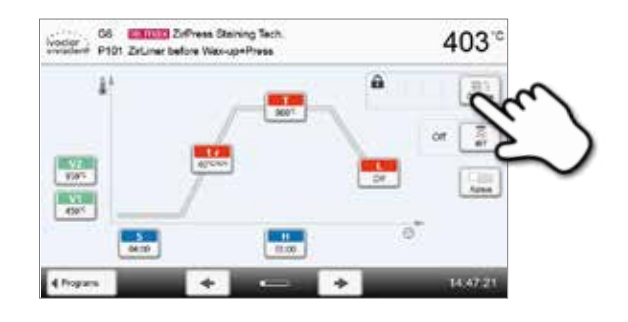

**SR - Example College Strenger Seco**<br>PROT The one had not Man unterlinear 403 3 Nghi program  $\boxed{1}$  0 E)  $\hat{\mathbf{a}}$  . Whe protection  $\mathbf{a}$   $\mathbf{c}$ ant'o Ř. Stand-by temperature  $\mathbf{1}$  o o stage program ۵ Predrying temperature  $_{\alpha}$ **3** Prediving time on v.

**2. Pritisni tipku (Deaktivacija zaštite od neovlaštenog upisivanja).**

**3. Pritisni tipku [Zatvoriti] za izlazak iz izbornika.**

**4. Zaštita od neovlaštenog upisivanja je uspješno deaktivirana.** Simbol lokota nije više prikazan na zaslonu pored tipke **[Opcije]**.

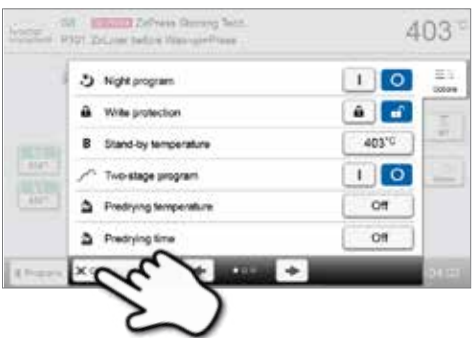

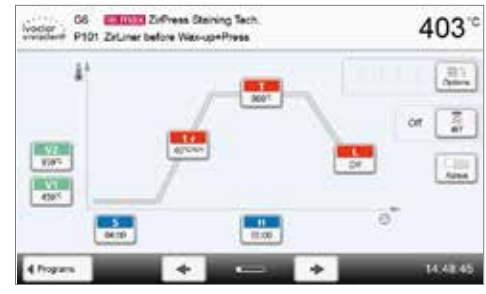

*Primjer 2: Promjena temperature predsušenja*

## **1. Pritisnite tipku [Opcije].**

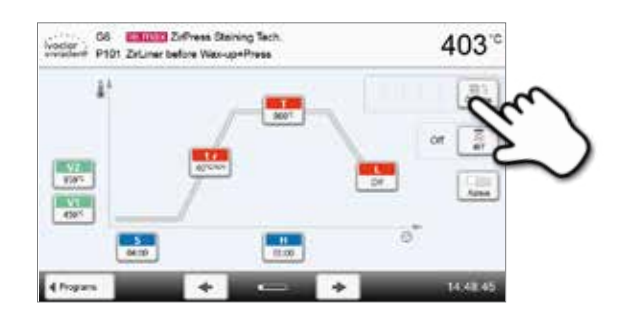

**2. Pritisnite tipku [Temperatura predsušenja].**

- **B** DePress Showing To 403  $1$  0 5 Nghi program  $a \mid a$ Ä 403'0  $\mathbf{1}$  0 tage program  $\alpha$  $\Delta$ **Eving tempe**  $\Delta$ 'n. drying time  $\circ$ ÷
- **3. Unesite željenu temperaturu predsušenja i potvrdite unos pritiskom zelene tipke.**

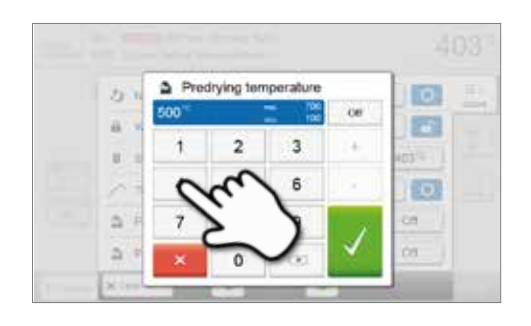

## **4. Temperatura predsušenja je uspješno promijenjena.**

Pritisnite tipku **[Zatvoriti]** za napuštanje izbornika.

Programski zaslon sada pokazuje simbol "predsušenje aktivno" pokraj tipke **[Opcije]**.

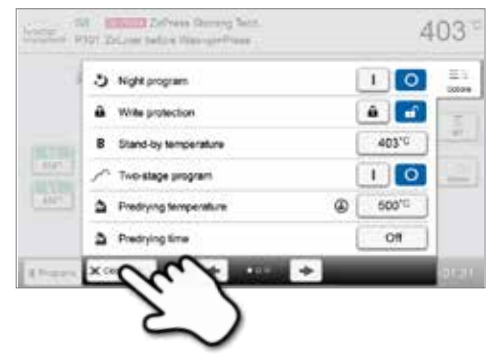

## **Odabir IRT načina rada**

Pritiskom na tipku **[IRT]**, otvara se izbornik za odabir IRT načina rada.

## **1. Pritisnite tipku [IRT].**

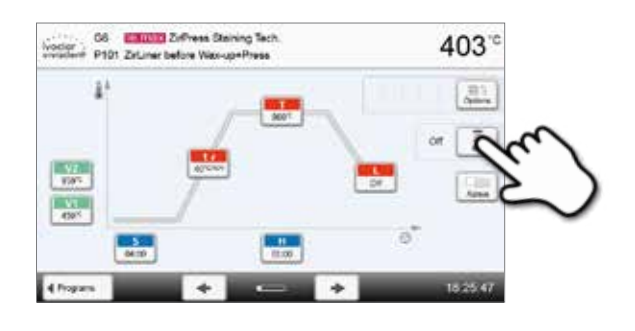

#### **2. Odaberite željeni IRT način rada.**

Izbornik se automatski zatvara nakon odabira željenog načina rada. Odabrani IRT način je prikazan na programskom zaslonu pored tipke **[IRT]**.

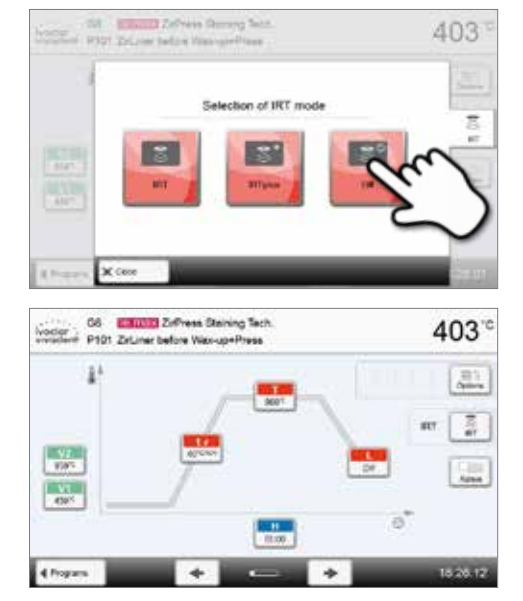

#### **Dvorazinski programi**

Dvorazinski programi omogućuju pečenje na dvije različite temperature s različitim parametrima (npr. Vrijeme održavanja razina 1, Vrijeme održavanja razina 2).

U izborniku s opcijama možete odabrati "dvorazinski program".

Na programskom zaslon pojavljuje se ikona za "dvorazinski program aktivan" pokraj tipke **[Opcije]** i prikazana je krivulja pečenja za unos parametara.

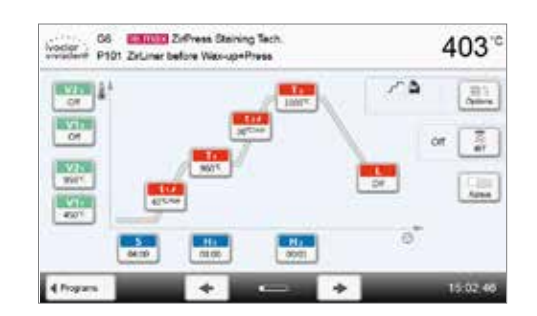

#### **Automatska provjera dosljednosti parametara**

Peć je opremljena funkcijom automatske provjere dosljednosti parametara. Parametri se provjeravaju nakon svakog pokretanja programa. U slučaju kontradiktornih kombinacija parametara, program se automatski zaustavlja i pojavljuje se odgovarajuća poruka.

## **5.2.4 Prilagodljivi parametri na programskom zaslonu**

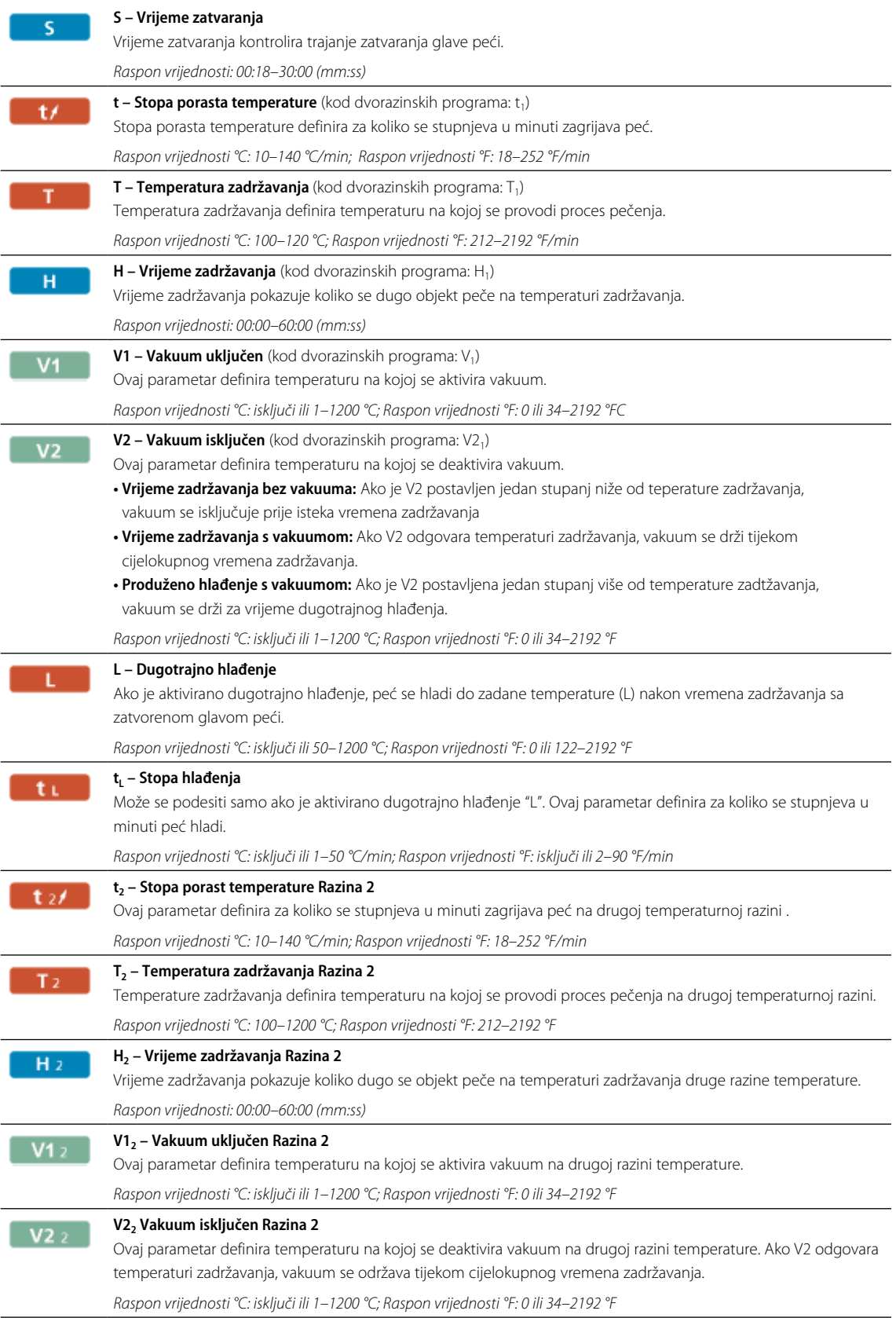

#### **5.2.5 Prilagodljivi parametri u izborniku s opcijama**

Osim parametara prikazanih na krivulji pečenja, postoji i nekoliko drugih opcija koje se mogu aktivirati pritiskom tipke **[Opcije]**. Aktivne se opcije prikazuju kao rešetke pored gumba **[Opcije]**.

Programi pečenja nude slijedeće opcije:

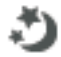

#### **Noćni program**

Ako je ova funkcija aktivirana, glava peći ostaje otvorena nakon pečenja a grijač je isključen i zelena LED lampica na tipki START treperi. Nema zvučnih signala. Kada temperatura padne ispod 100ºC, glava peći se zatvara, grijač ostaje isključen i peć se hladi na sobnu temperaturu.

Prednosti funkcije noćnog rada:

Nakon nestanka struje, noćni program se uvijek nastavlja. Program se nastavlja od trenutka u kojem je došlo do nestanka struje. Nakon dužeg nestanka struje, glava peći se ne zagrijava na temperaturu pripravnosti i predmet je zaštićen na sobnoj temperaturi sa zatvorenom glavom peći.

Ako je funkcija noćnog programa uključena, ostaje aktivna samo za trajanja jednog ciklusa.

*Postavke opcije: Uključiti/Isključiti*

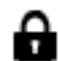

### **Zaštita od neovlaštenog upisivanja**

Kod aktivne zaštite od neovlaštenog upisivanja, parametri programa i opcije ne mogu se mijenjati. Funkcija se prvenstveno koristi kako bi se spriječilo slučajno i neovlašteno mijenjanje programa.

*Postavke opcije: Uključiti/Isključiti*

## **B Temperatura pripravnosti**

Temperatura pripravnosti je temperatura na koju se peć zagrijava odmah nakon uključivanja. Temperatura se konstantno održava kad je glava peći zatvorena i kada nije u tijeku proces pečenja.

Programat peći tvornički su podešene na automatsku temperaturu pripravnosti od 403ºC. Temperatura se za svaki program može podesiti individualno.

*Raspon vrijednosti °C: 100–700 °C; Raspon vrijednosti °F: 212–1292 °F*

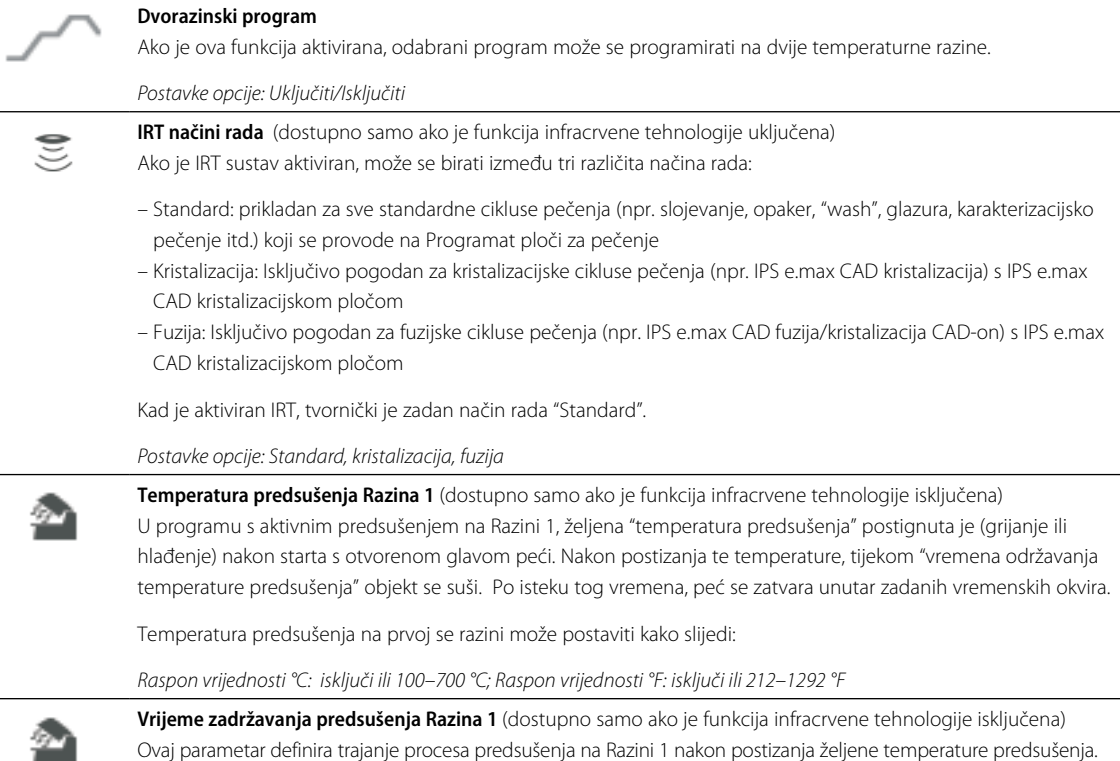

*Raspon vrijednosti isključi ili 00:00–60:00 (mm:ss)*

## **5. Upravljanje i konfiguracija**

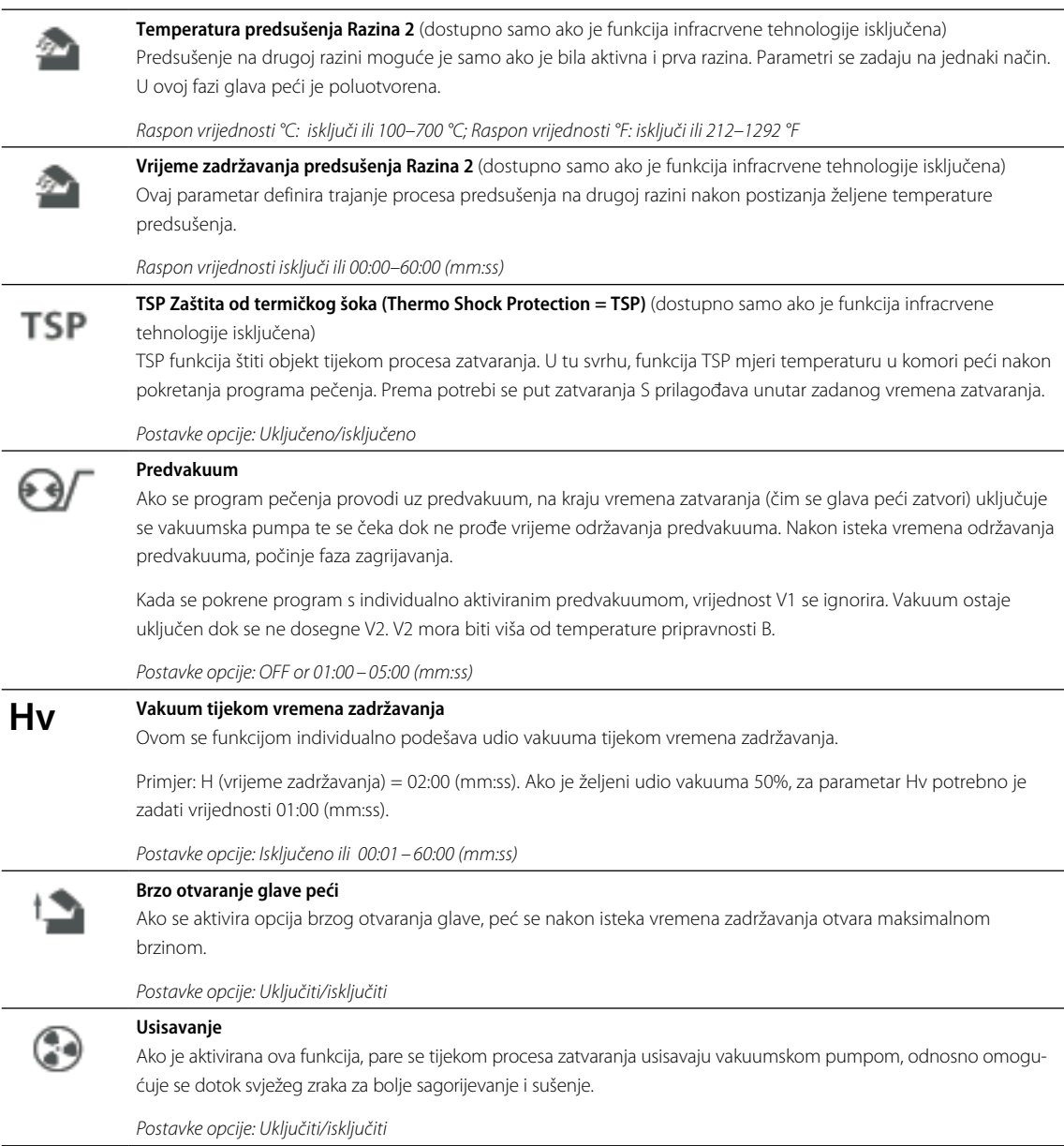

#### **5.2.6 Prilagodljivi parametri u IRT izborniku**

Ako je infracrvena tehnologija aktivirana, mjerenje temperature tijekom procesa zatvaranja ili predsušenja odvija se direktno na površini objekta koji se nalazi u peći. Peć regulira proces zatvaranja i predsušenja na temelju izmjerenih podataka infracrvenom kamerom.

Homogeno sušenje i grijanje objekta postiže se zagrijavanjem grijače ovojnice i kretanjem glave peći (glava peći se otvara i zatvara ovisno o situaciji).

Za IRT funkciju dostupni su različiti načini rada. Ovi načini se mogu odabrti pritiskom na tipku **[IRT]**:

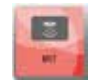

**IRT**

IRT način rada je poželjan i preporučen za standardne postupke pečenja ljuskica i pune keramike.

Ako je odabran IRT način rada, infracrvena kamera kontrolira proces predsušenja i zatvaranja na način da se procesi izvedu vrlo brzo i učinkovito. Ušteda vremena u odnosu na konvencionalni proces predsušenja i zatvaranja iznosi do 20%.

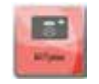

**IRT Plus**

Ako je odabran IRT način rada, infracrvena kamera kontrolira proces predsušenja i zatvaranja sa smanjenom stopom sušenja. Kao rezultat toga, predsušenje i zatvaranje traje duže.

IRT Plus način rada preporuča se za cikluse pečenja opakera i velikih restauracija. **IRT isključen** 

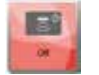

Ako je IRT isključen, infracrvena kamera je deaktivirana. Proces predsušenja i zatvaranja izvodi se kao obično, na primjer ručnim unosom vremena zatvaranja.

#### **5.2.7 Pokretanje i zaustavljanje programa/indikator rada**

Nakon što je program pokrenut pritiskom na tipku START, pojavi se krivulja pečenja.

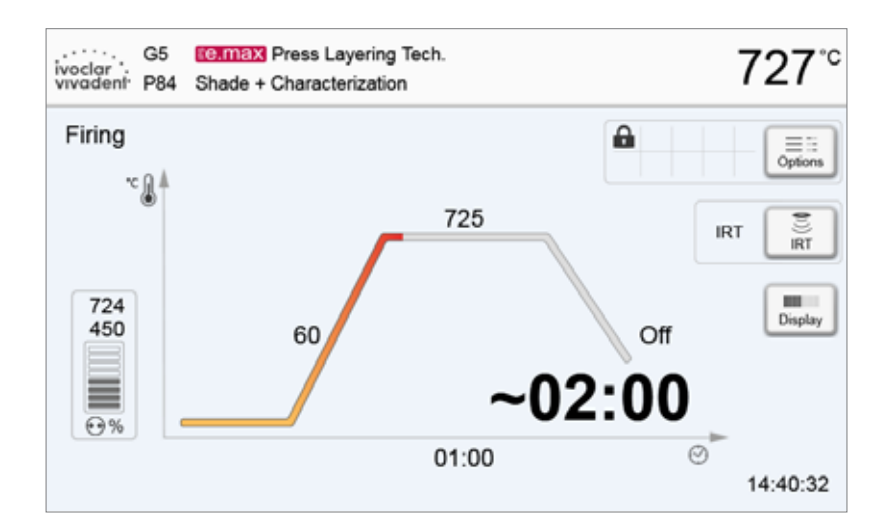

Prikazuju se sljedeće informacije:

#### **– Informacijska traka**

Na gornjem rubu informacijske trake na zaslonu prikazuje se naziv programa i trenutna temperatura peći.

#### **– Glavno područje**

U glavnom području, vakuum je prikazan na lijevoj strani. Napredovanje programa prikazuje se u obliku krivulje pečenja. Procjena preostalog vremena prikazuje se kao vrijeme u intervalima od 10 sekundi. Ako nije aktiviran vakuum, indikator vakuuma i svi parametri povezani s tim nisu prikazani.

Napredovanje procesa na krivulji pečenja prikazuje se u boji:

- Narančasta: Program je u fazi zatvaranja glave peći ili predsušenja
- Crvena: Program je u fazi zagrijavanja ili zadržavanja temperature
- Plava: Program je u fazi produženog hlađenja ili otvaranja glave peći.

Aktivne opcije programa prikazane su ikonama unutar rešetke koja se nalazi pored tipke **[Opcije]**.

Kod dvorazinskih programa na zaslonu se prikazuje krivulja pečenja s dvije razine.

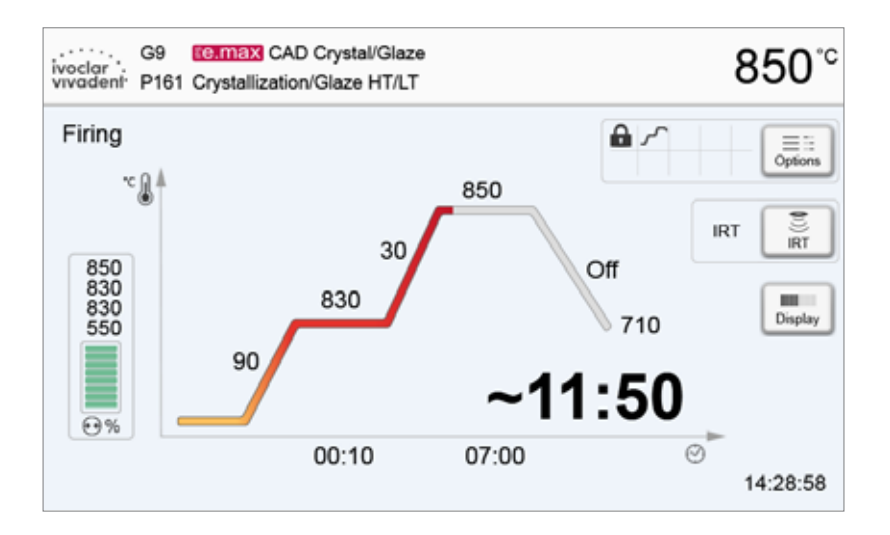
#### **Promjena indikatora rada**

Aktiviran program pečenja može se prikazati na dva načina:

- indikator rada "krivulja pečenja"
- indikator rada "preostalo vrijeme".

Ako se tipka **[Prikaz]** pritisne za vrijeme aktivnog programa, indikator rada se može mijenjati.

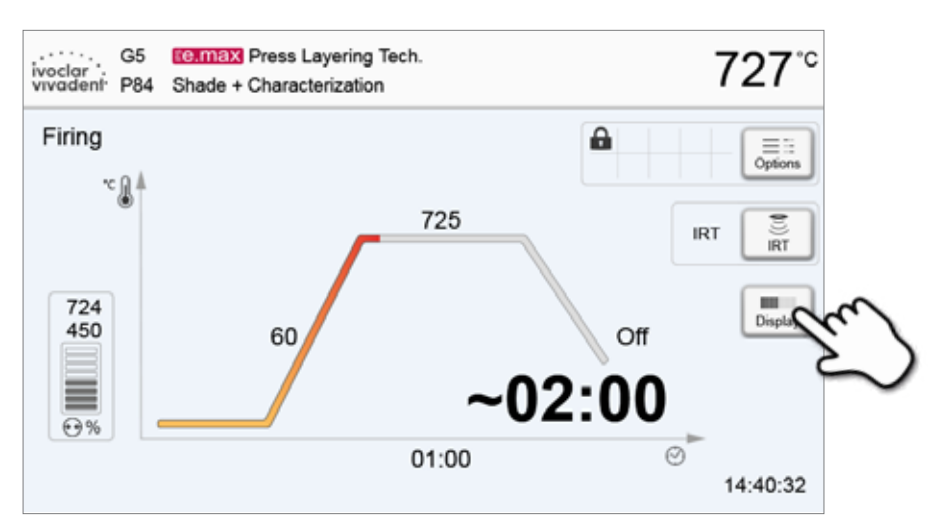

Ako se tipka **[Prikaz]** pritisne dok se prikazuje krivulja pečenja, prikazat će se preostalo vrijeme. Indikator preostalog vremena korisnika obavještava o vremenu koje je preostalo do završetka procesa. Preostalo vrijeme prikazuje se u sredini zaslona velikim znakovima pa je stoga vidljivo i s veće udaljenosti.

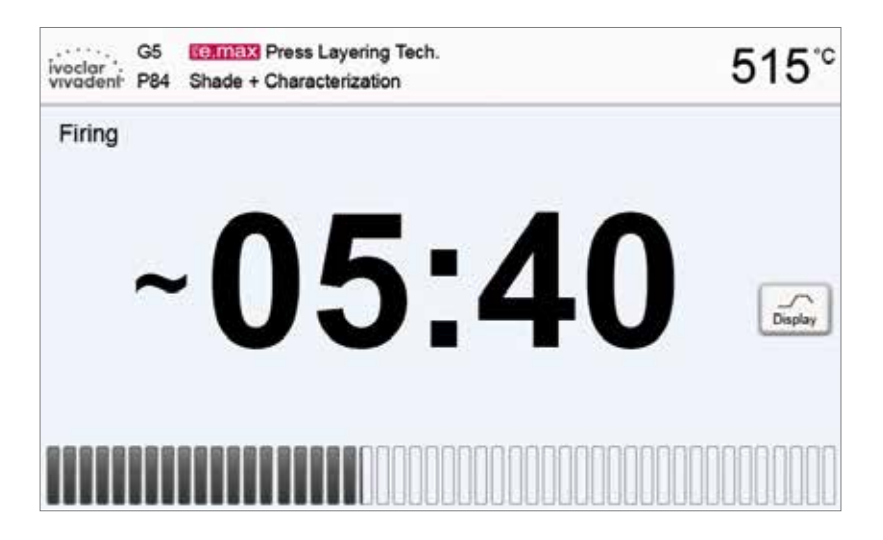

Tvorničke postavke su takve da se krivulja pečenja prikazuje automatski čim se pokrene neki program.

#### **5.2.8 Zaustavljanje aktivnog programa**

- Pritisnite jednom tipku STOP kako bi se privremeno zaustavio program (zelena LED lampica). Pritisnite tipku STOP dva puta kako biste u potpunosti prekinuli program ili pritisnite START kako biste ga nastavili.
- Ako je program zaustavljen, na zaslonu treperi riječ "Pauza", a indikator se vraća na programski zaslon.
- Ako se program prijevremeno prekine, na zaslonu se prikazuje "Oslobađanje vakuuma".

#### **5.2.9 Promjena parametara dok je program u tijeku**

Većina parametara koji još nisu izvršeni mogu se mijenjati kad se program zaustavi. Za promjenu parametara nastavite kako je opisano u Poglavlju 5.2.3.

### **5.3 Upravljanje programima**

**Pritisnuti tipku [Admin] na zaslonu programa za otvaranje izbornika upravljanja.**

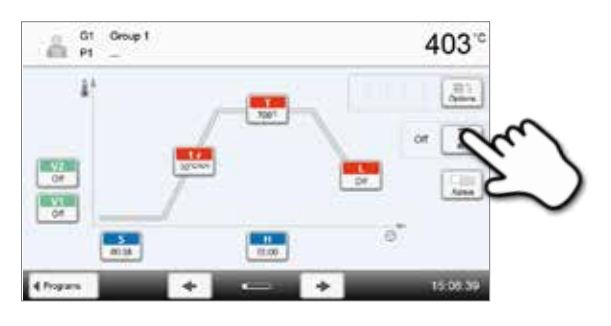

Dostupne su sljedeće funkcije:

- Kopiranje programa
- Vraćanje programa na tvorničke postavke
- Odabir loga proizvoda
- Preimenovanje skupine
- Preimenovanje programa

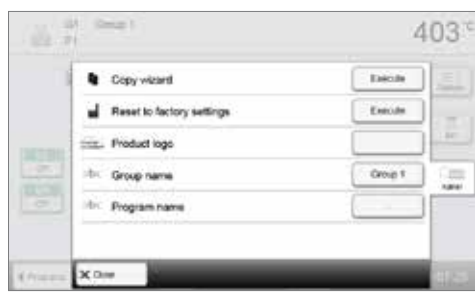

# **5.3.1 Kopiranje programa**

**2. Odaberite što želite kopirati** 

**4. Odaberite cilj.**

S pomoću izbornika mogu se kopirati pojedini programi, skupine programa ili područja programa. U izborniku se mogu definirati izvor i cilj postupka kopiranja.

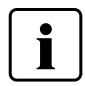

 Programi i skupine programa ne mogu se kopirati u dio s Ivoclar Vivadentovim programima. Taj je dio zaštićen i rezerviran isključivo za originalne Ivoclar Vivadentove programe.

#### **1. U izborniku upravljanja pritisnuti odgovarajuću tipku [Izvršiti].**

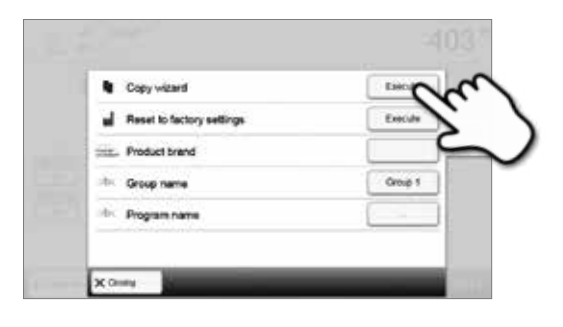

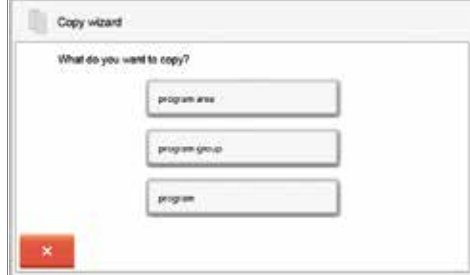

#### **3. Odaberite, ovisno o željenom sadržaju za kopiranje**

(dio programa, skupina programa ili individualni program)

(dio programa, skupina programa ili individualni program).

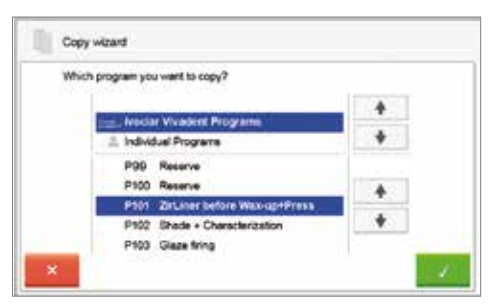

# Copy wizard THE P101 ZirLiner before Wax-up+Press Where do you want to copy the program? **SE INGHALLY PROVIN**  $\ddot{\mathbf{v}}$  $\overline{p_2}$  $_{p_2}$

**5. Postupak kopiranja nastavlja se pritiskom zelene tipke, a prekida pritiskom crvene tipke.**

Odabir potvrdite zelenom tipkom ili asistenta isključiti crvenom tipkom.

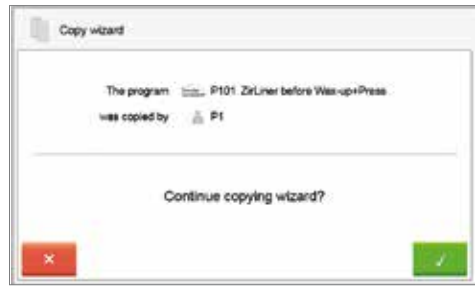

#### **5.3.2 Vraćanje programa na tvorničke postavke**

Ova funkcija služi za vraćanje promijenjenog programa na tvorničke postavke.

- **1. Pritisnite odgovarajuću tipku [Izvršiti] u izborniku upravljanja.**
- ù. Copy widard **Fairley** Reset to factory settings ы **Product brand** sie. **Circ**

Code:

ö 1  $\overline{4}$  $\overline{7}$ 

s

**2. Unosom korisničke šifre potvrdite da program želite vratiti na tvorničke postavke.**

**3. Program je uspješno vraćen na tvorničke postavke.**

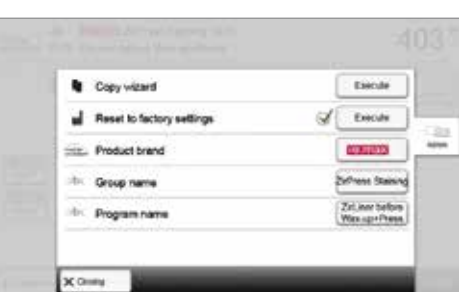

я  $\circ$ 

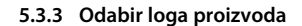

Može se odabrati logo proizvoda za odgovarajuću skupinu.

**1. Pritisnite odgovarajuću tipku [Izvršiti] u izborniku upravljanja.**

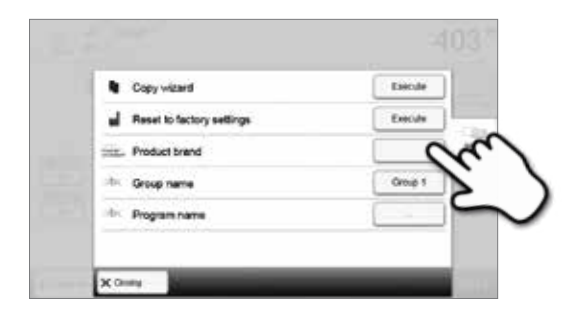

**2. Odaberite željeni logo proizvoda. Unos potvrdite zelenom tipkom.**

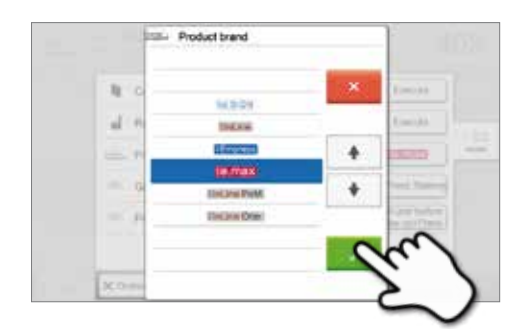

#### **5.3.4 Preimenovanje programa ili skupine programa**

Aktualni program ili aktualna skupina programa mogu se preimenovati (moguće samo za individualne programe).

- **1. U izborniku upravljanja pritiskom na odgovarajuću tipku odaberite želite li mijenjati naziv programa ili skupine programa**
- **2. Unesite željeni naziv programa ili skupine programa. Potvrdite unos zelenom tipkom.**

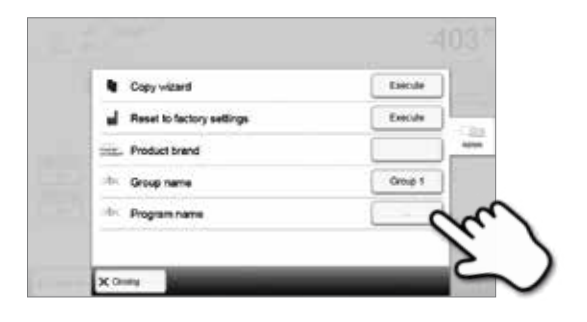

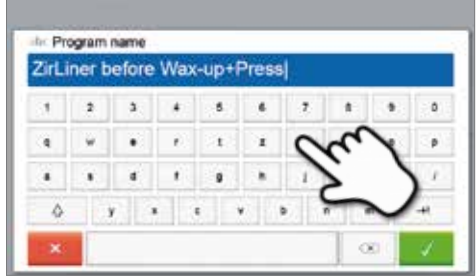

#### **5.4 Napredne funkcije peći**

#### **5.4.1 Postavke**

Kako biste ušli u izbor postavki, idite na stranicu 2 početnog zaslona i pritisnite tipku **[Postavke]**.

*Primjer: Promjena osvijetljenosti zaslona*

#### **1. Otvaranje postavki**

Idite na stranicu 2 početnog zaslona i pritisnitei tipku **[Postavke]**.

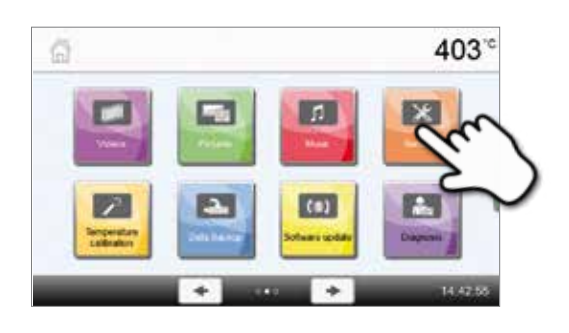

#### **2. Otvoriti postavku svjetline zaslona**

**3. Promijeniti osvijetljenost zaslona.** 

Tipke **[Strelica]** koriste se za listanje kroz izbornik postavki. Pritišćite tipku dok se na zaslonu ne pojavi postavka " Osvijetljenost zaslona ".

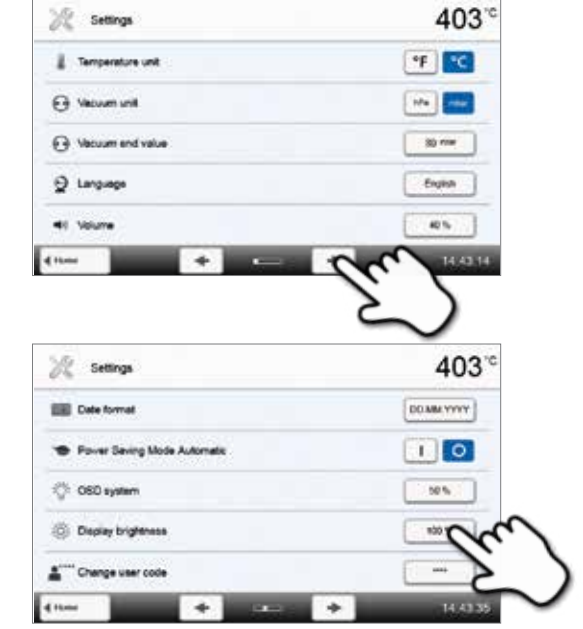

**4. Odabir željene osvijetljenosti zaslona.** Odaberite željenu osvijetljenosti zaslona u postotcima i potvrdite unos pritiskom zelene tipke ili prekinite unos crvenom tipkom.

Pritišćite tipku osjetljivu na dodir u retku " Osvijetljenost zaslona ".

Postavka je promijenjena.

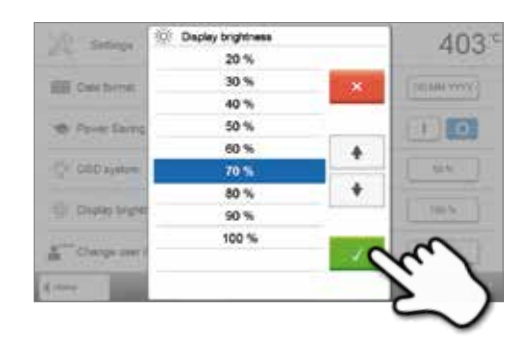

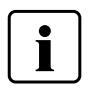

 Za povratak na početni zaslon pritisnite ili tipku na zaslonu osjetljivom na dodir **[Home]** ili tipku HOME na tipkovnici zaštićenoj membranom.

# **Sljedeći se parametri mogu mijenjati u izborniku postavki:**

 $\frac{1}{2}$ 

 $\overline{a}$ 

 $\overline{a}$ 

 $\overline{\phantom{a}}$ 

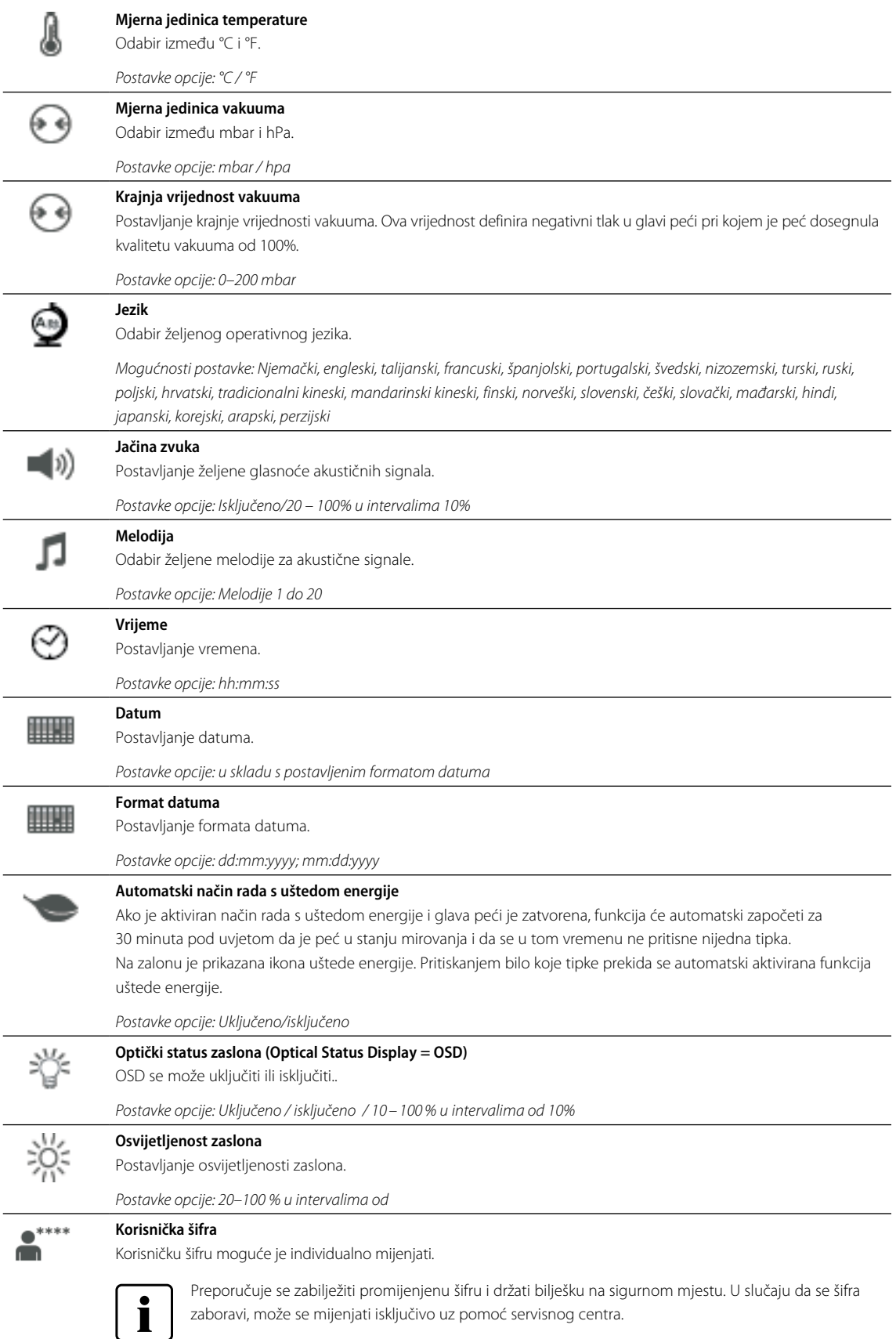

*Postavke opcije: 1000 do 9999*

# **5. Upravljanje i konfiguracija**

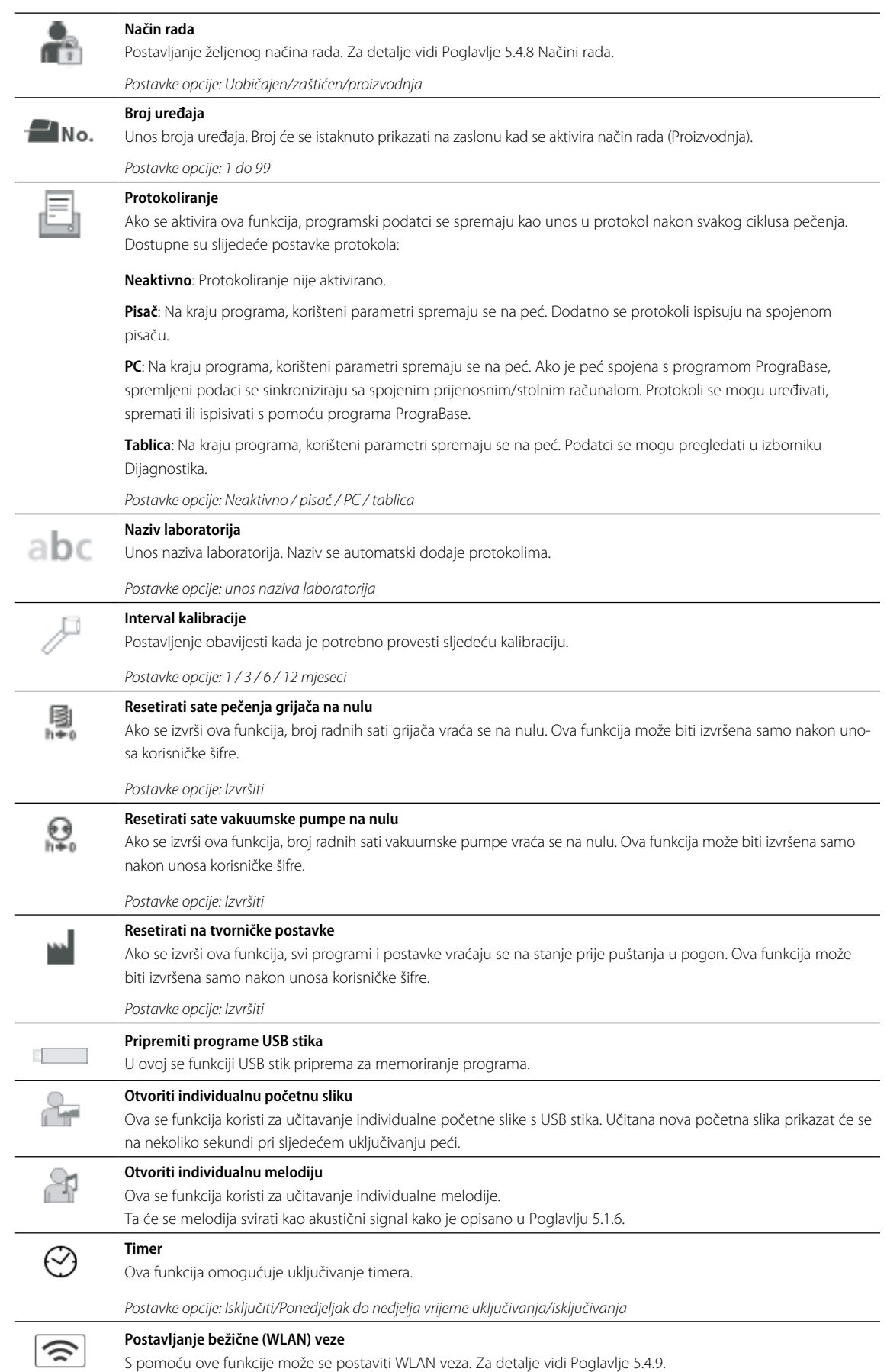

#### **5.4.2 Informacije**

Kako biste došli do zaslona s informacijama o peći, idite na stranicu 3 početnog zaslona i pritisnite tipku **[Informacije]**.

*Primjer: Prikaz informacija*

**2. Pročitajte informacije.** 

kako biste listali stranice.

#### **1. Otvoriti izbornik Informacije.**

Idite na stranicu 3 početnog zaslona i pritisnite tipku **[Informacije]**.

Informacije su prikazane na nekoliko stranica. Koristite tipku **[Strelica]**

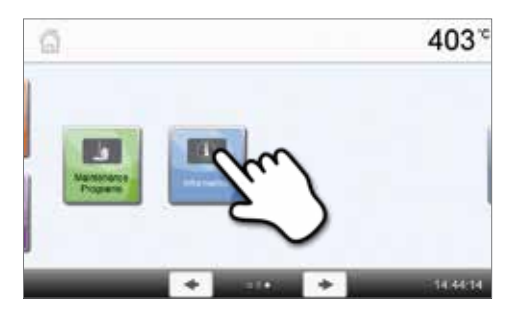

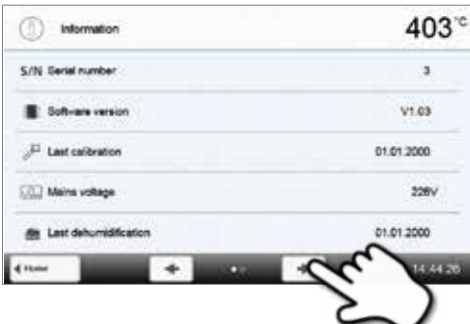

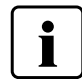

 Za povratak na početni zaslon pritisnite ili tipku na zaslonu osjetljivom na dodir **[Home]** ili tipku HOME na tipkovnici zaštićenoj membranom.

#### **Mogu se iščitati sljedeće informacije:**

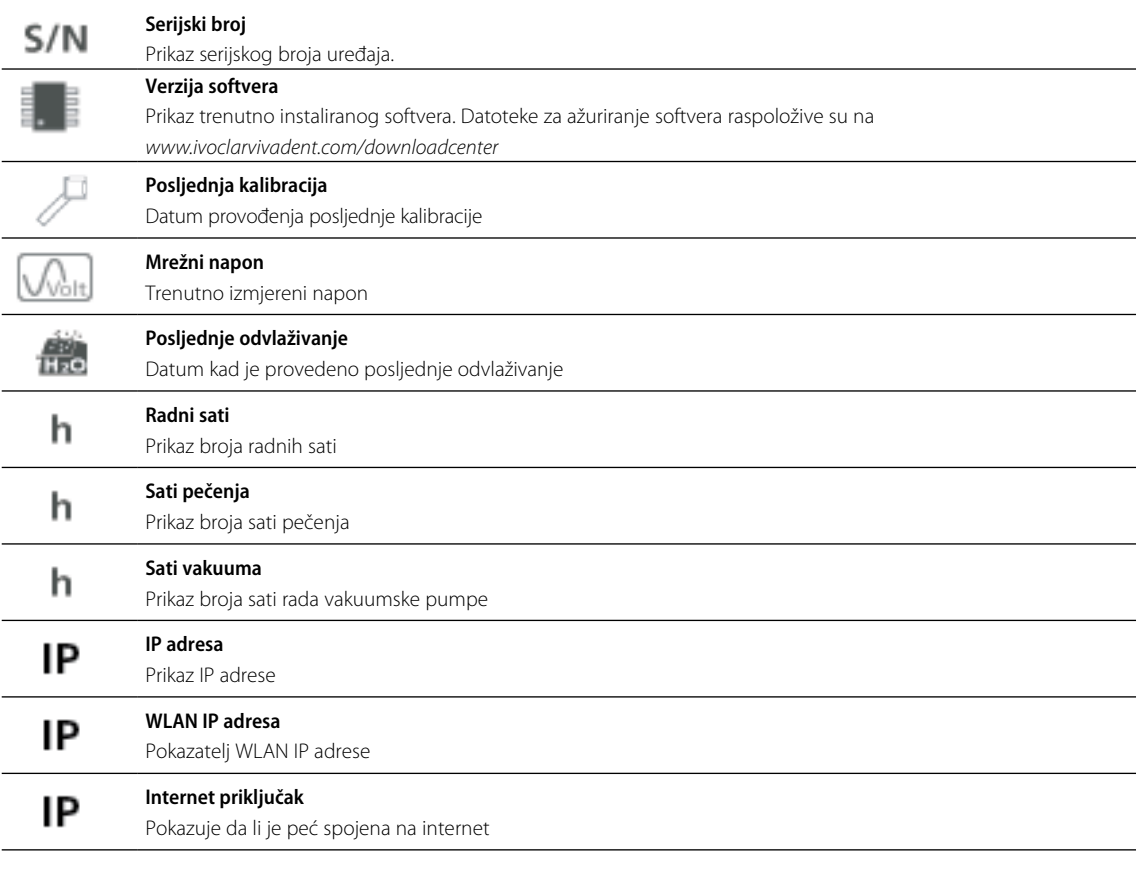

#### **5.4.3 Kalibracija temperature**

Termoelement i grijači peći podložni su promjenama što može utjecati na temperaturu, ovisno o načinu rada i učestalosti korištenja. Najmanje svakih šest mjeseci trebalo bi provesti automatsku kalibraciju temperature.

#### **Kalibracija temperature zahtijeva samo nekoliko koraka:**

#### **1. Otvoriti kalibraciju temperature.**

Idite na stranicu 2 početnog zaslona i pritisnite tipku **[Kalibracija temperature]**.

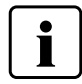

 Peć mora imati temperaturu pripravnosti (403 °C) prije pokretanja kalibracije.

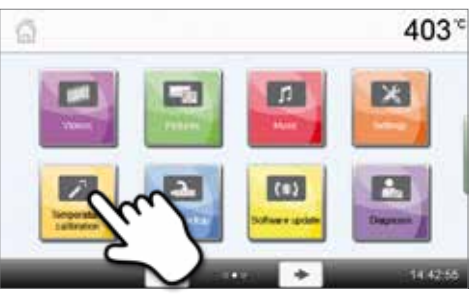

#### **2. Pokretanje kalibracije.**

Na zaslonu se prikazuju datum i vrijednost posljednje kalibracije.

Za pokretanje kalibracije pritisnite tipku START na tipkovnci zaštićenoj membranom. Slijedite upute na zaslonu.

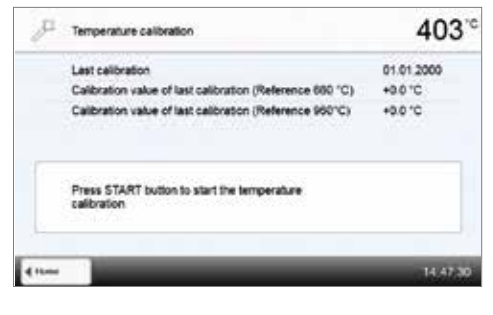

#### **3. Ukloniti stol za pečenje.**

S pomoću kliješta iz peći izvaditi stol za pečenje i odložiti ga na ploču za hlađenje.

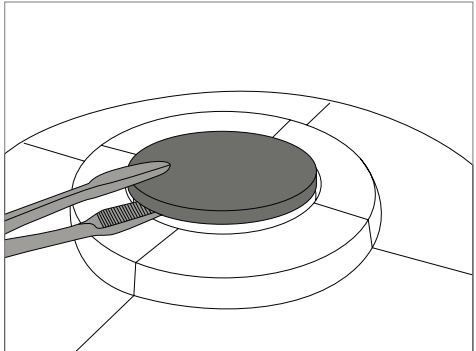

#### **4. Umetnuti ATK2 sondu.**

Pažljivo uhvatite gornji dio ATK2 koristeći kliješta (Pažnja: rizik od puknuća keramike) i umetnite ATK2 u za to predviđen otvor dok ne uskoči u svoje mjesto.

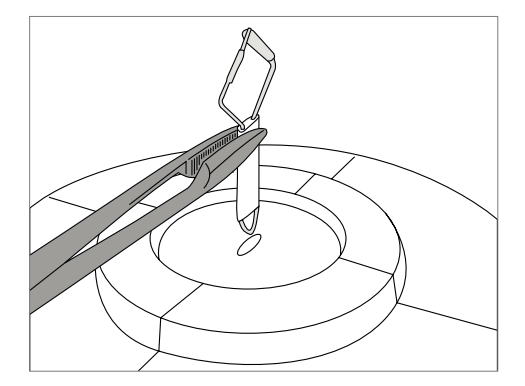

#### **5. Utisnuti sondu.**

Ako je to potrebno, s pomoću kliješta aplicirajte lagani pritisak u sredini baze za kalibraciju dok sonda ne uđe na svoje mjesto. Obratite pažnju na odgovarajuće oznake.

Pritisnite tipku START za pokretanje programa kalibracije. Napredovanje

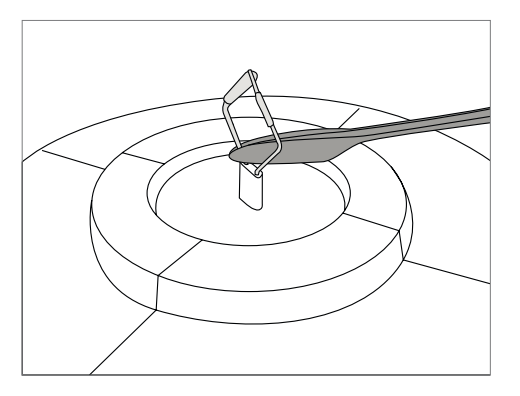

# Temperature calibration  $403<sup>o</sup>$  $-00:10$ <u>The company of the company of the company of the company of the company of the company of the company of the company of the company of the company of the company of the company of the company of the company of the company</u> 403<sup>c</sup> Temperature calibration

Last calibration

nent calibration value (Reference 660 °C)

ature calibration successfully compl

Current calibration value (Reference 980 °C)

08.08.2013

+0.0 °C

 $0.00*$ 

Ù

n.

#### **7. Završetak kalibracije.**

**6. Započeti kalibraciju.** 

procesa prikazuje se na zaslonu.

Na kraju kalibracije prikazuje se rezultat.

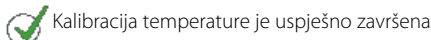

Kalibracija temperature nije uspjela

Vrijednost kalibracije je razlika između izmjerene temperature i željene zadane temperature.

Nakon završetka programa otvorite glavu peći i pažljivo izvadite ATK2 sondu s pomoću kliješta te je odložite na ploču za hlađenje kako bi se ohladila. Vratite stol za pečenje na svoje mjesto koristeći kliješta.

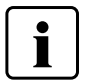

 Za povratak na početni zaslon pritisnite ili tipku na zaslonu osjetljivom na dodir **[Home]** ili tipku HOME na tipkovnici zaštićenoj membranom.

#### **5.4.4 Osiguranje podataka.**

S pomoću funkcije osiguranja podataka, operativni podaci i pojedini programi mogu se spremiti na USB stik. To preporučujemo, na primjer, prije ažuriranja softvera ili prije slanja peći na redovno održavanje.

Podaci spremljeni na USB stik mogu se vratiti na peć.

#### **Postupak osiguranja podataka zahtijeva samo nekoliko koraka:**

**1. Otvoriti meni za spremanje podataka.** Idite na stranicu 3 početnog zaslona i pritisnite tipku **[Osiguranje podataka]**.

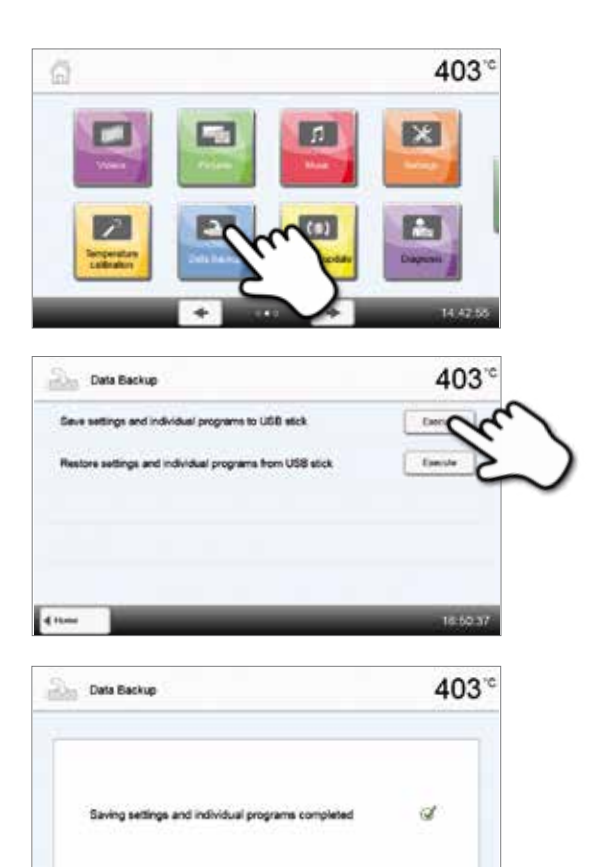

#### Spojite USB stik na peć i pritisniti tipku **[Izvršiti]**.

**2. Pijenos podataka.** 

**3. Završetak osiguranja podataka.**  Osiguranje podataka uspješno Osiguranje podataka nije uspjelo

 Za povratak na početni zaslon pritisnite ili tipku na zaslonu osjetljivom na dodir **[Home]** ili tipku HOME na tipkovnici zaštićenoj membranom.

# **5.4.5 Ažuriranje softvera**

Softver se može jednostavno ažurirati instaliranjem podataka na peć s pomoću USB stika. Dakle, potreban je USB stik koji sadrži potrebne datoteke (npr. P510\_V1.10.iv). Verzija softvera na USB stiku mora biti viša od one instalirane na peći.

Besplatni softveri za ažuriranje peći Programat dostupni su na *www.ivoclarvivadent.com/downloadcenter*.

# **Nadogradnja softvera zahtijeva samo nekoliko koraka:**

# **1. Otvoriti ažuriranje softvera.**

**2. Provesti ažuriranje softvera.** 

Pritisnuti tipku **[Izvršiti]**.

Idite na stranicu 2 početnog zaslona i pritisnite tipku **[Ažuriranje softvera]**.

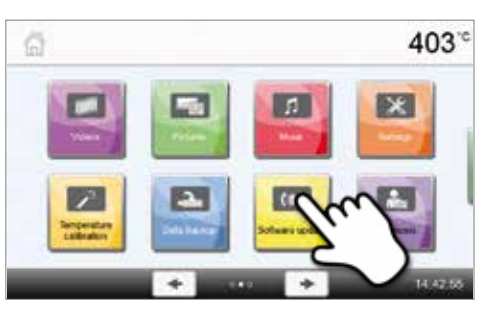

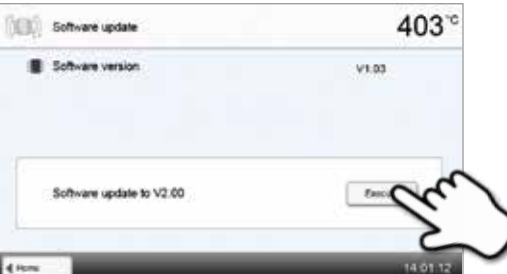

# **3. Statusna traka prikazuje napredak procesa ažuriranja.**

Ako je USB stik sa softverskom datotekom spojen, peć automatski traži valjanu datoteku. Ako USB stik još nije spojen s peći, potrebno je to učiniti.

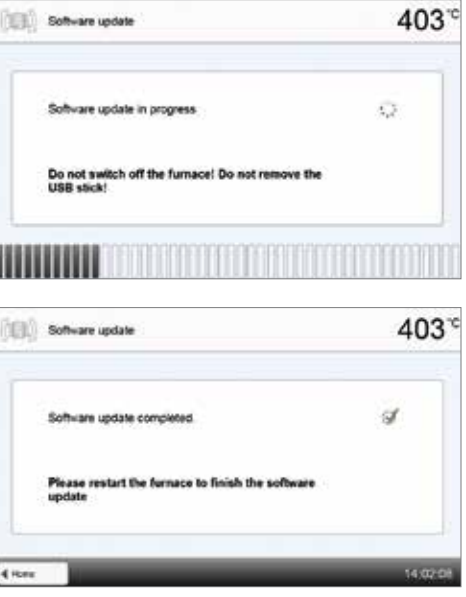

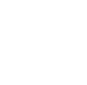

Peć se mora isključiti i ponovno uključiti s pomoću sklopke na stražnjoj strani peći kako bi se dovršilo ažuriranje softvera.

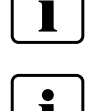

### **Važne informacije**

**4. Završetak ažuriranja softvera.**  Prikazuje se lijedeća poruka:

Ažuriranje softvera uspješno Ažuriranje softvera nije uspjelo

> Imajte na umu da može doći do promjena modificiranih Ivoclar Vivadent programa tijekom ažuriranja softvera. Individualni programi neće biti zahvaćeni i mijenjani.

#### **5.4.6 Dijagnostika**

Idite na stranicu 3 početnog zaslona i pritisnite tipku **[Dijagnostika]**.

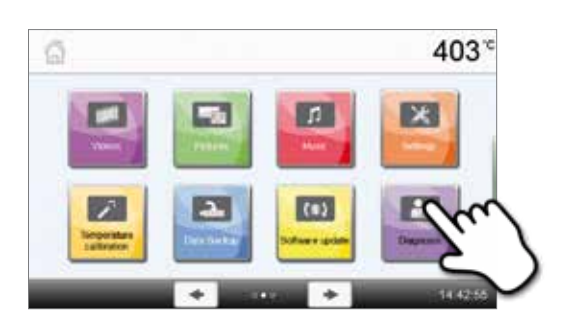

U dijagnostičkom izborniku na raspolaganju su sljedeći programi:

- Test (npr. test vakuuma, test grijača itd.)
- Tablica pogrešaka (spremljene poruke o pogreškama)
- Dijagnostika na daljinu
- Tablica protokola
- Održavanje

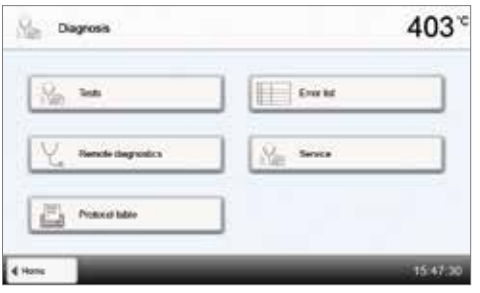

#### **5.4.6.1 Testovi (programi testiranja)**

#### **– Program testiranja vakuumske pumpe**

S pomoću programa testiranja vakuumske pumpe, automatski se mogu provjeriti performanse vakuumskog sustava peći. U tu se svrhu mjeri i prikazuje postignuti (minimalni) tlak u mbar. Ako je vrijednost ispod 80 mbara (hPA), vakuumski sustava radi primjereno.

#### **– Test grijača**

Kvaliteta grijače ovojnice može se automatski provjeriti s pomoću provjere grijača (trajanje: približno 7 minuta). Ova bi se provjera trebala provoditi isključivo kad je komora peći prazna jer svaki dodatni objekt u peći (npr. nosač objekta) utječe na rezultat. Provjeru grijača provedite neposredno nakon paljenja peći i prije pokretanja programa pečenja. Ako je peć prevruća, rezultati provjere neće biti valjani. Ako kvaliteta grijača padne ispod 50%, strogo se preporučuje njihova zamjena.

#### **– Test tipkovnice**

Svaki put kad se pritisne tipka bilo na tipkovnici ili zaslonu osjetljivom na dodir, čuje se kratak zvuk "bip" koji potvrđuje njezinu urednu funkciju.

#### **– Test zaslona**

Na cijelom se zaslonu naizmjence prikazuju dva različita uzorka "šahovske ploče". Svaki se pojedinačni piksel može vizualno provjeriti.

#### **– OSD test**

OSD test provjerava LED lampice optičkog statusa zaslona (Optical Status Display). Tijekom testa lampice svijetle u različitim bojama.

#### **– IRT test**

Ovim testom automatski se ispituje funkcija infracrvene kamere.

#### **5.4.6.2 Tablica pogrešaka**

Svaka se poruka o pogrešci sprema nakon pojavljivanja u tablici pogrešaka. Tipkom **[Strelica]** može se listati kroz popis. Prikazuje se posljednjih 20 poruka.

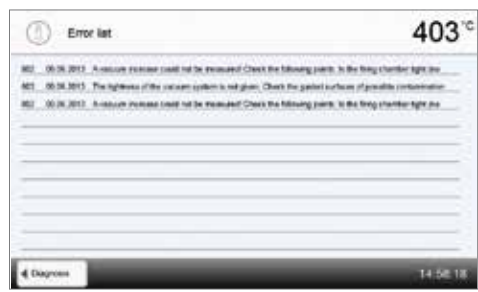

# **5.4.6.3 Dijagnostika na daljinu**

Funkcija dijagnostike na daljinu pomaže vam u slučaju eventualnog problema s Programat peći i olakšava komunikaciju između korisnika i Ivoclar Vivadent servisne službe.

Nakon provođenja dijagnostike, peć generira dijagnostičku datoteku koja se automatski sprema na USB stik. Datoteka može biti poslana putem elektroničke pošte ili analizirana pomoću programa PrograBase na prijenosnom ili stolnom računalu.

Dijagnostička datoteka daje informacije o peći (npr. instaliranu verziju softvera, postavljene načine rada itd.), operativne podatke (npr. broj radnih sati, broj sati pečenja i sl.), podatke o kalibraciji (npr. vrijednosti kalibracije, datum posljednje kalibracije itd.), rezultate testova i spremljene poruke o pogreškama.

#### **Generiranje dijagnostičke datoteke:**

**2. Generiranje dijagnostičke datoteke.**

Spojite USB stik s peći. Zatim pritisnite tipku **[Izvršiti]**.

**1. Otvaranje funkcije dijagnostike.** Pritisnite tipku **[Daljinska dijagnostika]** u dijagnostičkom izborniku.

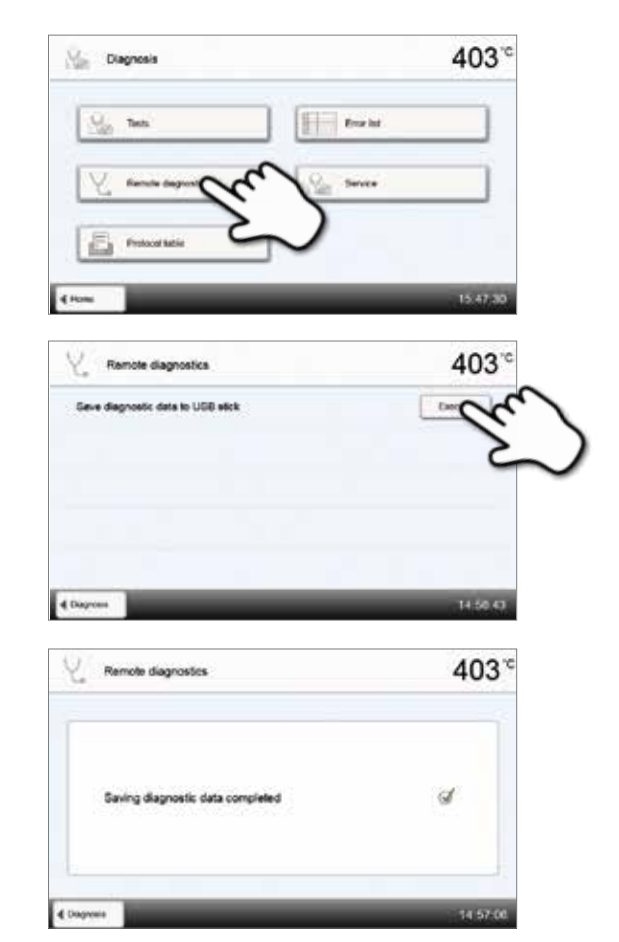

**3. Nakon što se generira dijagnostička datoteka, prikazuje se sljedeća poruka:**  Q

Dijagnostika uspješna

Dijagnostika nije uspjela

#### **4. Prosljeđivanje ili analiza dijagnostičke datoteke.**

Spojite USB stik s prijenosnim ili stolnim računalom. Datoteka se može analizirati isključivo s pomoću programa PrograBase ili se može poslati na bilo koju e-mail adresu.

Ako je peć spojena s prijenosnim/stolnim računalom preko Etherneta, datoteka se može direktno otvoriti, proslijediti ili analizirati s pomoću programa PrograBase.

#### **5.4.6.4 Tablica protokola**

Ako je funkcija protokola aktivirana u izborniku postavki (za detalje vidi poglavlje 5.4.1), posljednjih 20 protokola pečenja spremit će se u tablici protokola. Snimljeni protokoli pečenja u toj tablici mogu se ispisati, poslati na računalo ili izbrisati.

#### **5.4.6.5 Izbornik održavanja**

Ovaj je izbornik zaštićen šifrom te mu može pristupiti isključivo Ivoclar Vivadent servisno osoblje.

#### **5.4.7 Programi održavanja**

Idite na stranicu 3 početnog zaslona i pritisnite tipku **[Programi održavanja]**.

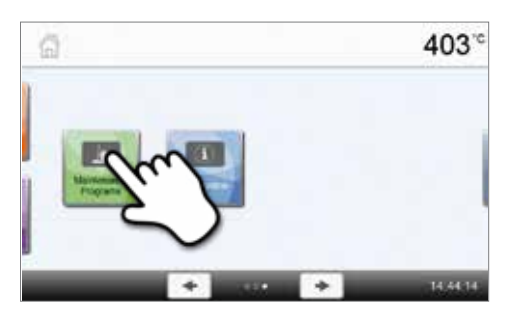

U izborniku programa održavanja dostupni su sljedeći programi:

- Program odvlaživanja
- Program čišćenja

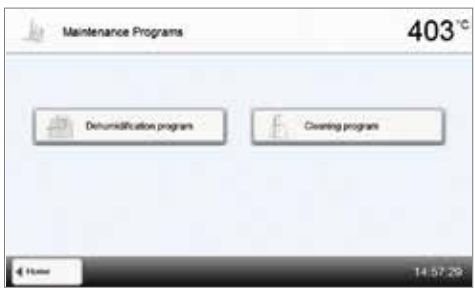

#### **5.4.7.1 Program odvlaživanja**

Kondenzacija u izolaciji komore za pečenje ili vakuumskoj pumpi može se negativno odraziti na vakuum, a posljedično i na rezultate pečenja. Iz tog razloga glava peći bi trebala biti zatvorena kad je peć isključena ili kad temperature padne ispod 100 °C kako bi se spriječila apsorpcija vlage.

**Provođenje programa odvlaživanja:**

#### **1. Otvoriti program odvlaživanja.**

Idite na stranicu 3 početnog zaslona i pritisnite tipku **[Programi održavanja]**. U izborniku programa održavanja pritisnite tipku **[Program odvlaživanja]**.

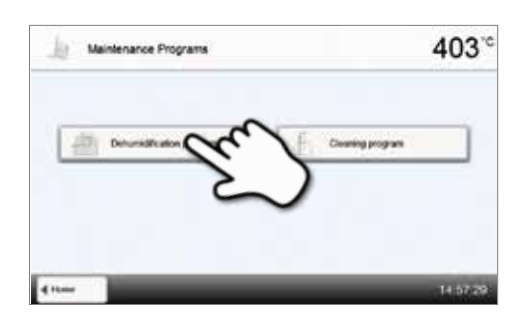

# **2. Pokretanje programa odvlaživanja.**

Pritisnite tipku START za pokretanje programa odvlaživanja.

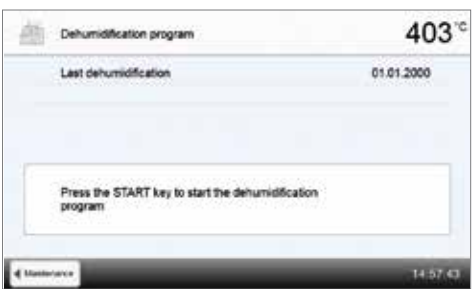

**3. Statusna traka prikazuje napredak programa odvlaživanja.**

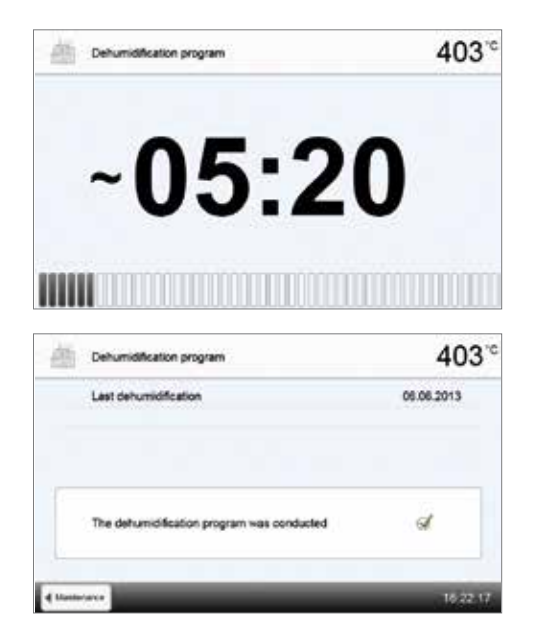

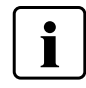

Tijekom aktivnog programa odvlaživanja, glava peći automatski se otvara i zatvara. To pospješuje isparavanje kondenzirane vode. Nemojte prekidati taj proces.

#### **5.4.7.2 Program čišćenja**

**4. Završetak programa odvlaživanja.**

Programa odvlaživanja uspješan

Programa odvlaživanja nije uspio

Prikazuju se sljedeće poruke:

Program čišćenja koristi se za "čišćenje" grijače ovojnice (trajanje: približno 17 min.). Nakon programa čišćenja preporučuje se kalibrirati peć. U slučaju problema s diskoloracijom keramike, preporučujemo da očistite stol za pečenje ili promijenite nosač.

Za pokretanje programa čišćenja, postupite kako je opisano u odjeljku o programu odvlaživanja.

#### **5.4.8 Način rada**

U izborniku postavki može se birati između različitih načina rada. Na taj se način unaprjeđuje sigurnost korisnika te se prilagođava području primjene. Raspoloživi su sljedeći načini rada:

- **Uobičajen**: Sve funkcije peći su dostupne u ovom načinu rada.
- **Zaštićen**: Programi se mogu samo odabrati i pokrenuti u ovom načinu rada. Programi se ne mogu mijenjati. Postavke ili posebne funkcije ne mogu se aktivirati ili mijenjati. Zaštićeni način rada može se aktivirati ili deaktivirati isključivo unosom korisničke šifre.
- **Proizvodnja**: U ovom načinu može se pristupiti samo jednom programu. Dostupne su samo funkcije otvori/zatvori glavu peći i pokretanje ili zaustavljenje programa (Start/Stop). Dostupan je samo program koji je bio odabran u trenutku odabira ovog načina rada. Na zaslonu se prikazuju informacije o korištenju. Ovaj se način rada može aktivirati ili deaktivirati isključivo unosom korisničke šifre.

Odabir načina rada zahtijeva samo nekoliko koraka:

#### **1. Promjena načina rada**

Otvorite izbornik postavki i pritisnite tipku u retku "Način rada".

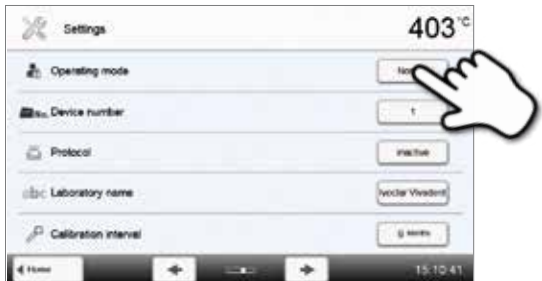

# **2. Unos korisničke šifre.**

**3. Odabir načina rada.**

Unesite korisničku šifru i potvrdite je pritiskom zelene tipke.

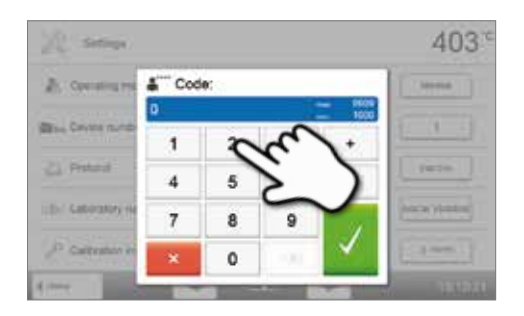

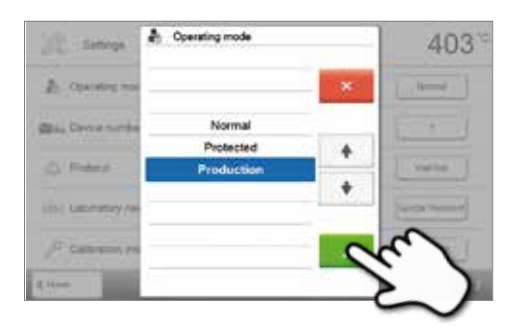

403 a or Group 1  $\overline{a}$ 

**4. Programski zaslon u načiinu rada "Proizvodnja"(primjer).**

Odaberite željeni način rada i potvrdite unos pritiskom zelene tipke.

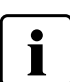

 **Načini rada "Zaštićeni" ili "Proizvodnja" mogu se prekinuti produženim pritiskom na tipku Početak/Home (barem 3 sekunde).**

403

iz sa

 $\overline{1}$ 

# **5.4.9 Postavljanje bežične (WLAN) veze**

WLAN veza može se postaviti u izborniku postavki. Ova je funkcija dostupna samo ako je Programat WLAN Stik spojen s peći.

R WAN **WON** 

**Electric** 

Postavljenje zahtijeva samo nekoliko koraka:

# **1. Uključiti WLAN.**

**2. Pritisnuti tipku [Izvršiti] za prikaz raspoloživih bežičnih mreža.**

**3. Odabrati željenu mrežu.**

**4. Unijeti WLAN zaporku i potvrditi unos zelenom tipkom ili prekinuti unos crvenom tipkom.**

# **5. WLAN veza je uspješno postavljena.**

Podržani su sljedeći sigurnosni standardi:

- WEP 64-bit
- WEP 128-bit
- WPA-PSK TKIP
- WPA-PSK AES
- WPA2-PSK TKIP+AES
- WPA2-PSK AES

403  $\approx$   $\frac{1}{2}$  $\Box$ **WOOD** Photographer VVI, AN 1881 **Counties** Execute Converted to Not commeted  $1000$ S falact network 403 **OR WAN** oc.  $0<sup>1</sup>$ Home-Net ۰ ÷ Laboratory-Network 40 Finter the password for the WLAN pPb1.A1dtA4)  $\tau$  $\overline{ }$ à.  $\sim$  $\epsilon$  $\mathbf{r}$ ٠ ø ×  $\star$ í. x v ť x ä ü . ý, ø ×  $\mathbf{r}$  $\blacksquare$  $\mathbf{r}$  $\bullet$ ×  $\mathbf{I}$  . ¥ ï.  $\mathcal{L}$  $\Delta$  $y = x + y$  $\mathbf{v}$  $\mathfrak{b}$  $\pi$  $\blacksquare$ á,  $\infty$  $403<sup>°</sup>$  $\approx$  WAN **WLAN**  $\Box$ **Doggary of US AN USA** hounded Select hotel  $\blacksquare$ Questi Network Co ected n **MOONE MELSE** m

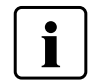

 **Nakon inicijalnog postavljanja bežične veze, peć se automatski spaja s posljednjom korištenom mrežom prilikom svakog uključivanja pod uvjetom da je mreža dostupna.**

# **5.5 Multimedijske funkcije**

Programat P510 opremljen je multimedijskim funkcijama, kao što su LCD zaslon, MP3 i videoplayer.

Peć je također opremljena unutarnjom memorijom. Na njoj se s pomoću programa "PrograBase" mogu spremati slike. Kako bi se sve multimedijske funkcije koristile bez PrograBase X10, potrebno je priključiti vanjsku memoriju (USB stik ili SD memorijsku karticu) koja sadrži odgovarajuće podatke.

#### **5.5.1 Prikaz fotografija**

Idite na stranicu 2 početnog zaslona i pritisnite tipku **[Slike]**.

#### **1. Odabir slike.**

Željena slika može se odabrati na desnoj strani zaslona. Lijeva strana zaslona omogućuje pregled.

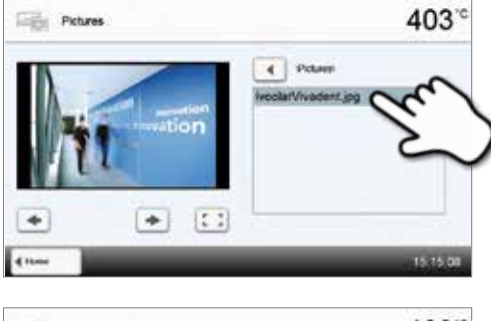

# 403 Pictures  $\left| \cdot \right|$  Potass *<u><u>ANTIFICIAL</u>*</u>

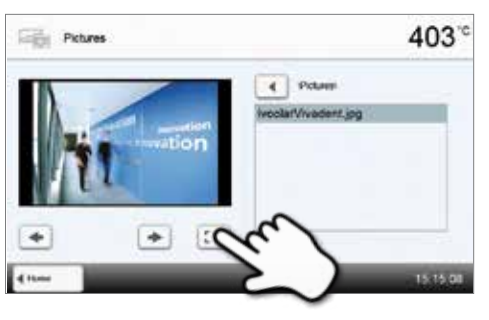

#### Odgovarajućom tipkom moguće je prebacivanje na prikaz preko cijelog zaslona.

**3. Prebacivanje na prikaz preko cijelog zaslona.**

**2. Listanje kroz raspoložive slikovne datoteke.** Tipka **[Strelica]** koristi se kako bi se listalo kroz slike.

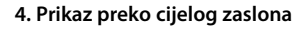

U prikazu preko cijelog zaslona moguće je listati kroz raspoložive slikovne datoteke. Slika se može rotirati pritiskom na odgovarajuću tipku te se prikaz preko cijelog zaslona u svakom trenutku može prekinuti.

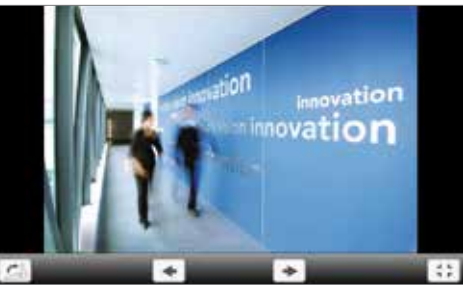

#### **5. Povećavanje slike.**

U prikazu preko cijelog zaslona, slika se može povećati ili smanjiti. Kako bi se aktivirala funkcija promjene veličine, pritisnite zaslon osjetljiv na dodir najmanje jednu sekundu i pomaknite prst prema gore desno (povećanje) ili dolje lijevo (smanjenje).

Povećana slika može se pomicati u svim smjerovima. U tu svrhu pritisnite zaslon osjetljiv na dodir i prstom pomičite sliku u željenom smjeru.

# vation  $\alpha$ vation

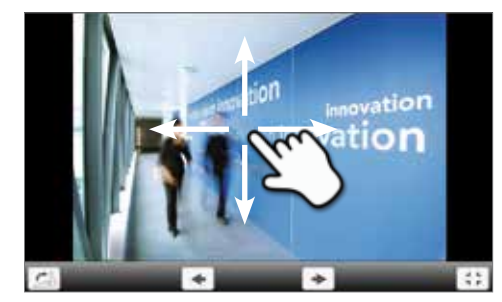

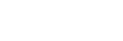

i

**6. Pomicanje slike.** 

Za povratak na početni zaslon pritisniti **[Početak]** na zaslonu ili tipku HOME na tipkovnici zaštićenoj membranom.

#### **5.5.2 MP3 player**

Idite na stranicu 2 početnog zaslona i pritisnite tipku **[Glazba]**.

#### **1. Odabir glazbene datoteke.**

Željena glazbena datoteka može se odabrati na desnoj strani zaslona.

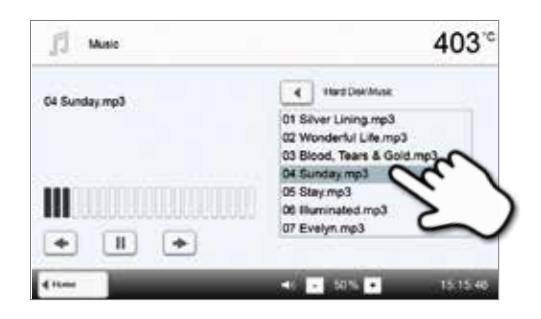

#### **2. Elementi za reprodukciju**

Odgovarajuće tipke koriste se za prebacivanje na sljedeći ili prethodni naslov, kao i za pokretanje ili zaustavljanje reprodukcije. Nakon završetka naslova, automatski se svira sljedeći.

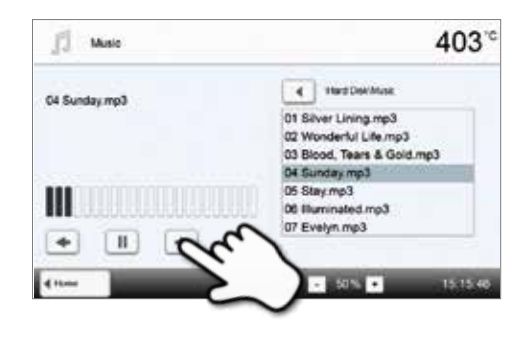

#### **3. Podešavanje glasnoće reprodukcije.**

Odgovarajućom tipkom podešava se glasnoća reprodukcije.

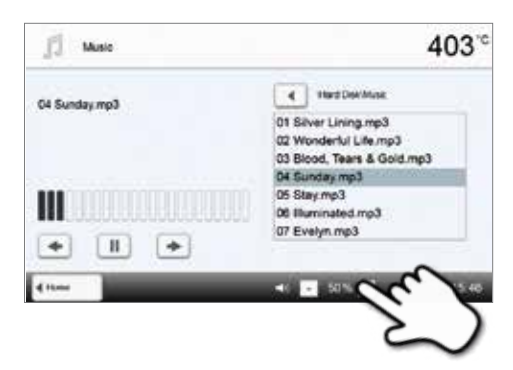

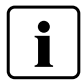

Za povratak na početni zaslon pritisnite **[Početak]** na zaslonu ili tipku HOME na tipkovnici zaštićenoj membranom. **Time se ne zaustavlja reprodukcija glazbe. Reprodukcija se može prekinuti isključivo pritiskom na odgovarajuću tipku u media playeru (vidi korak 2).**

#### **5.5.3 Video player**

Idite na stranicu 2 početnog zaslona i pritisnite tipku **[Video]**.

#### **1. Odabir videa.**

Željeni video može se odabrati na desnoj strani zaslona. Lijeva strana zaslona omogućuje pregled.

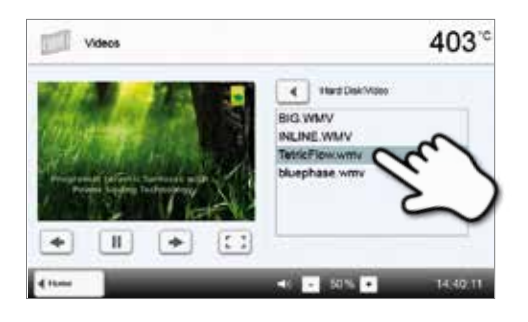

# Odgovarajuće tipke koriste se za prebacivanje na sljedeći ili prethodni video, kao i za pokretanje ili zaustavljanje reprodukcije. Nakon završetka videa, automatski se prebacuje na sljedeći video.

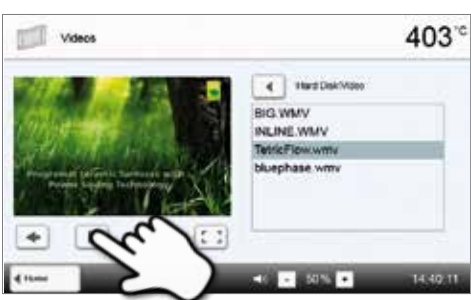

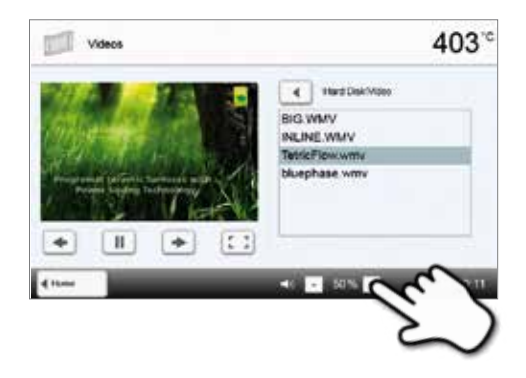

#### **3. Podešavanje glasnoće reprodukcije.**

**2. Elementi za reprodukciju** 

Odgovarajućom tipkom podešava se glasnoća reprodukcije.

# **4. Prebacivanje na opciju prikaz preko cijelog zaslona.**

Odgovarajućom tipkom prebacuje se na prikaz preko cijelog zaslona.

Odgovarajućom tipkom gasi se prikaz preko cijelog zaslona te se

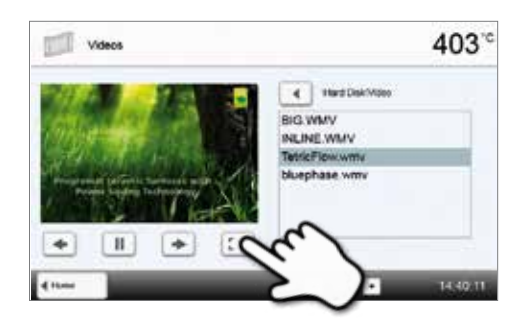

# ત્  $500 - 4$

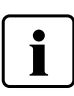

**5. Prikaz preko cijelog zaslona** 

podešava glasnoća.

Za povratak na početni zaslon pritisniti **[Početak]** na zaslonu ili tipku HOME na tipkovnici zaštićenoj membranom.

# 6. Praktična uporaba

Praktično korištenje za Programat P510 opisat će se na dva primjera: na jednom Ivoclar Vavadent i jednom individualnom programu.

#### **6.1 Postupak pečenja s Ivoclar Vivadent programom**

# **Korak 1:**

# **Uključiti peć.**

Uključite peć s pomoću glavne sklopke koja se nalazi na stražnjoj strani peći. Peć provodi automatsko samotestiranje.

Pričekati dok peć ne dostigne zadanu temperature pripravnosti i/ili optički status zaslona (OSD) ne svjetli zeleno.

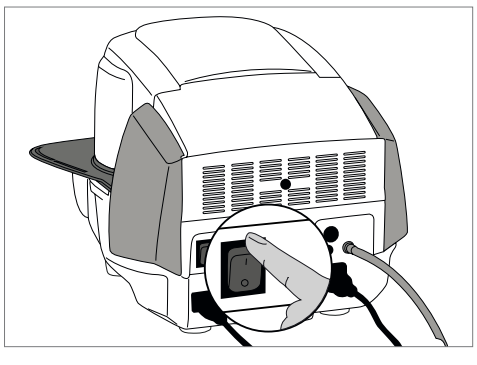

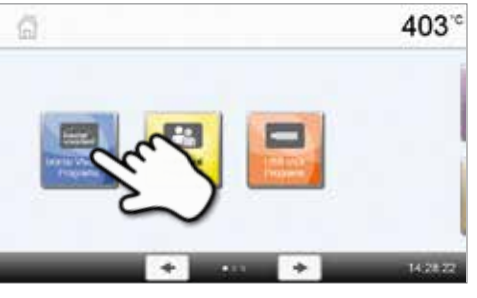

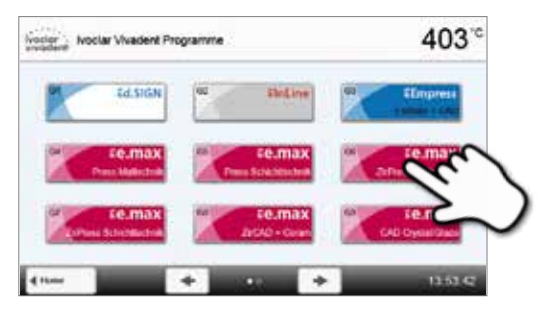

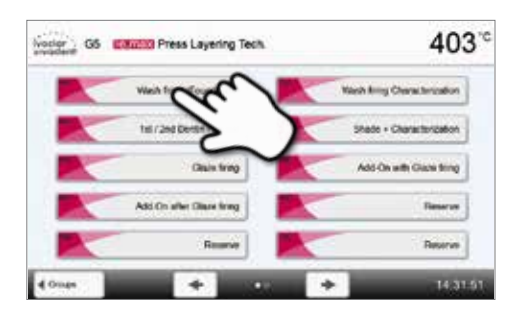

**Korak 2: Odabrati način rada.**  Nakon samoprovjere na početnom zaslonu pritisnuti tipku **[Ivoclar Vivadent programi]**.

Odaberite željenu skupinu programa.

Odaberite željeni program.

#### **Korak 3:**

#### **Stavljanje objekta u peć.**

Otvoriti glavu peći s pomoću tipke OTVORITI GLAVU PEĆI i postaviti nosač s objektom u peć.

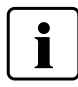

 S aktiviranom infracrvenom tehnologijom objekte pozicionirati tako da ih infracrvena kamera što šire obuhvati. Za orijentaciju služe oznake na okvir ploči (vidi sliku).

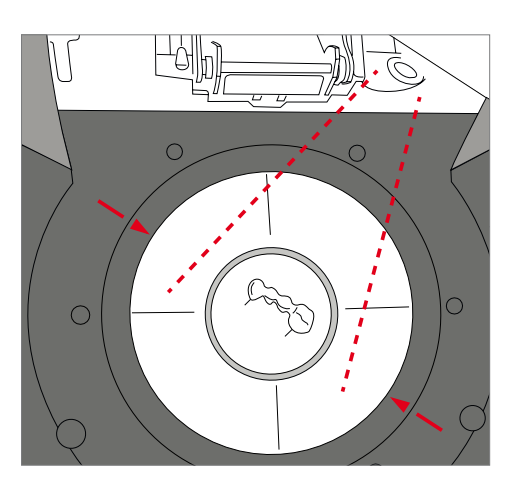

# **Korak 4: Pokrenuti program.**

Pokrenite program pritiskom tipke START. LED lampe zasvjetle zeleno. Prikazuje se krivulja pečenja koja omogućuje praćenje procesa.

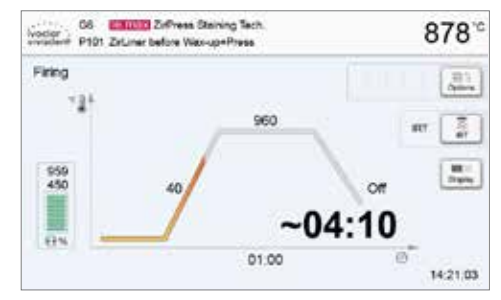

Pritiskanjem tipke IRT (vidi Poglavlje 5.1.2) prebacuje se na pogled s pomoću infracrvene kamere tijekom procesa zatvaranja i predsušenja. Ponovnim pritiskom na istu tipku vraća se na zaslon s krivuljom pečenja.

Nakon završetka programa glava peći se automatski otvara. Kad optički status zaslona (OSD) zasvjetli zeleno, peć je spremna za pokretanje novog programa.

# **6.2 Postupak pečenja s individualnim programom**

# **Korak 1:**

**Uključiti peć.**

Uključiti peć s pomoću glavnog prekidača koji se nalazi na stražnjoj strani peći. Peć provodi automatsko samotestiranje.

Pričekati dok peć ne dostigne zadanu temperature pripravnosti.

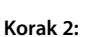

#### **Odabrati način rada.**

Nakon samoprovjere na početnom zaslonu pritisnuti tipku **[Individualni programi]**.

Odaberite željenu skupinu programa.

Odaberite željeni program.

#### **Korak 3:**

#### **Unijeti parametre.**

Unijeti individualne parametre i stvoriti željeni program pečenja (za detalje vidi Poglavlje 5.2.3).

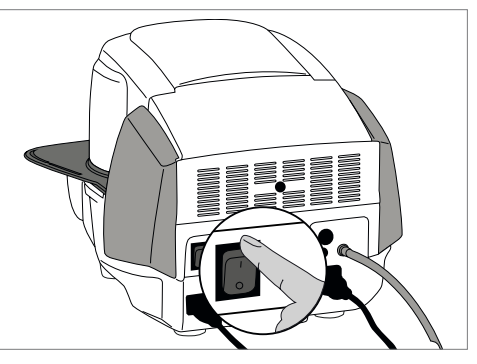

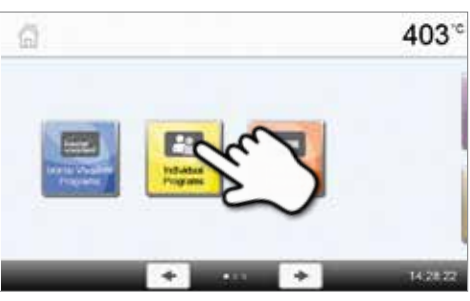

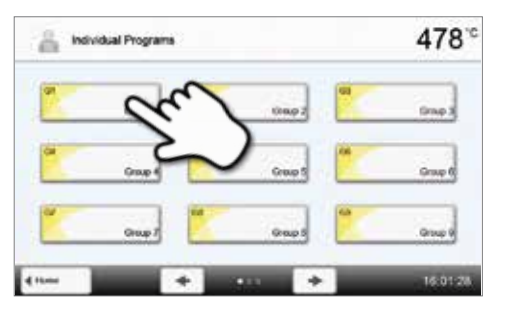

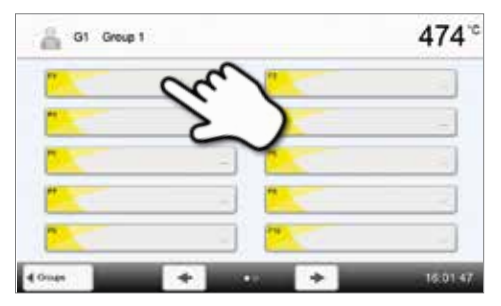

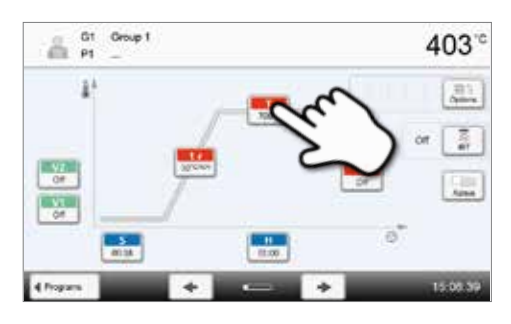

#### **Korak 4:**

#### **Stavljanje objekta u peć.**

Otvorite glavu peći s pomoću tipke OTVORITI GLAVU PEĆI i postaviti nosač s objektom u peć.

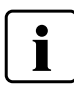

 S aktiviranom infracrvenom tehnologijom objekte pozicionirati tako da ih infracrvena kamera što šire obuhvati. Za orijentaciju služe oznake na okvir ploči (vidi sliku).

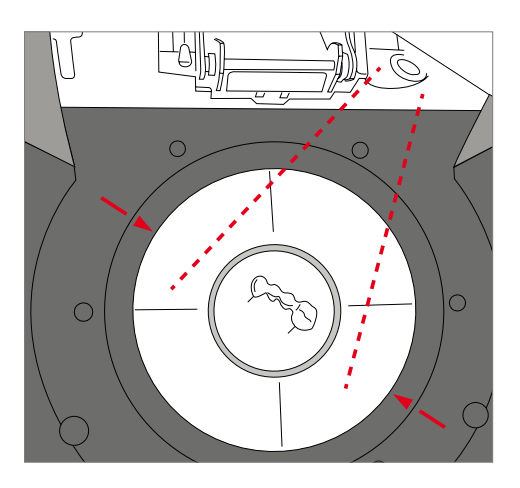

# **Korak 5:**

#### **Pokrenuti program.**

Pokrenite program pritiskom tipke START. LED lampe zasvijetle zeleno. Prikazuje se krivulja pečenja koja omogućuje praćenje procesa.

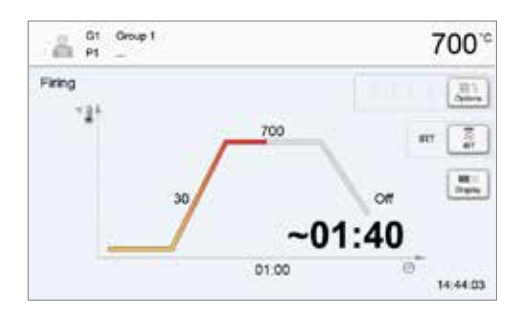

Pritiskanjem tipke IRT (vidi Poglavlje 5.1.2) prebacuje se na pogled s pomoću infracrvene kamere tijekom procesa zatvaranja i predsušenja. Ponovnim pritiskom na istu tipku vraća se na zaslon s krivuljom pečenja.

Nakon završetka programa glava peći se automatski otvara. Kad optički status zaslona (OSD) zasvijetli zeleno, peć je spremna za pokretanje novog programa.

# **6.3 Važne napomene o primjeni infracrvene tehnologije**

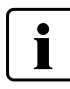

 Sljedeće napomene o infracrvenoj tehnologiji moraju se uzeti u obzi kako bi se dobili smisleni i ispravni rezultati mjerenja infracrvenom kamerom.

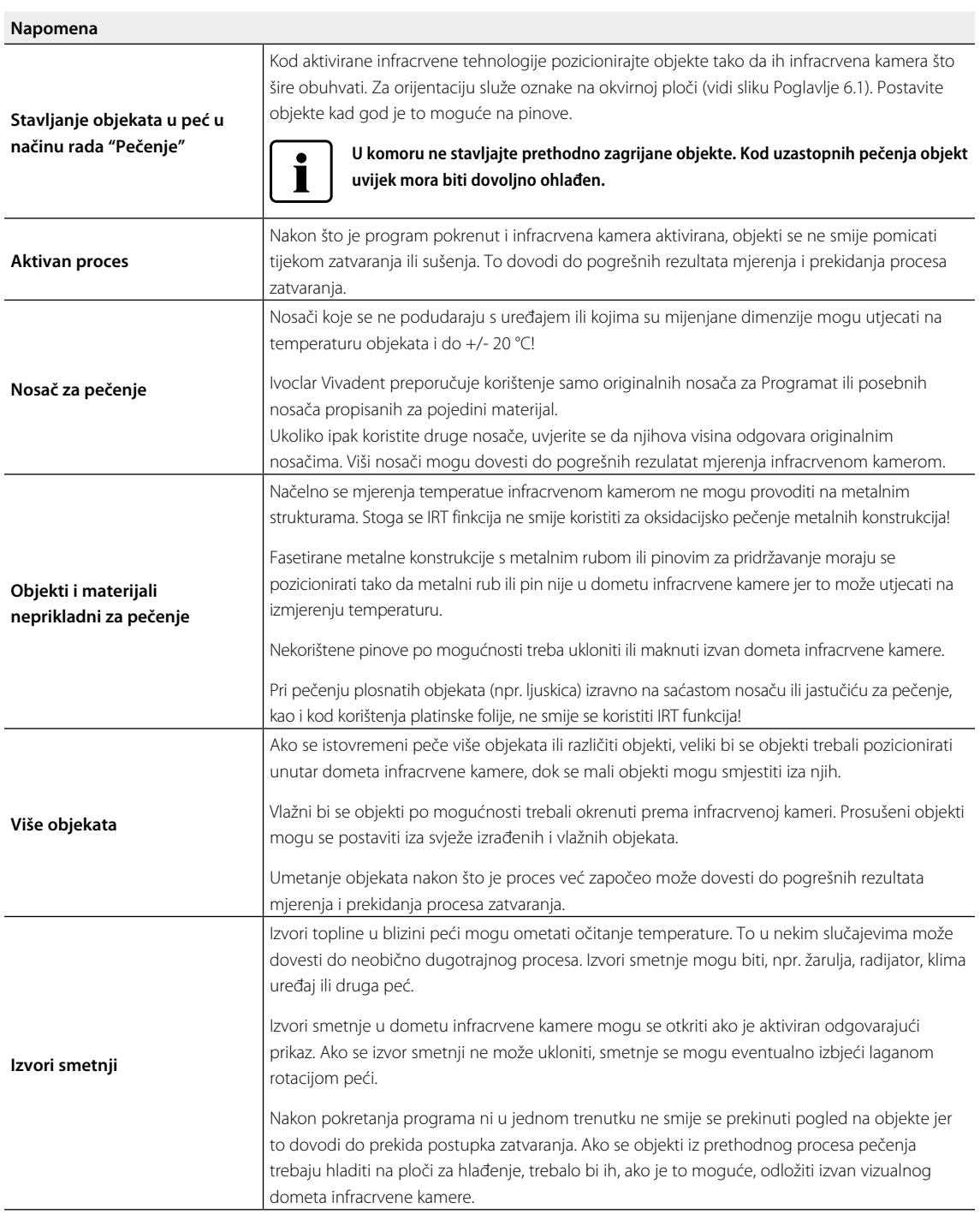

# 7. Održavanje, čišćenje i dijagnostika

U ovom poglavlju opisuju se postupci održavanja i čišćenja peći Programat P510. Navedeni su samo postupci koje smiju provoditi korisnici. Svi ostali zahvati moraju se prepustiti specijaliziranom osoblju u ovlaštenim Ivoclar Vivadent servisnim centrima.

# **7.1 Postupci provjere i održavanja**

Intervali provođenja postupaka održavanja uvelike ovise o učestalosti korištenja i radnim navikama korisnika. Iz tog razloga, preporučeni intervali služe samo za orijentaciju.

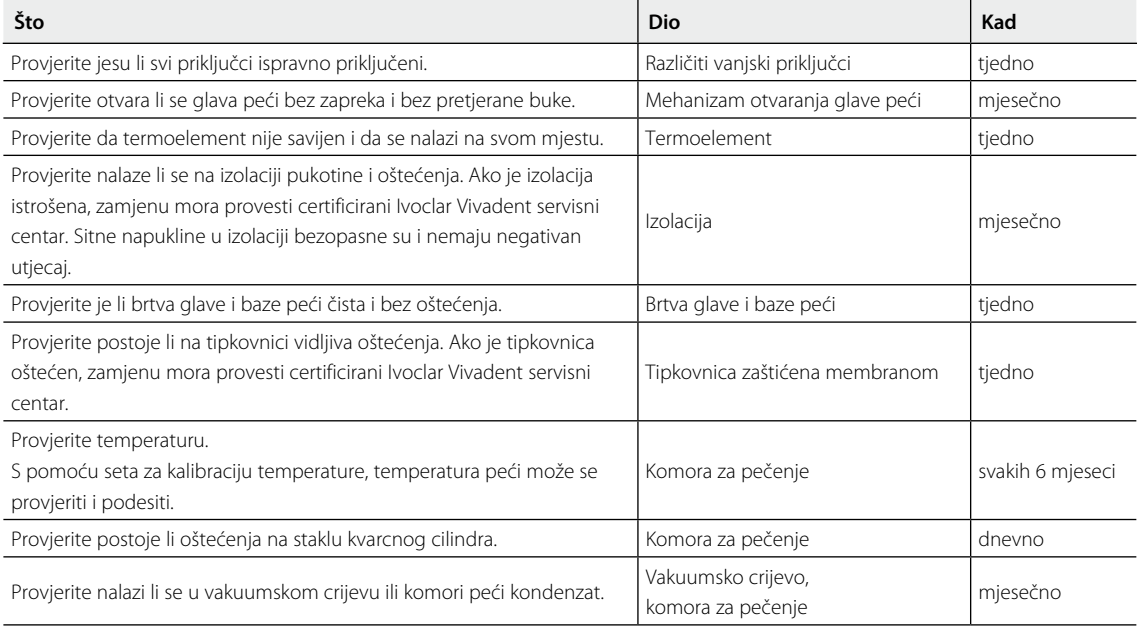

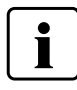

 Ova je peć razvijena za primjenu u dentalnim laboratorijima. Ako se proizvod koristi u industrijske svrhe te je u stalnom pogonu, za očekivati je prerano starenje potrošnih dijelova. U potrošne se dijelove ubrajaju, npr. grijača ovojnica, brtva glave peći ili materijal za izolaciju.

Potrošni dijelovi nisu pokriveni jamstvom. Obratite pozornost i na kraće intervale servisa i održavanja.

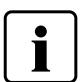

 Načelno, glavu peći ne bi trebalo mijenjati jer su dijelovi (glava i baza peći) međusobno usklađeni. Međutim, ako je to ipak nužno, potrebno je nakon toga provesti kalibraciju temperature.

# **7.2 Čišćenje**

Peć se smije čistiti samo kada je hladna jer postoji opasnost od opeklina. Nemojte koristiti sredstva za čišćenje. Isključite struju prije čišćenja.

Sljedeći dijelovi se trebaju povremeno očistiti:

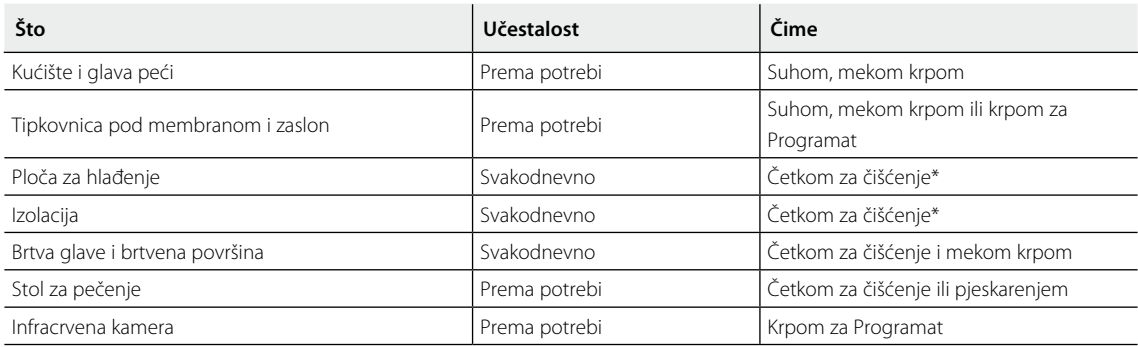

\*nikad ne čistiti komprimiranim zrakom

#### **7.3 Napomena o potrebi provođenja servisa**

Prvo pojavljivanje poruke o potrebnom provođenju servisa znači da je peć radila više od 1500 sati. Ako se potvrdi čitanje poruke, ona se ponovno pojavljuje svakih 1000 radnih sati.

Ivoclar Vivadent preporučuje izvođenje testa grijanja nakon određenog broja radnih sati i ako je potrebno, prepustite servisnom osoblju da procjeni stanje grijače ovojnice.

# **7.4 Stanje mirovanja**

Preporučujemo glavu peći držati uvijek zatvorenom, osobito kad temperatura padne ispod 150 °C. Ako je glava peći otvorena, postoji rizik da izolacija upija vlagu i da se tijekom pečenja stvori kondenzacijska voda. To ima negativan utjecaj na vakuum, a posljedično i na rezultate pečenja.

### **7.5 Način rada s uštedom energije**

Ako se peć ne koristi duže vrijeme, Ivoclar Vivadent preporučuje aktiviranje načina rada s uštedom energije. U tom načinu rada, pojedine funkcije se isključuju, a temperatura peći se smanjuje na 100 °C.

#### **7.5.1 Automatsko prebacivanje na način rada s uštedom energije**

Automatsko prebacivanje na način rada s uštedom energije može se aktivirati u Postavkama.

Ako je aktiviran način rada s uštedom energije i glava peći je zatvorena, ta se funkcija automatski pokreće nakon 30 minuta, ako je peć u stanju mirovanja i za to vrijeme se ne pritisne nijedna tipka. Na zaslonu se prikazuje ikona za uštedu energije. Pritiskanjem bilo koje tipke, automatski se prekida funkcija uštede energije.

#### **7.5.2 Tipka za uštedu energije ("POWER SAVING")**

Način rada s uštedom energije može se ručno aktivirati pritiskom odgovarajuće tipke ("POWER SAVING"). To je moguće samo ako je glava peći zatvorena i ako je peć u stanju pripravnosti. Na zaslonu se prikazuje ikona za uštedu energije. Pritiskanjem bilo koje tipke automatski se prekida funkcija uštede energije.

# 8. Što ako ...

Ovo poglavlje će vam pomoći da prepoznate kvarove i poduzmete odgovarajuće mjere, ako je moguće i prihvatljivo da obavite neke jednostavne popravke.

### **8.1 Poruke o pogreškama**

Tijekom rada, peć kontinuirano prati sve funkcije. Ako se otkrije pogreška, na zaslonu se prikazuje odgovarajuća poruka o pogrešci.

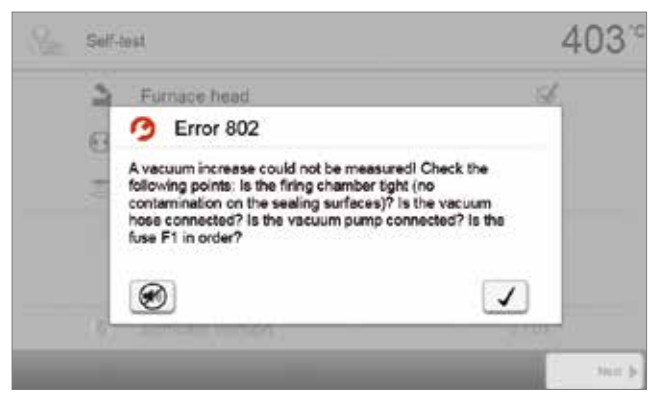

Zvučni signal i čitanje poruke o pogrešci mogu se potvrditi pritiskom odgovarajuće tipke.

Sljedeće poruke o pogreškama mogu se pojaviti. U slučaju bilo kakvih pitanja, molimo obratite se Ivoclar Vivadent servisnom centru.

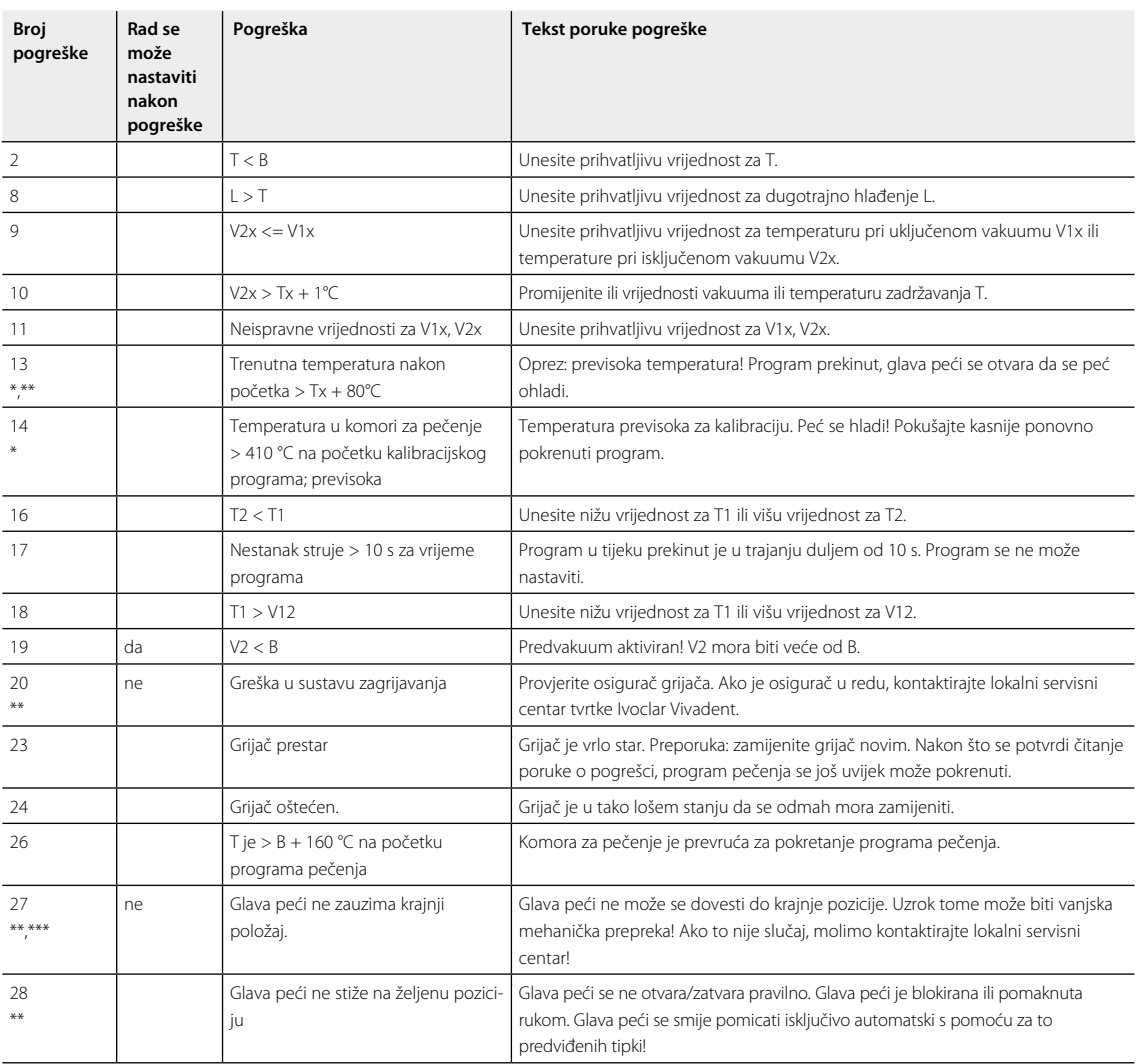

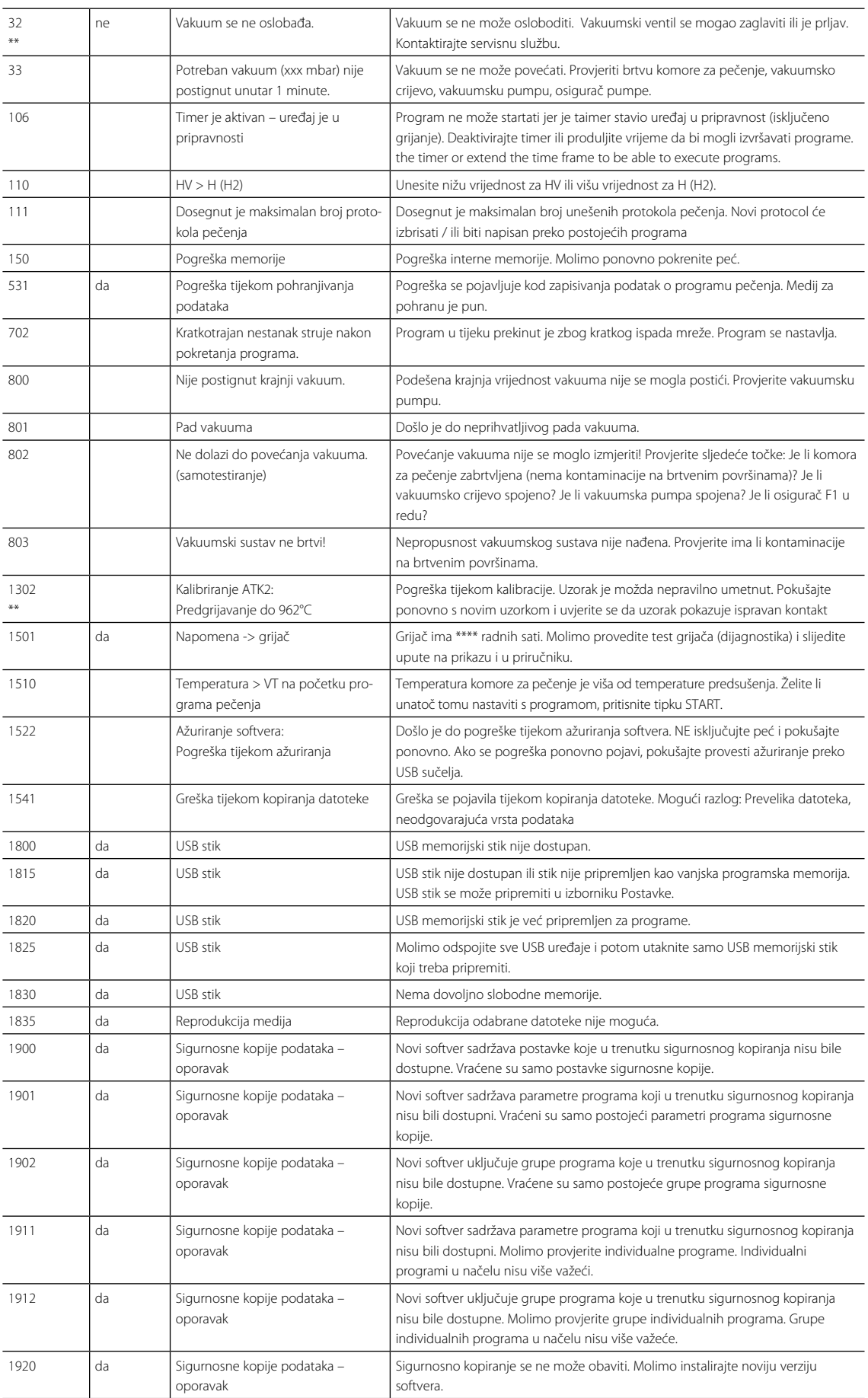

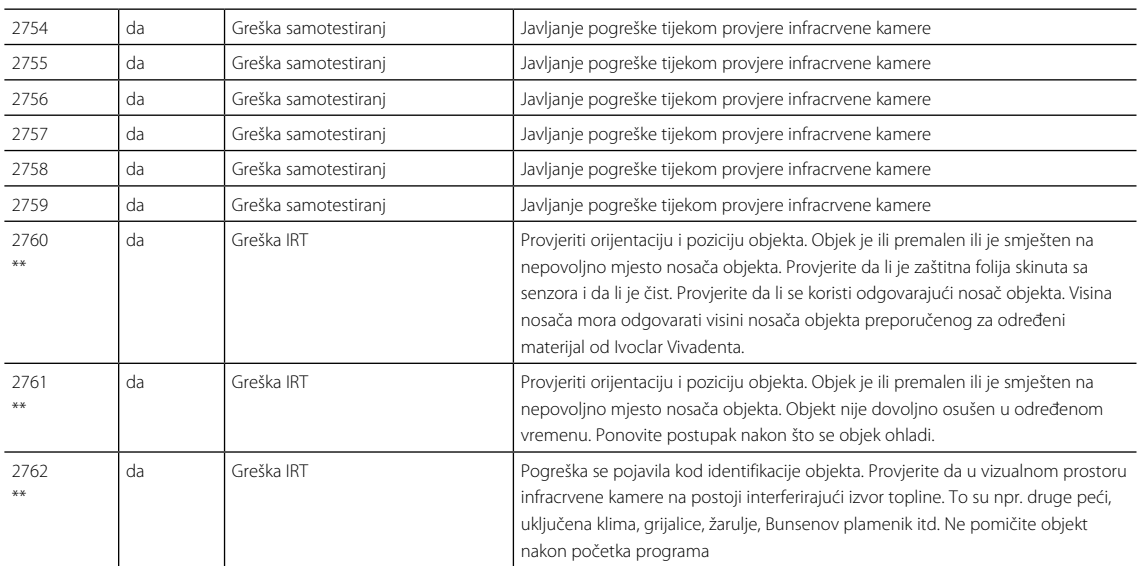

\* Glava pe i se otvara ako se javi ova pogreška!<br>\*\* Program u tijeku je prekinut<br>\*\*\* Pogreška nije potvr ena; program ne može zapo eti!

# **8.2 Dodatne poruke o pogreškama**

Ako se javi jedna od sljedećih pogrešaka, molimo odmah kontaktirati lokalni Ivoclar Vivadent servisni centar:

25, 29, 43, 44, 45, 46, 47, 48, 56 103, 107, 108, 109, 143, 144, 145, 146, 147 148, 700, 701, 703, 704, 707, 1010, 1011, 1012 1013, 1014, 1015, 1016, 1017, 1018, 1019, 1024, 1025 1026, 1028, 1143, 1144, 1145, 1146, 1147, 1148, 1207 1300, 1301, 1303, 1304, 1305, 1401, 1402, 1500, 1750 1751, 1752, 1753, 2750, 2751, 2752, 2753, 2770

# **8.3 Technical malfunctions**

Ovi se kvarovi mogu pojaviti bez prikazivanja poruke o pogrešci na zaslonu:

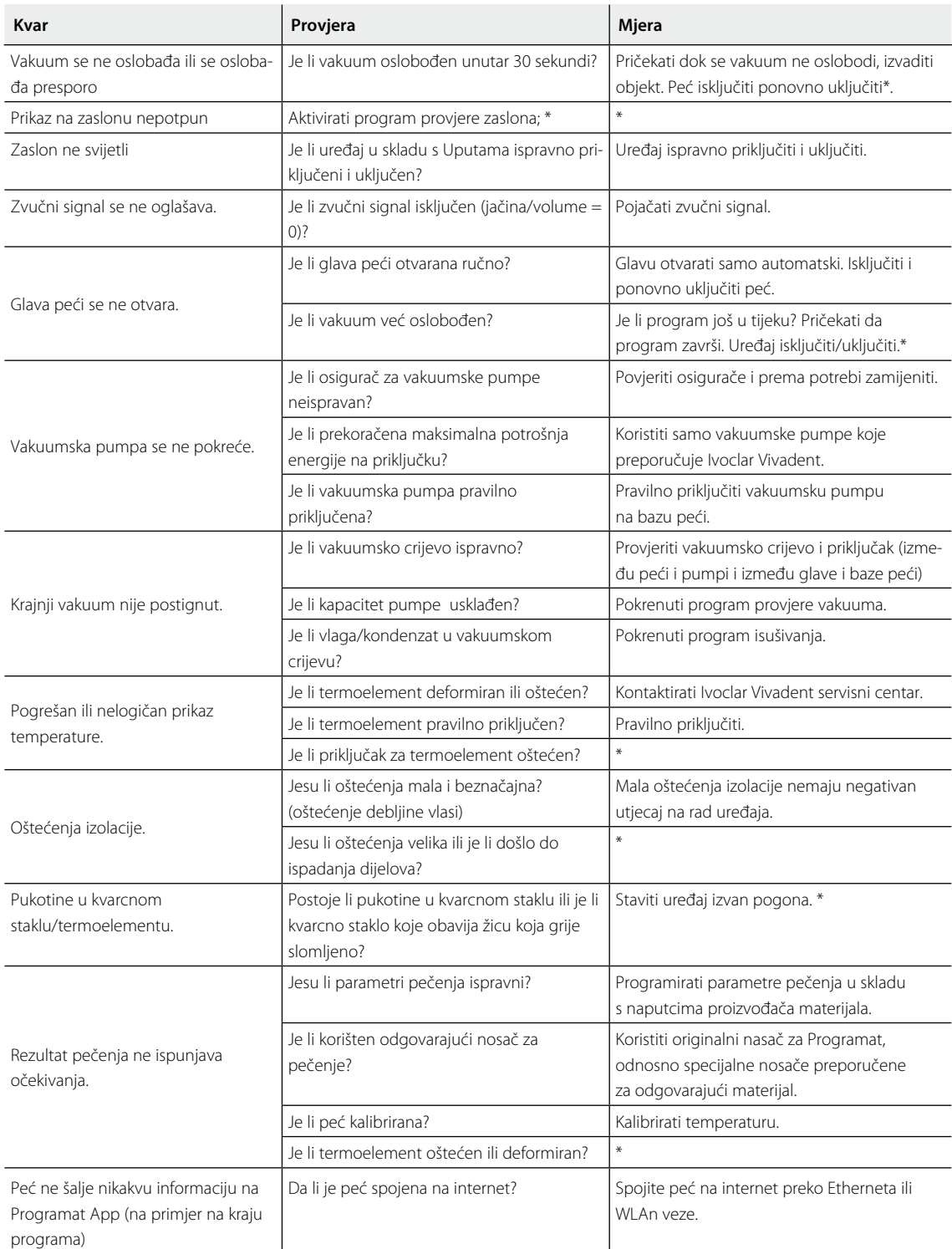

\*Za sva dodatna pitanja obratite se Ivoclar Vivadent servisnom centru.

# **8.4 Popravci**

 $\bullet$ I  Popravke smiju provoditi samo certificirani Ivoclar Vivadent servisni centri. Obratite se na adrese navedene na zadnjoj stranici ovih Uputa za uporabu.

Ako se popravci unutar jamstvenog roka ne provode u ovlaštenom servisnom centru, jamstvo prestaje vrijediti odmah. Za više detalja proučiti pravilnik o izdavanju jamstva.

# **8.5 Resetirati na tvorničke postavke**

Peć se može vratiti na početne, tvorničke postavke. U tom postupku svi programi, melodije i podešavanja glasnoće nepovratno se resetiraju na tvorničke postavke.

Postupak je sljedeći:

#### **1. Otvoriti meni postavki.**

Dođite do stranice 2 početnog zaslona i pritisnite tipku [Postavke].

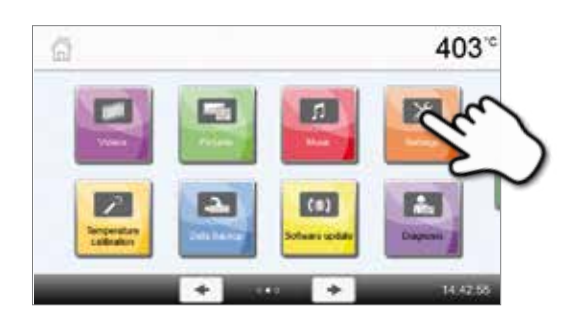

Settings

Temperature unit E9 Vacuum unit

**B** Vacuum and valu

C Language

403<sup>°</sup>

 $\mathsf{F} \parallel \mathsf{FC}$ 

 $1/\alpha$ 

30 mm

Eigist

#### **2. Otvoriti "Resetirati na tvorničke postavke".**

Strelicom se lista meni postavki. Pritiskajte strelicu dok se na zaslonu ne pojavi postavka "Resetirati na tvorničke postavke".

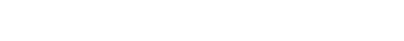

#### **3. Resetirati na tvorničke postavke.**

Pritisnuti tipku **[Izvršiti]** na " Resetirati na tvorničke postavke".

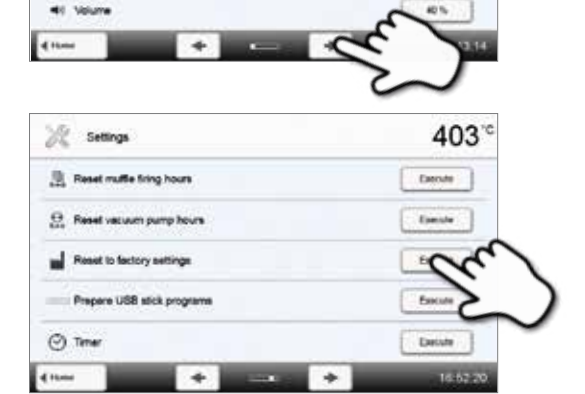

#### 403  $5^{\circ}$  Code  $\overline{1}$  $\overline{\mathbf{2}}$ 3  $\ddot{\phantom{1}}$ a  $\ddot{4}$ 5 6  $\overline{7}$ 8  $\overline{9}$  $\mathbf{o}$

#### **4. Unijeti korisničku šifru.**

Unesite korisničku šifru (1234) i potvrdite unos pritiskanjem zelene tipke ili prekinite unos crvenom tipkom.

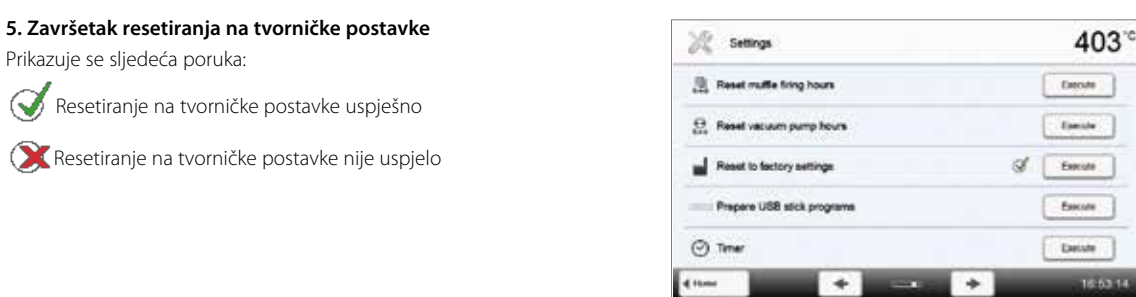

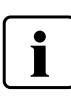

Prikazuje se sljedeća poruka:

Za povratak na početni zaslon pritisniti **[Početak]** na zaslonu ili tipku HOME na tipkovnici zaštićenoj membranom.
# 9. Specifikacije proizvoda

# **9.1 Oblik isporuke**

- Programat P510
- Kabel za napajanje
- Vakuumsko crijevo
- Programat set nosača za pečenje 2
- Set ATK2 za automatsku provjeru temperature (testni set)
- USB kabel za preuzimanje
- Upute za uporabu

## **Preporučena dodatna oprema**

- Programat set dodatne opreme
- Set za automatsku provjeru temperature (ATK2)
- Vakuumska pumpa VP5, VP3 easy
- Programat WLAN Kit

# **9.2 Tehnički podatci**

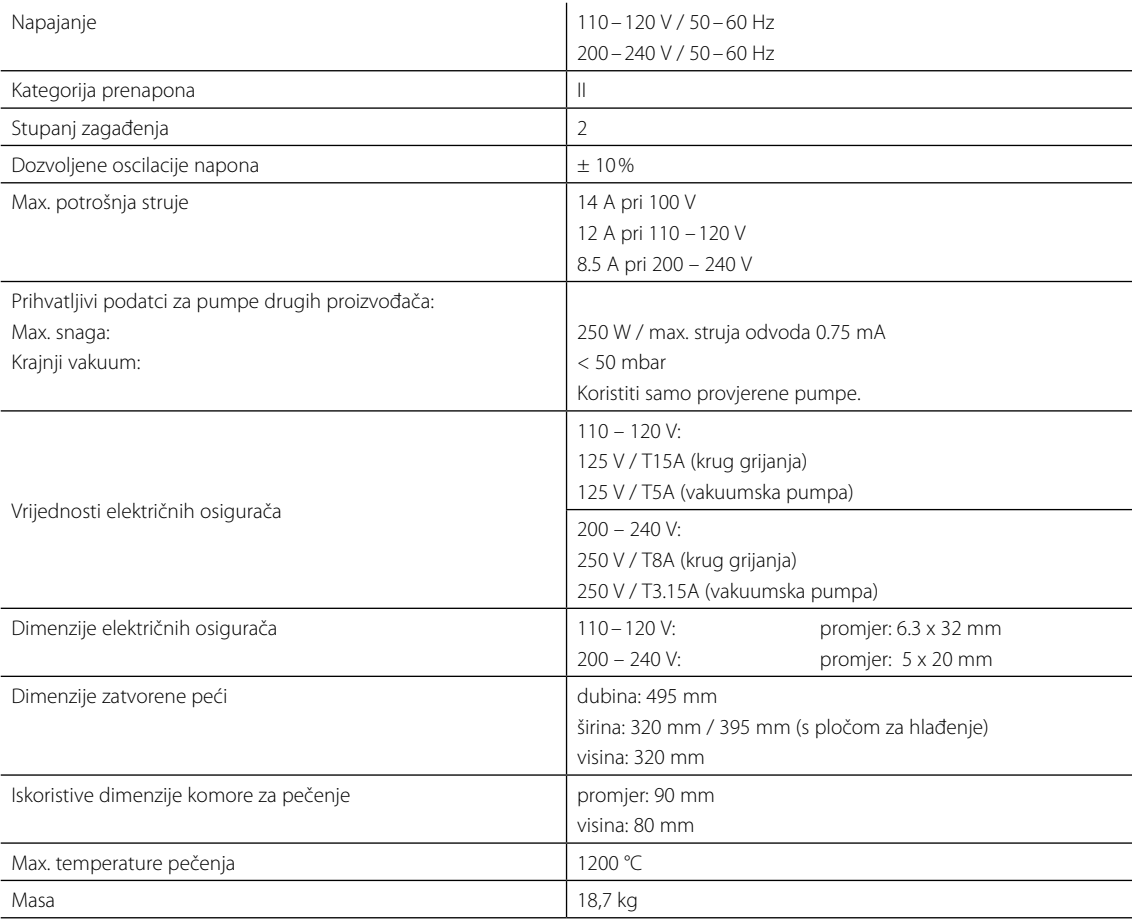

### **Sigurnosne napomene**

Peć je u skladu sa sljedećim normama i standardima:

- UL 61010-1:2004
- CAN/CSA-C22.2 No. 61010-1:2004
- IEC 61010-2-010:2003
- EN 61010-2-010:2003
- CAN/CSA-C22.2 No. 61010-2-010:2004
- IEC 61010-1:2010
- EN 61010-1:2010
- IEC 61010-1:2001
- EN 61010-1:2001
- UL 61010-1:2012
- CAN/CSA-C22.2 No. 61010-1:2012

Zaštita od zračenja/elektromagnetska kompatibilnost: EMC certificirane

## **9.3 Prihvatljivi uvjeti rada**

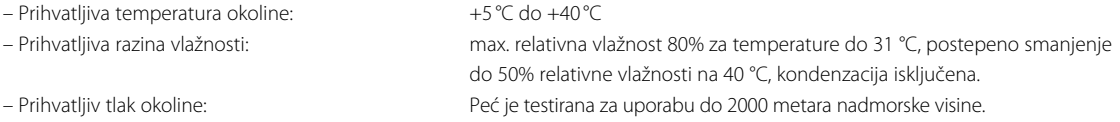

## **9.4 Prihvatljivi uvjeti transporta i skladištenja**

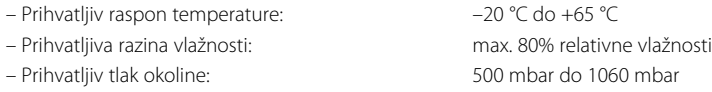

Za transport koristiti isključivo originalno pakiranje uz odgovarajuće umetke stiropora.

# 10. Dodatak

# **10.1 Tablice programa**

Tablica programa (°C/°F) priložena je Uputama za uporabu. U slučaju da nije, molimo da kontaktirate Ivoclar Vivadent servisni centar.

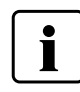

**Važne informacije** Tablice programa također su dostupne na:

**www.ivoclarvivadent.com/downloadcenter**

Tablice programa mogu se preuzeti s interneta kao PDF datoteke. Imajte na umu da tablica programa mora odgovarati verziji softvera koji koristite, jer je tablica usklađena s odgovarajućom verzijom softvera.

# Ivoclar Vivadent – worldwide

#### **Ivoclar Vivadent AG**

Bendererstrasse 2 9494 Schaan Liechtenstein Tel. +423 235 35 35 Fax +423 235 33 60 www.jvoclarvivadent.com

#### **Ivoclar Vivadent Pty. Ltd.**

1 – 5 Overseas Drive P.O. Box 367 Noble Park, Vic. 3174 Australia Tel. +61 3 9795 9599 Fax +61 3 9795 9645 www.ivoclarvivadent.com.au

#### **Ivoclar Vivadent GmbH**

Tech Gate Vienna Donau-City-Strasse 1 1220 Wien Austria Tel. +43 1 263 191 10 Fax: +43 1 263 191 111 www.ivoclarvivadent.at

**Ivoclar Vivadent Ltda.** Alameda Caiapós, 723 Centro Empresarial Tamboré CEP 06460-110 Barueri – SP Brazil Tel. +55 11 2424 7400 Fax +55 11 3466 0840 www.ivoclarvivadent.com.br

#### **Ivoclar Vivadent Inc.**

1-6600 Dixie Road Mississauga, Ontario L5T 2Y2 Canada Tel. +1 905 670 8499 Fax +1 905 670 3102 www.ivoclarvivadent.us

# **Ivoclar Vivadent Shanghai**

**Trading Co., Ltd.** 2/F Building 1, 881 Wuding Road, Jing An District 200040 Shanghai China Tel. +86 21 6032 1657 Fax +86 21 6176 0968 www.ivoclarvivadent.com

#### **Ivoclar Vivadent Marketing Ltd.** Calle 134 No. 7-B-83, Of. 520 Bogotá

Colombia Tel. +57 1 627 3399 Fax +57 1 633 1663 www.ivoclarvivadent.co

#### **Ivoclar Vivadent SAS** B.P. 118 F-74410 Saint-Jorioz France Tel. +33 4 50 88 64 00 Fax +33 4 50 68 91 52 www.jvoclarvivadent.fr

## **Ivoclar Vivadent GmbH**

Dr. Adolf-Schneider-Str. 2 D-73479 Ellwangen, Jagst Germany Tel. +49 7961 889 0 Fax +49 7961 6326 www.ivoclarvivadent.de

## **Wieland Dental + Technik**

**GmbH & Co. KG** Lindenstrasse 2 75175 Pforzheim Germany Tel. +49 7231 3705 0 Fax +49 7231 3579 59 www.wieland-dental.com

#### **Ivoclar Vivadent Marketing (India) Pvt.**

**Ltd.**  503/504 Raheja Plaza 15 B Shah Industrial Estate Veera Desai Road, Andheri (West) Mumbai, 400 053 India Tel. +91 22 2673 0302 Fax +91 22 2673 0301 www.ivoclarvivadent.in

## **Ivoclar Vivadent s.r.l.**

Via Isonzo 67/69 40033 Casalecchio di Reno (BO) Italy Tel. +39 051 6113555 Fax +39 051 6113565 www.ivoclarvivadent.it

## **Ivoclar Vivadent K.K.**

1-28-24-4F Hongo Bunkyo-ku Tokyo 113-0033 Japan Tel. +81 3 6903 3535 Fax +81 3 5844 3657 www.ivoclarvivadent.jp

## **Ivoclar Vivadent Ltd.**

12F W-Tower, 1303-37 Seocho-dong, Seocho-gu, Seoul 137-855 Republic of Korea Tel. +82 2 536 0714 Fax +82 2 596 0155 www.ivoclarvivadent.co.kr

**Ivoclar Vivadent S.A. de C.V.** Av. Insurgentes Sur No. 863, Piso 14, Col. Napoles 03810 México, D.F. México Tel. +52 55 5062 1000 Fax +52 55 5062 1029 www.ivoclarvivadent.com.mx

**Ivoclar Vivadent BV** De Fruittuinen 32 2132 NZ Hoofddorp **Netherlands** Tel. +31 23 529 3791 Fax +31 23 555 4504 www.ivoclarvivadent.com

**Ivoclar Vivadent Ltd.** 12 Omega St, Rosedale PO Box 303011 North Harbour Auckland 0751 New Zealand Tel. +64 9 914 9999 Fax +64 9 914 9990 www.ivoclarvivadent.co.nz

**Ivoclar Vivadent Polska Sp. z o.o.** Al. Jana Pawla II 78 00-175 Warszawa Poland Tel. +48 22 635 5496 Fax +48 22 635 5469 www.ivoclarvivadent.pl

**Ivoclar Vivadent Marketing Ltd.**  Prospekt Andropova 18 korp. 6/ office 10-06 115432 Moscow Russia Tel. +7 499 418 0300 Fax +7 499 418 0310 www.ivoclarvivadent.ru

#### **Ivoclar Vivadent Marketing Ltd.**

Qlaya Main St. Siricon Building No.14, 2<sup>nd</sup> Floor Office No. 204 P.O. Box 300146 Riyadh 11372 Saudi Arabia Tel. +966 11 293 8345 Fax +966 11 293 8344 www.ivoclarvivadent.com

**Ivoclar Vivadent S.L.U.** Carretera de Fuencarral nº24 Portal 1 – Planta Baja 28108-Alcobendas (Madrid) Spain Telf. +34 91 375 78 20 Fax: +34 91 375 78 38 www.ivoclarvivadent.es

#### **Ivoclar Vivadent AB** Dalvägen 14

S-169 56 Solna Sweden Tel. +46 8 514 939 30 Fax +46 8 514 939 40 www.jvoclarvivadent.se

#### **Ivoclar Vivadent Liaison Office**

: Tesvikiye Mahallesi Sakayik Sokak Nisantas' Plaza No:38/2 Kat:5 Daire:24 34021 Sisli – Istanbul Turkey Tel. +90 212 343 0802 Fax +90 212 343 0842 www.ivoclarvivadent.com

## **Ivoclar Vivadent Limited**

Ground Floor Compass Building Feldspar Close Warrens Business Park Enderby Leicester LE19 4SE United Kingdom Tel. +44 116 284 7880 Fax +44 116 284 7881 www.ivoclarvivadent.co.uk

**Ivoclar Vivadent, Inc.**  175 Pineview Drive Amherst, N.Y. 14228 USA Tel. +1 800 533 6825 Fax +1 716 691 2285 www.ivoclarvivadent.us

## **Verzija: 2 Informacije pripremljene: 2014-08 Vrijede od softvera V3.0**

Aparat je razvijen isključivo za uporabu u dentalnoj medicini. Uključivanje i rad trebalo bi provoditi strogo u skladu s uputama za uporabu. Odgovornost ne može biti prihvaćena za nastalu štetu zbog zlouporabe ili nepoštivanja uputa. Korisnik je isključivo odgovoran ako testira i koristi aparat u svrhe koje nisu izričito navedene u uputama. Opis i podaci ne predstavljaju jamstvo o osobinama i nisu obvezujuće..

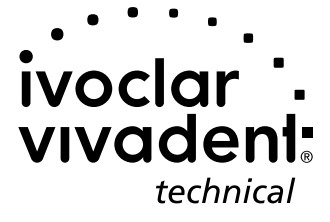

© Ivoclar Vivadent AG, Schaan/Liechtenstein hr